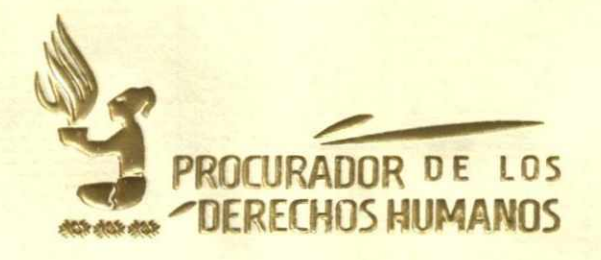

#### **ACUERDO NÚMERO SG-059-2019**

#### **EL PROCURADOR DE LOS DERECHOS HUMANOS**

#### **CONSIDERANDO:**

Que de conformidad con la Constitución Política de la República de Guatemala y el Decreto número 54-86 del Congreso de la República y su reforma, Ley de la Comisión de Derechos Humanos del Congreso de la República y del Procurador de los Derechos Humanos, el Procurador es un Comisionado del Congreso de la República para la defensa de los derechos humanos establecidos en la Constitución Política de la República de Guatemala, así como los tratados y convenios internacionales aceptados y ratificados por Guatemala y que su actuación no está supeditada a Organismo, Institución o funcionario alguno, debiendo actuar con absoluta independencia;

#### **CONSIDERANDO:**

Que de conformidad con el artículo 14, literal k) del Decreto 54-86 del Congreso de la República y su reforma, Ley de la Comisión de Derechos Humanos del Congreso de la República y del Procurador de los Derechos Humanos, el Procurador tiene la función de organizar la Procuraduría de los Derechos Humanos y regular su funcionamiento interno. De esta forma, según el artículo 9 numeral 13 del Acuerdo número SG-1 16-2018 del Procurador de los Derechos Humanos, Reglamento de Organización y Funcionamiento de la Procuraduría de los Derechos Humanos, el Procurador de los Derechos Humanos tiene la función de aprobar y emitir Acuerdos, reglamentos, normativa, resoluciones, instructivos manuales, planes y demás disposiciones e instrumentos técnicos que sean necesarios para la toma de decisiones y el buen funcionamiento de la Procuraduría de los Derechos Humanos.

#### **CONSIDERANDO:**

Que conforme a la solicitud realizada mediante la referencia DT-162-2019-5/04/19-1mgg de fecha 05 de abril de 2019 de la Dirección de Tecnología, en el cual se solicita la aprobación y firma, de las guías de usuario siguientes: a) Agenda Compartida; b) Registro Unificado de Desaparecidos; c) Sistemas de Gestión de Encuestas; y d) Sistema de Gestión de Vehículos, para su posterior publicación en la lntranet institucional.

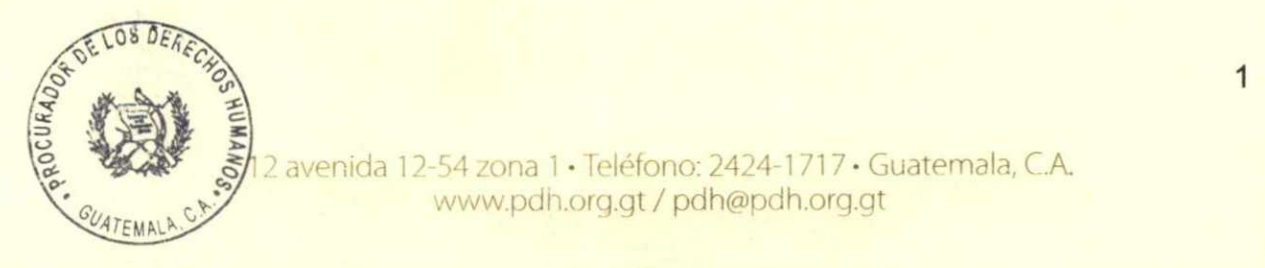

2 avenida 12-54 zona 1 · Teléfono: 2424-1717 · Guatemala, C.A. 6`(/ www.pdh.org.gt/ pdh@pdh.org.gt

 $\Delta$  Augusto Jordán Rodas Andrade Procurador de los Derechos Humanos

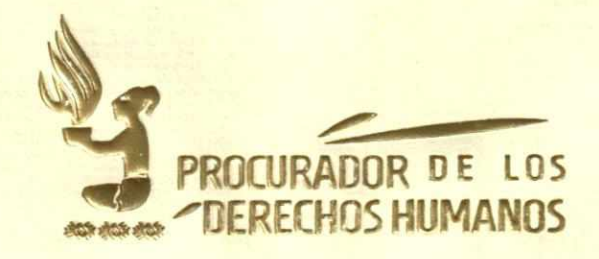

#### **POR TANTO:**

Con base a lo considerado y en uso de las facultades que le confiere el artículo 274 y 275 de la Constitución Política de la República de Guatemala, así como los Artículos 8 y 14 literal k) del Decreto 54-86 del Congreso de la República y su reforma, Ley de la Comisión de Derechos Humanos del Congreso de la República y del Procurador de los Derechos Humanos; artículo 8, 9 numeral 13, artículo 20 y 21 numeral 5, artículo 149 numeral 6 y 10, artículo artículos 203 y 204 del Acuerdo SG-116-2018 del Procurador de los Derechos Humanos, Reglamento de Organización y Funcionamiento de la Procuraduría de los Derechos Humanos.

#### **ACUERDA:**

### **APROBAR: a) LA GUIA DE USUARIO VERSIÓN 2.0 AGENDA COMPARTIDA; b) LA GUIA DE USUARIO VERSIÓN 2.0 REGISTRO UNIFICADO DE DESAPARECIDOS; c) LA GUIA DE USUARIO VERSIÓN 2.0 SISTEMA DE GESTIÓN DE ENCUESTAS; Y d) LA GUIA DE USUARIO VERSIÓN 2.0 GESTIÓN DE VEHÍCULOS;**

**ARTÍCULO 1. OBJETO.** El presente Acuerdo tiene por objeto aprobar: a) LA GUIA DE USUARIO VERSIÓN 2.0 AGENDA COMPARTIDA; b) LA GUIA DE USUARIO VERSIÓN 2.0 REGISTRO UNIFICADO DE DESAPARECIDOS; c) LA GUIA DE USUARIO VERSIÓN 2.0 SISTEMA DE GESTIÓN DE ENCUESTAS; Y d) LA GUIA DE USUARIO VERSIÓN 2.0 GESTIÓN DE VEHÍCULOS, elaboradas por la Dirección de Tecnología y revisadas por la Dirección de Planificación y Gestión Institucional.

**ARTÍCULO 2. APROBACIÓN.** Se aprueba LA GUIA DE USUARIO VERSIÓN 2.0 AGENDA COMPARTIDA, elaborada por la Dirección de Tecnología y revisada por la Dirección de Planificación y Gestión Institucional, la cual consta de veinte hojas útiles únicamente en su lado anverso adjuntas al presente Acuerdo.

**ARTÍCULO 3. APROBACIÓN.** Se aprueba LA GUIA DE USUARIO VERSIÓN 2.0 REGISTRO UNIFICADO DE DESAPARECIDOS, elaborada por la Dirección de Tecnología y revisada por la Dirección de Planificación y Gestión Institucional, la cual consta de veinticinco hojas útiles únicamente en su lado anverso adjuntas al presente Acuerdo.

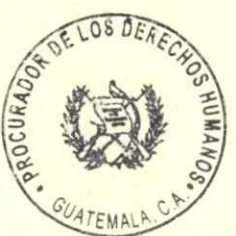

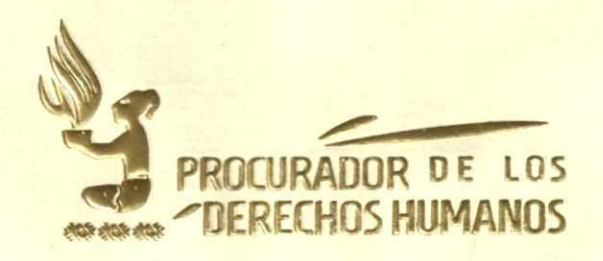

**ARTÍCULO 4. APROBACIÓN.** Se aprueba LA GUIA DE USUARIO VERSIÓN 2.0 SISTEMA DE GESTIÓN DE ENCUESTAS, elaborada por la Dirección de Tecnología y revisada por la Dirección de Planificación y Gestión Institucional, la cual consta de veintiún hojas útiles únicamente en su lado anverso adjuntas al presente Acuerdo.

**ARTÍCULO 5. APROBACIÓN.** Se aprueba LA GUIA DE USUARIO VERSIÓN 2.0 GESTIÓN DE VEHÍCULOS, elaborada por la Dirección de Tecnología y revisada por la Dirección de Planificación y Gestión Institucional, la cual consta de treinta y dos hojas útiles únicamente en su lado anverso adjuntas al presente Acuerdo.

**ARTÍCULO 6. TRANSITORIO.** El presente Acuerdo será implementado de forma progresiva conforme las condiciones presupuestarias, financieras, administrativas y tecnológicas de la Institución.

**ARTÍCULO 7. VIGENCIA.** El presente Acuerdo cobra vigencia el uno de mayo de dos mil diecinueve. Notifíquesele a la Dirección de Tecnología y a la Dirección de Planificación y Gestión Institucional para lo que corresponda, así como a todas las Unidades Administrativas de la Procuraduría de los Derechos Humanos por los medios internos que posee la Institución para lo que corresponda.

Dado en la Ciudad de Guatemala, el treinta de abril de dos mil diecinueve.

**AUGUSTO JORDAN RODAS ANDRADE PROCURADOR DE LOS DERECHOS HUMANOS** 

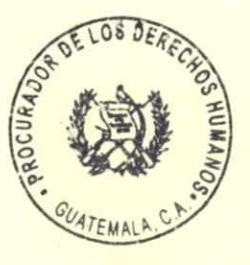

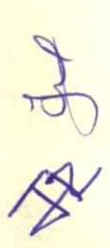

12 avenida 12-54 zona 1 · Teléfono: 2424-1717 · Guatemala, C.A. www.pdh.org.gt / pdh@pdh.org.gt

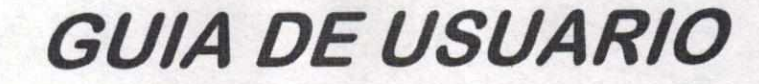

*Versión 2.0* 

# **AGENDA COMPARTIDA**

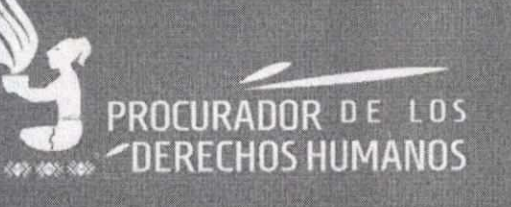

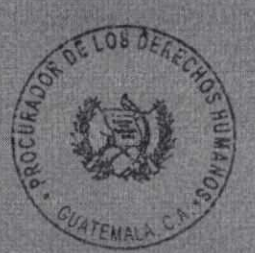

Augusto Jordán Rodas Andrade Procurador de los Derechos Humanos

**Díreccíón de Tecnología - Abril 2019** 

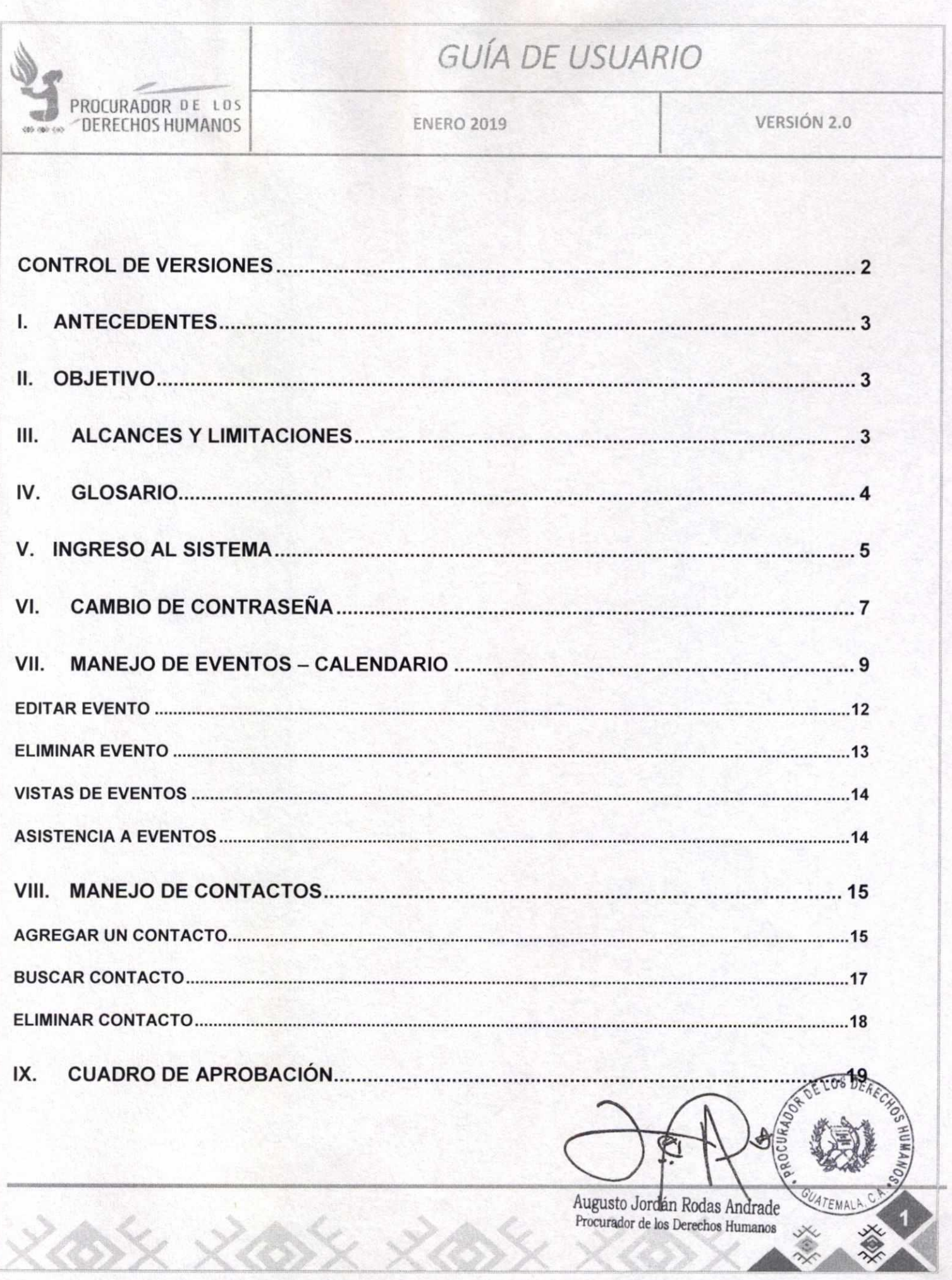

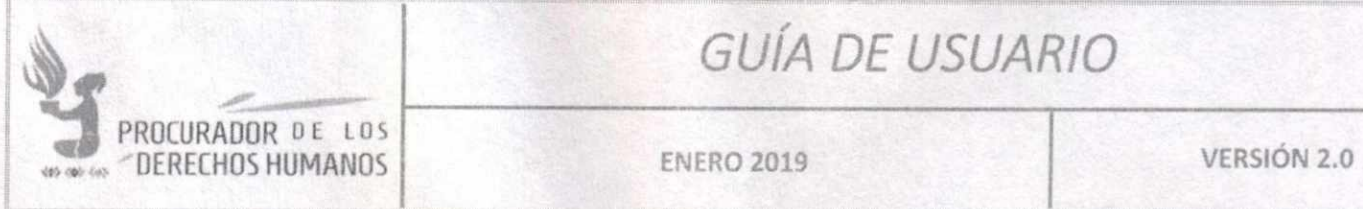

### **CONTROL DE VERSIONES**

 $5x$   $x$   $85x$   $x$ 

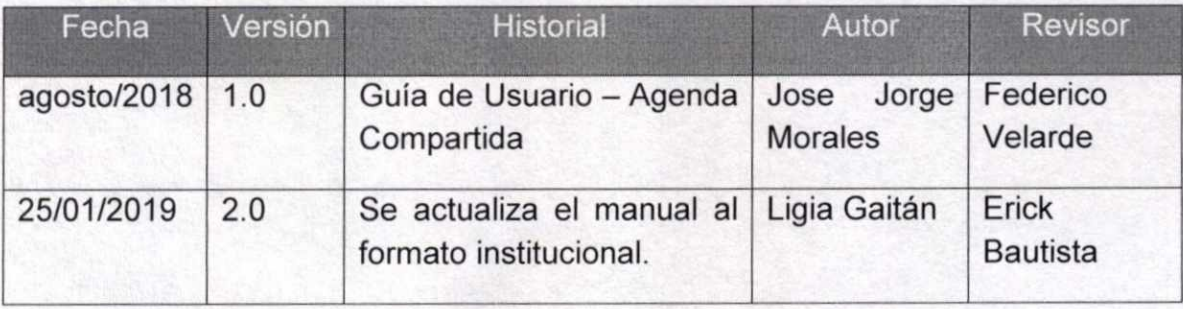

**Augusto** Jordán Ródas Andrade ',mullidor de los Derechos Humanos

# **PROCURADOR DE LOS**<br>
DERECHOS HUMANOS

# GUÍA DE USUARIO

**ENERO 2019 VERSIÓN 2.0** 

#### **I. ANTECEDENTES**

GroupOffice es una aplicación de colaboración que ofrece un conjunto de herramientas que incluye calendarios compartidos, proyectos, registro de tiempo, etc., implementada para uso en la Procuraduría de los Derechos Humanos en el año 2018.

Aunque su funcionalidad no ha cambiado, sí se ha actualizado el presente manual asegurando que el mismo cumpla con los lineamientos de los documentos Institucionales oficiales.

Este sistema permite al usuario tener el control de sus actividades y una organización más efectiva dentro de la Unidad Administrativa.

#### **II. OBJETIVO**

Facilitar la coordinación en el trabajo y gestión de las acciones de las distintas Unidades Administrativas de la Procuraduría de los Derechos Humanos.

#### **III. ALCANCES Y LIMITACIONES**

GroupOffice es una aplicación de tipo CRM (Gestión de Relaciones con los Clientes, por sus siglas en inglés) utilizada para mejorar la planificación. Aunque cuenta con distintas herramientas como buzón de correo electrónico, Notas, Control de Tareas, entre otros; solamente se implementa el Módulo de Calendarios para los usuarios de la Procuraduría de los Derechos Humanos.

La administración general (permisos y privilegio de usuarios) está a cargo de la Dirección de Tecnología. Sin embargo, es posible asignar distintos permisos a los usuarios que lo necesiten en su momento.

Augusto Jordán Rodas Andrade Procurador de los Derechos Humanos

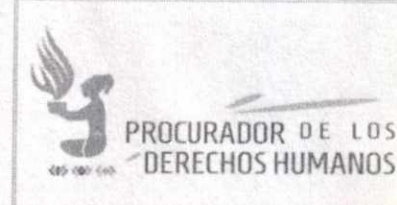

**ENERO 2019** 

**VERSIÓN 2.0** 

#### **IV. GLOSARIO**

**Navegador de** Es un programa que le permite el acceso a la Web. **En** el caso de la PDH, **internet** es el programa que se utiliza para ingresar a la Intranet y poder usar los diferentes Sistemas. Puede utilizar:

Google Chrome Mozilla Firefox internet Explorer

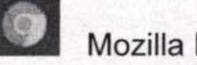

**Hacer clic**  Acción de pulsar el botón izquierdo del mouse (ratón) de la computadora sobre los botones o enlaces (textos que realizan alguna función), para realizar alguna tarea dentro del Sistema. Es importante que sea pulsado solamente una vez por acción, para no duplicar las funciones.

- **Usuario**  Persona que hace uso del Sistema. Si es un usuario registrado debe tener un código de acceso y una contraseña registrada previamente en el Sistema.
- **Contraseña o** Es una palabra clave registrada y asociada a un Usuario. Esta es **Password** personal e intransferible. Es la forma en la que el Sistema puede verificar la identidad de los usuarios.

**Icono** Imagen utilizada para representar un archivo, carpeta, programa, comando o un proceso.

**Botón** Representación gráfica de una tecla para activar o realizar una función. Los botones suelen ser representados como rectángulos con una leyenda o ícono, generalmente con efecto de relieve.

Augusto Jordán Rodas Andrade Procurador de los Derechos Humanos

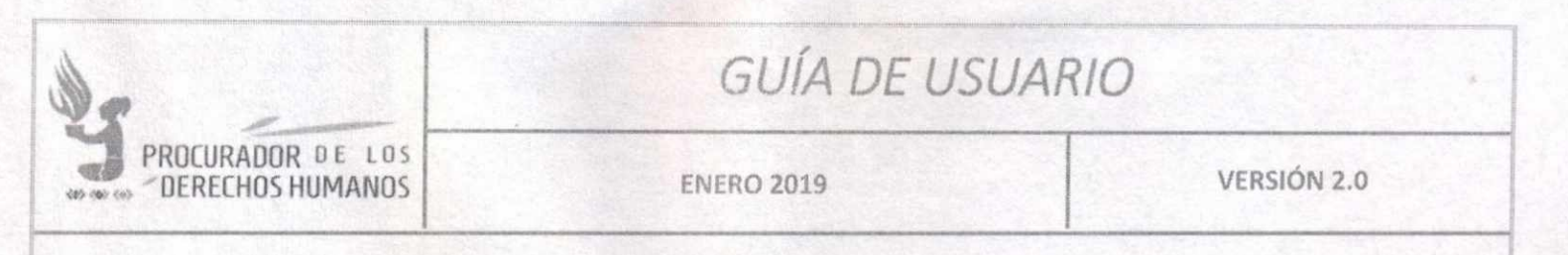

#### V. **INGRESO AL SISTEMA**

Para ingresar a la Agenda Compartida es necesario abrir cualquiera de los navegadores de internet instalados en la computadora (Google, Firefox o Edge).

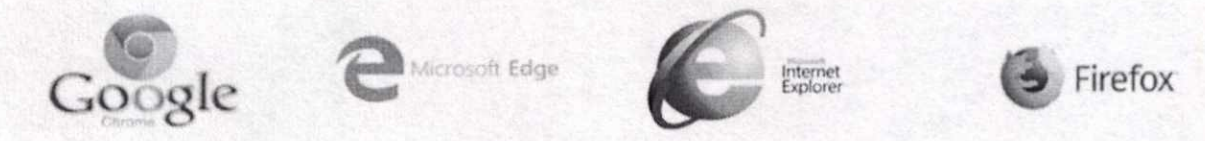

Posteriormente se debe ingresar a la Intranet de la Procuraduría de los Derechos Humanos a través de la dirección URL http://intranet.pdh.org.gt en la barra de direcciones del navegador. Luego de que sea cargada la página principal, se debe ubicar el ícono de Sistemas y hacer clic sobre éste.

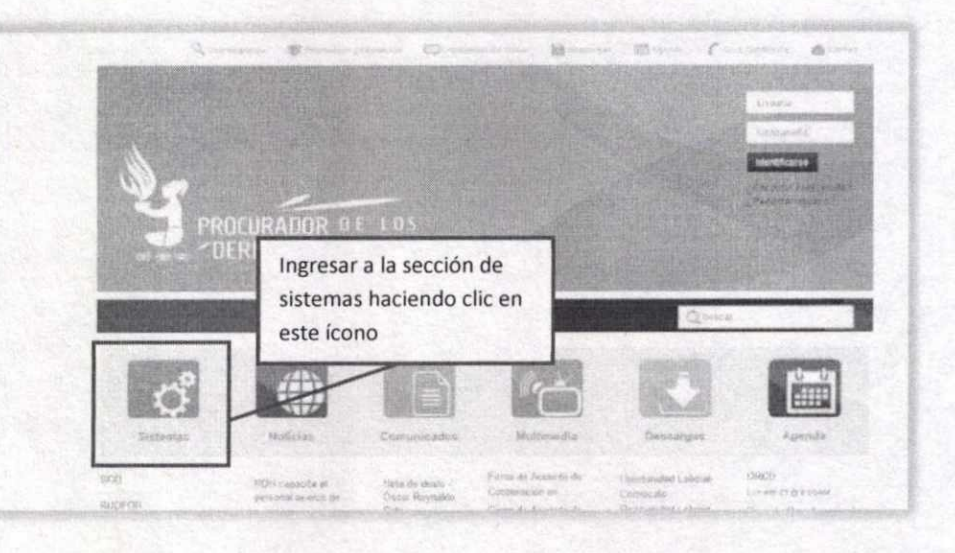

Augusto Jordán Rodas Andrade Procurador de los Derechos Humanos

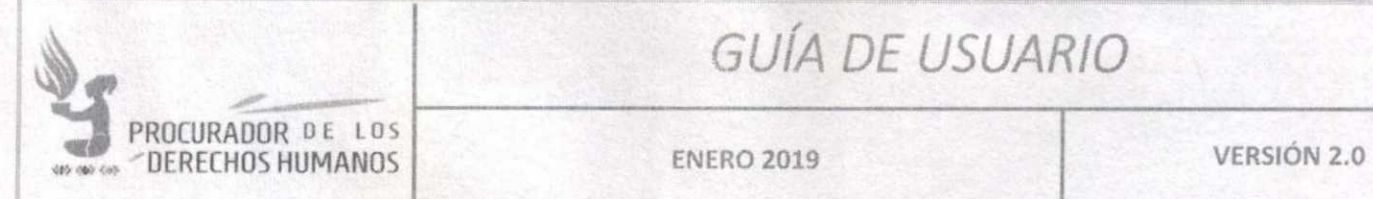

En la siguiente pantalla buscar **"Agenda Compartida",** hacer clic sobre esa opción.

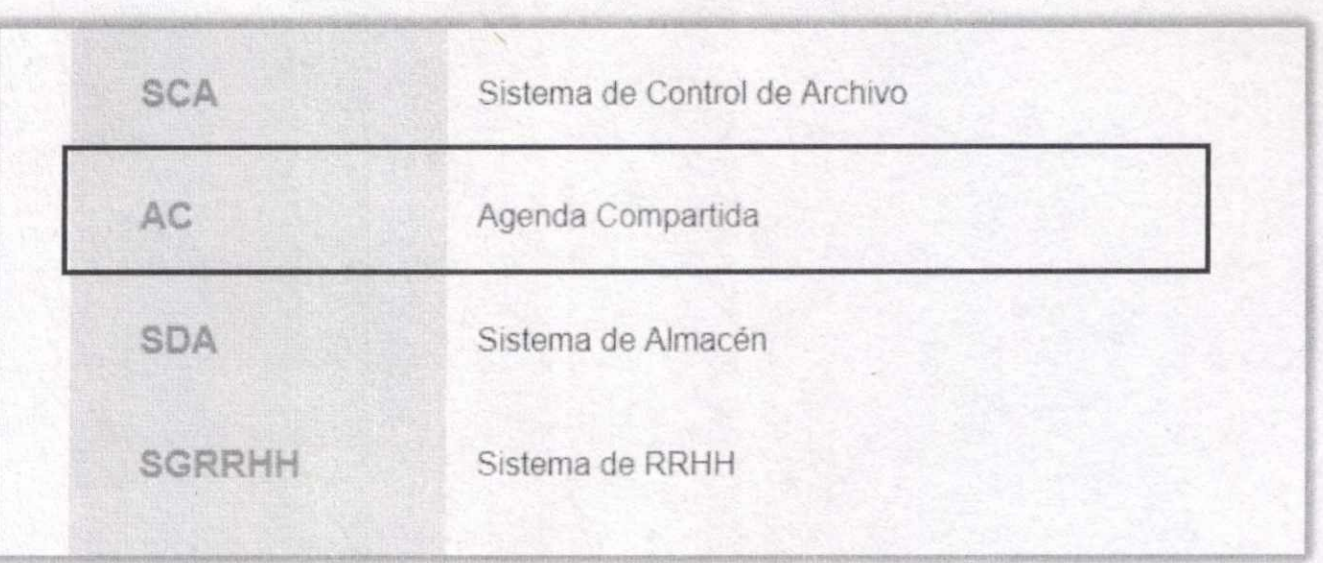

El navegador desplegará la pantalla de inicio de sesión, donde se ingresa el usuario y la contraseña que la Dirección de Tecnología ha proporcionado.

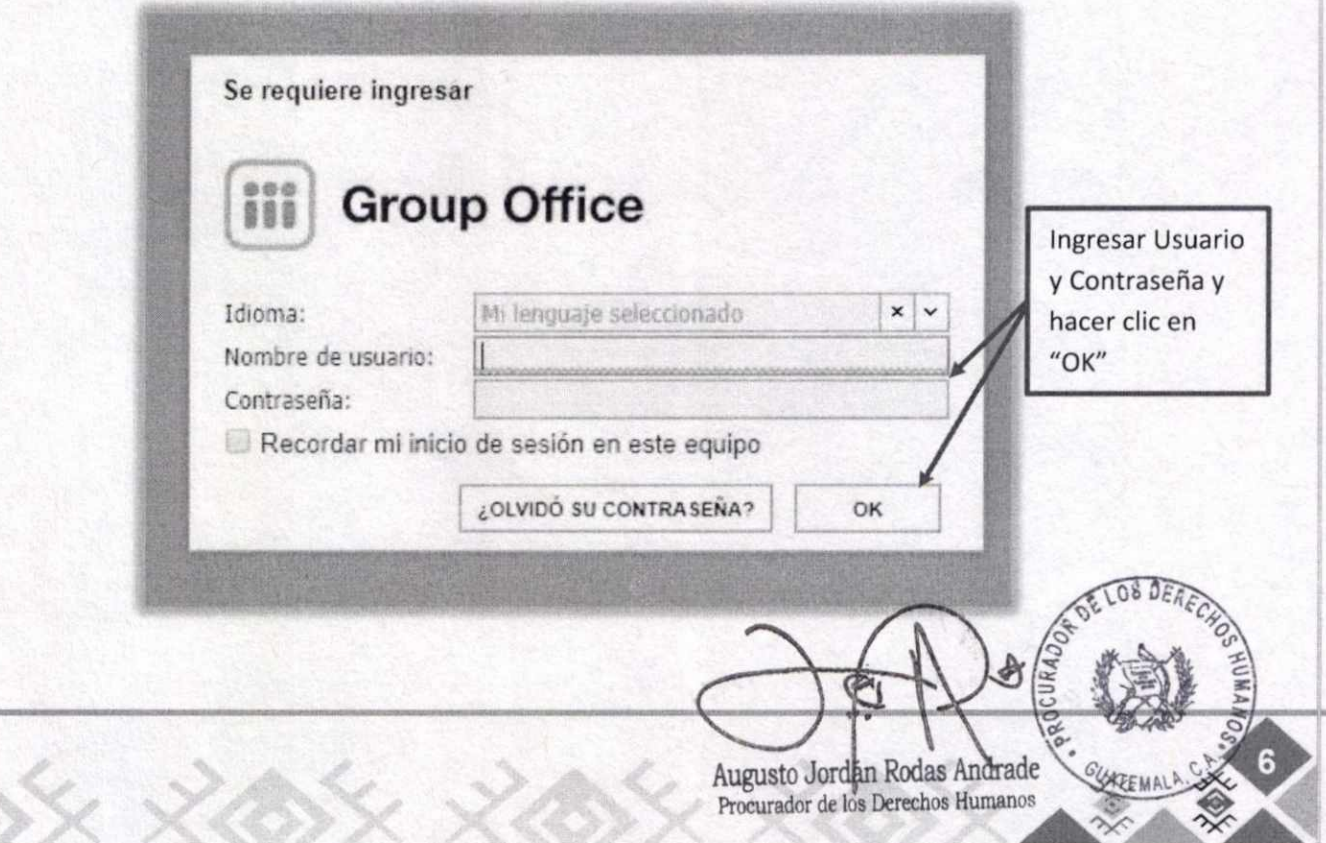

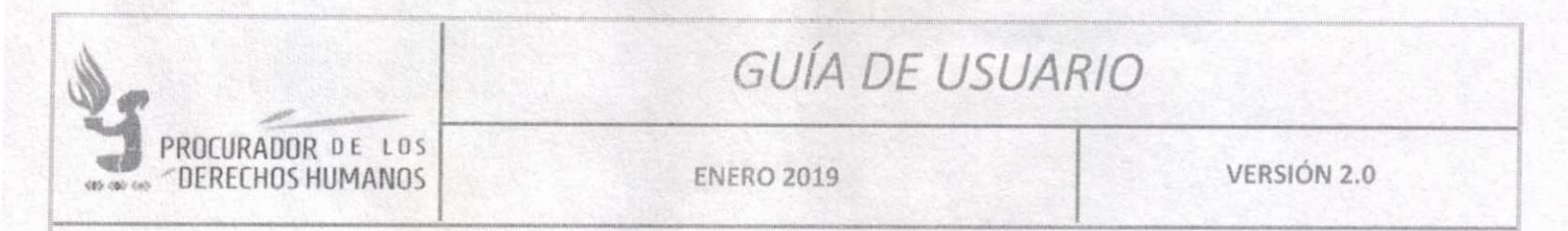

Al ingresar el usuario y contraseña, desplegará el módulo de calendario en el cual se mostrarán todos los eventos que ha creado el usuario.

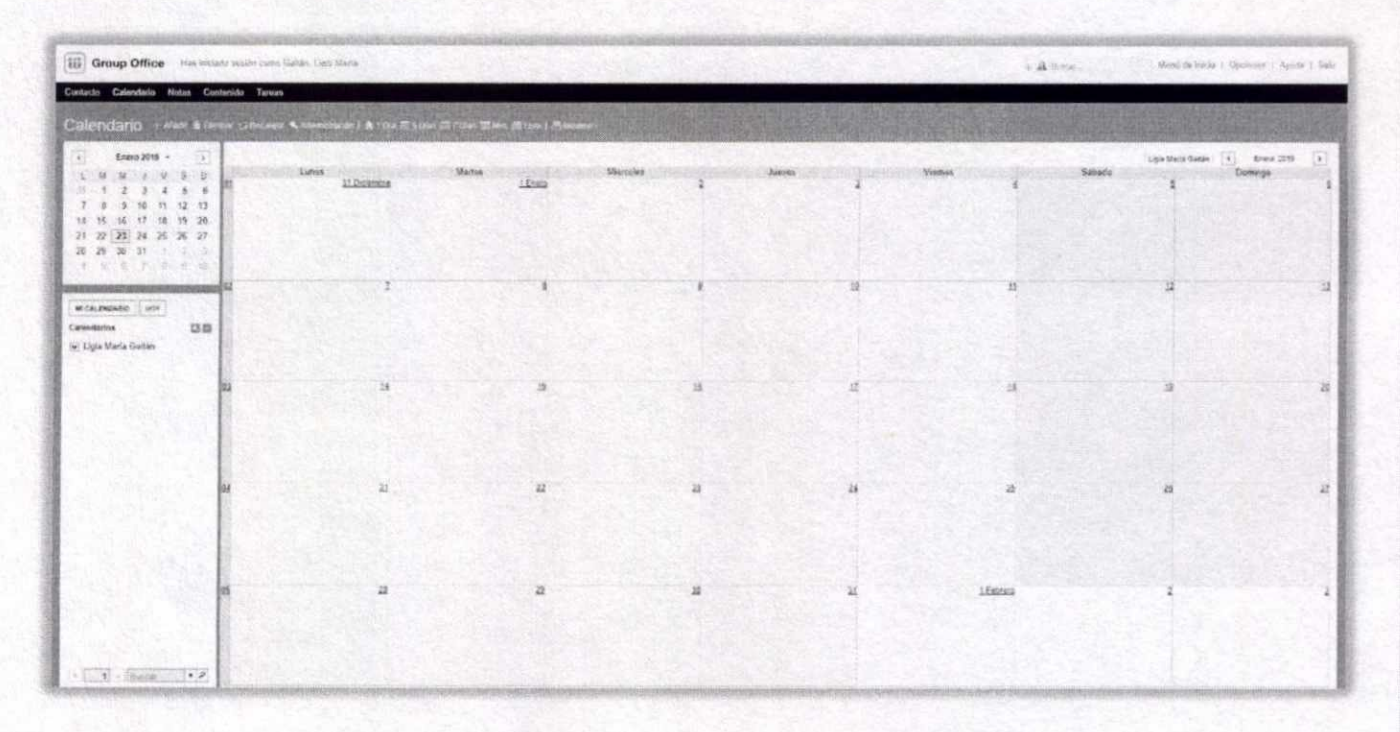

#### VI. **CAMBIO DE CONTRASEÑA**

Lo más importante al ingresar por primera vez al sistema es cambiar la contraseña asignada, ya que de forma predeterminada la contraseña es la misma para todas las cuentas de usuario.

Para realizar esta acción, debe ubicar y hacer clic en el link "Opciones" que se encuentra en la parte superior derecha de su pantalla.

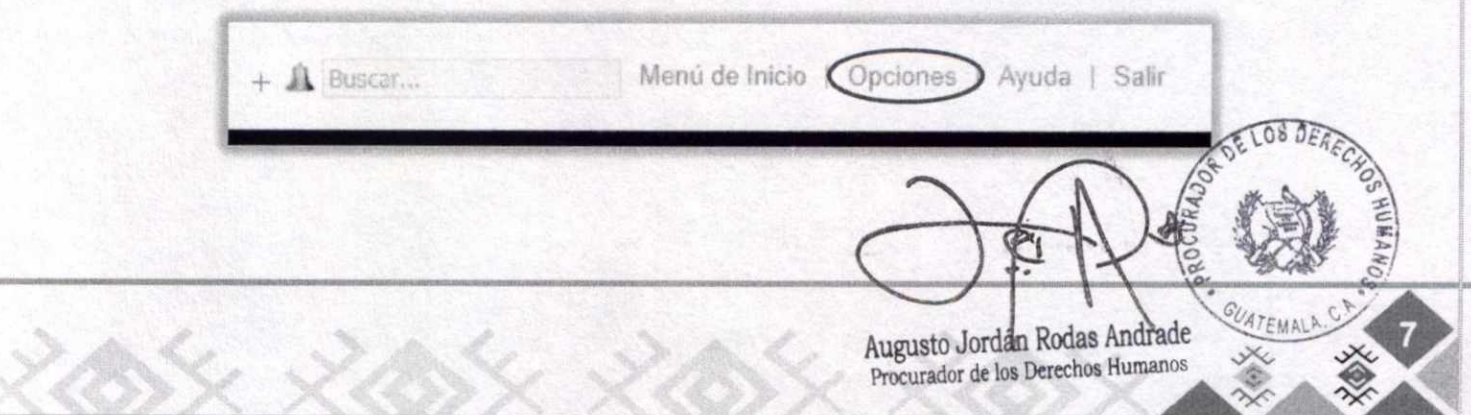

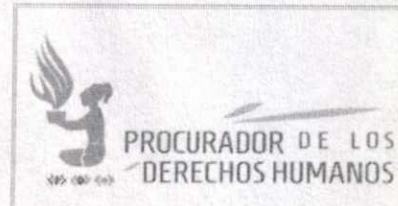

**ENERO 2019 VERSIÓN 2.0** 

El sistema mostrará una ventana con varias pestañas que muestran diferentes parámetros de configuración de la cuenta. Para realizar el cambio de contraseña, debe presionarse el botón en la pestaña con el título "Cambiar contraseña".

Seguidamente, rellenar los campos solicitados iniciando con la contraseña actual asignada en un principio y posteriormente ingresar la nueva contraseña en los dos campos especificados para hacerlo.

Después de ingresada la nueva contraseña es necesario que haga clic en el botón "OK" para guardar los cambios.

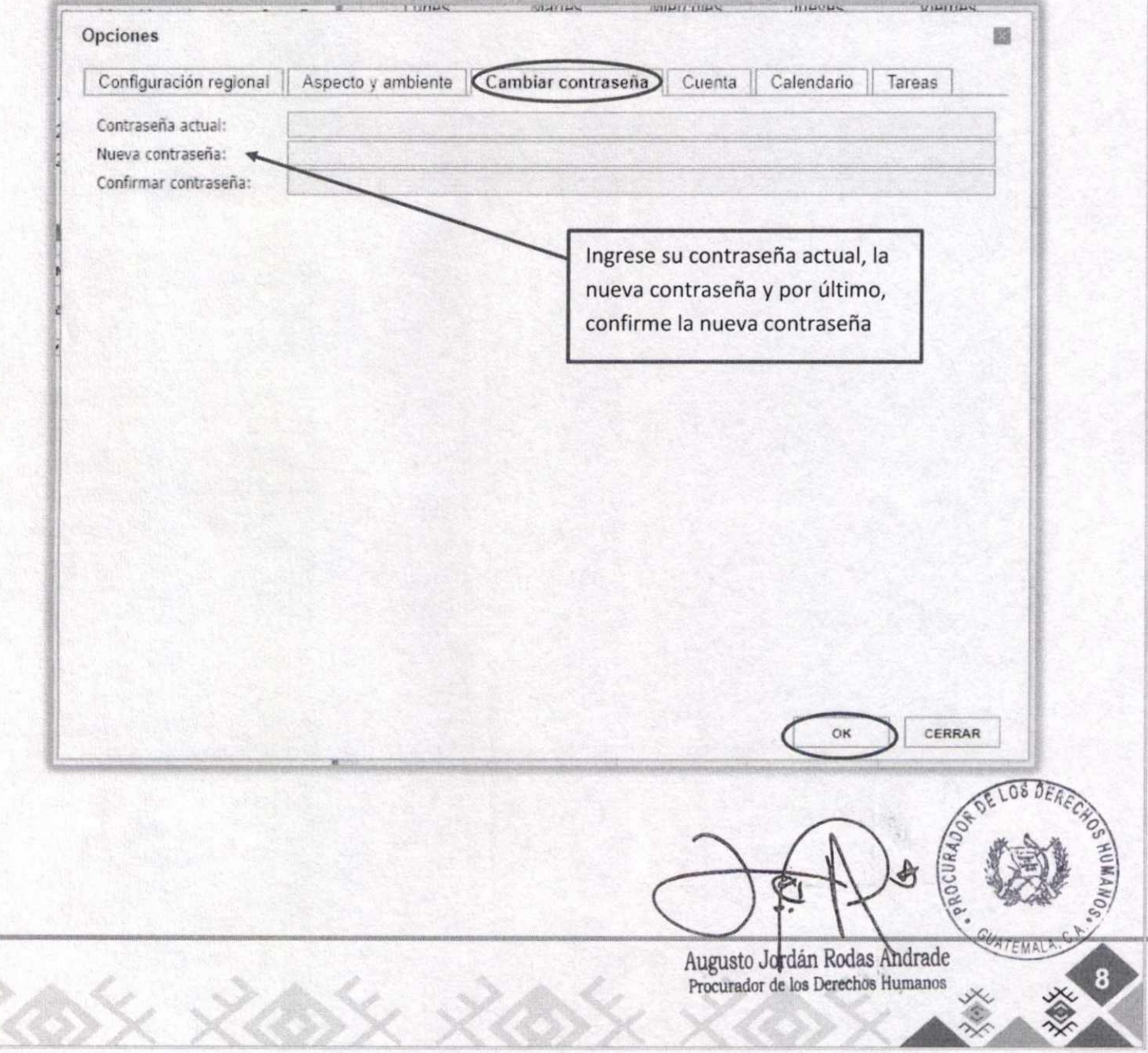

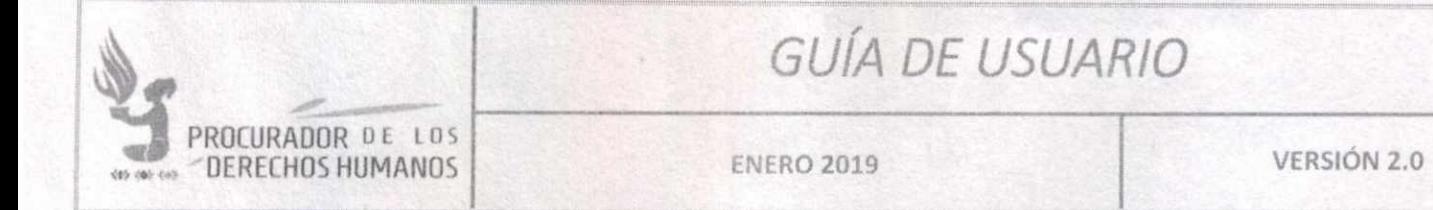

#### VII. MANEJO DE EVENTOS — CALENDARIO

La herramienta GroupOffice se deja configurado para cada usuario de tal manera que, al ingresar, automáticamente le cargue el módulo de Calendario, como se muestra en el punto V. de este manual.

Si usted ingresa y no le muestra el calendario, asegúrese de seleccionar este módulo haciendo clic en la opción "Calendario" en el menú superior izquierdo.

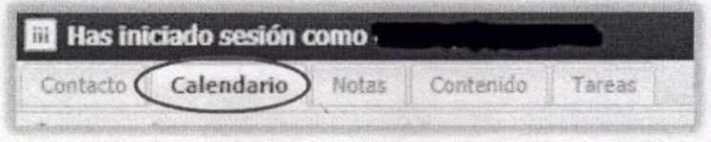

Para agregar un evento al calendario se puede hacer de dos formas:

Forma N°. 1

Puede ubicar en el calendario el día en el que desea agregar el evento y hacer clic sobre éste.

Forma No. 2

La segunda forma de ingresar a la ventana de creación de eventos es haciendo clic en el link "Añadir", ubicado en la parte superior izquierda de su pantalla.

**Calendario Añadir a UmwtaftRecasyal " Marm4raacm I ft 1 Dia ira. 5 Días ni 7 DiaS ffif téh s s Lista** 

Cualquiera de las dos formas abrirá la misma ventana con el formulario de ingreso:

Augusto Jordán Rodas Andrade Augusto Jordán Rouas Andrew<br>Procurador de los Derechos Humano

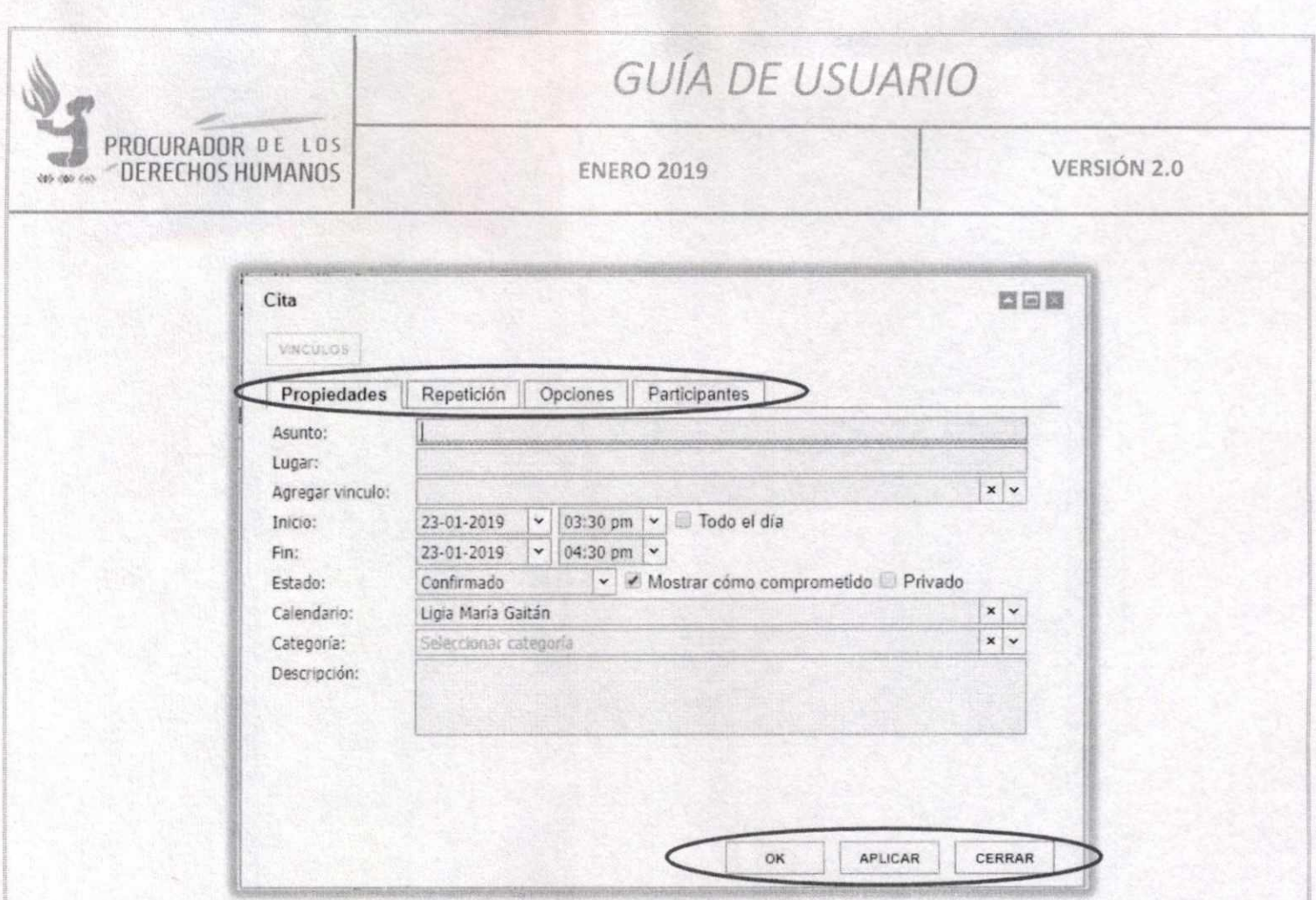

El formulario de ingreso tiene cuatro pestañas, en las cuales puede registrar detalles sobre su evento o actividad. Debe considerar que los datos que se marcan con subrayado rojo son obligatorios y no podrá guardar el evento si no los ingresa.

A continuación, se describen los datos solicitados en cada pestaña:

- **Propiedades:** en esta pestaña se deben ingresar los datos principales del evento:
	- **o Asunto:** Nombre o título del evento.
	- **o Lugar:** Ubicación en donde se realizará el evento.
	- **o Agregar vínculo:** Donde podría adjuntarse recursos al evento. Por el momento, este espacio debe dejarse en blanco, pues no está en uso.
	- **o Inicio:** Especifica la fecha y hora del evento.
	- **o Final:** Especifica la fecha y hora de finalización del evento.
	- **o Estado:** Estado del evento, no necesita cambiar la opción seleccionada.
	- **o Calendario:** Muestra el calendario donde se está creando dicho evento. dado que algunos usuarios tienen acceso a su calendario personal y al de la Unidad Administrativa a la que pertenece.

**Categoría:** Muestra la categoría en la que se clasifica el evento.

Augusto Jordán Rodas Andrade Procurador de **los Derechos Humanos** 

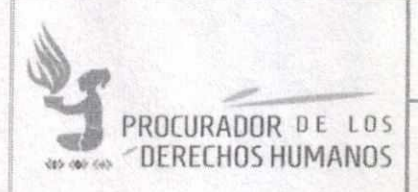

#### **ENERO 2019**

**VERSIÓN 2.0** 

o Descripción: Para ampliar la información del evento.

- · Repetición: Pestaña en la que se encuentran las opciones de repetición del evento; si es necesario programar el mismo evento para repetición diaria, semanal, etc., solamente seleccione los campos de acuerdo con sus necesidades.
- · Opciones: Pestaña en la que puede programar recordatorios para el evento.
- · Participantes: Si usted ha creado contactos personales dentro de la aplicación, en esta pestaña los puede asignar a los eventos que programe de manera que el sistema envíe invitaciones por medio del correo electrónico. Agregar únicamente a las personas que tienen que asistir al evento.

En las cuatro pestañas se muestran tres botones, cuya función se describe a continuación:

"OK" - Para guardar los datos ingresados y cerrar el formulario.

"APLICAR" – Para quardar los datos ingresados, pero mantiene el formulario abierto, en caso necesite ingresar más en otras pestañas.

"CERRAR" – Cierra el formulario sin guardar los datos que ingresó luego de la última vez que los haya guardado.

Cuando se ha agregado participantes a un evento, el sistema mostrará una ventana al momento de guardarlo. Esta ventana es una confirmación para el envío de un correo electrónico informando a los participantes ingresados que se le ha agregado a un evento; seleccione la opción que le parezca más adecuada según su necesidad.

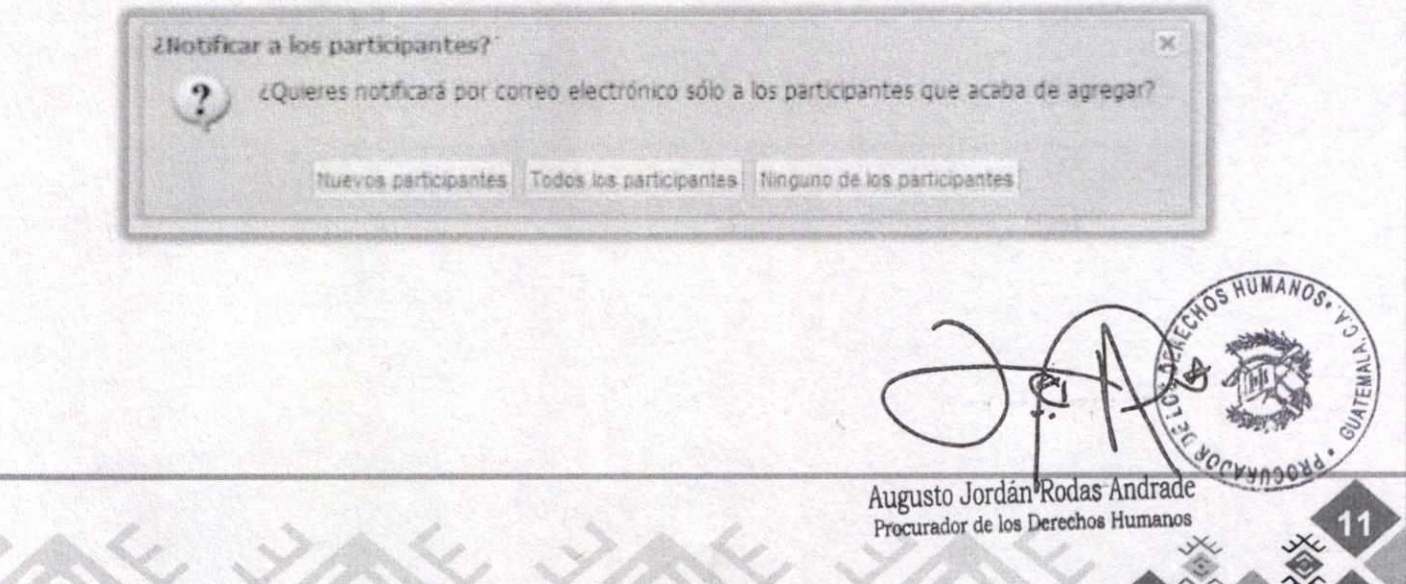

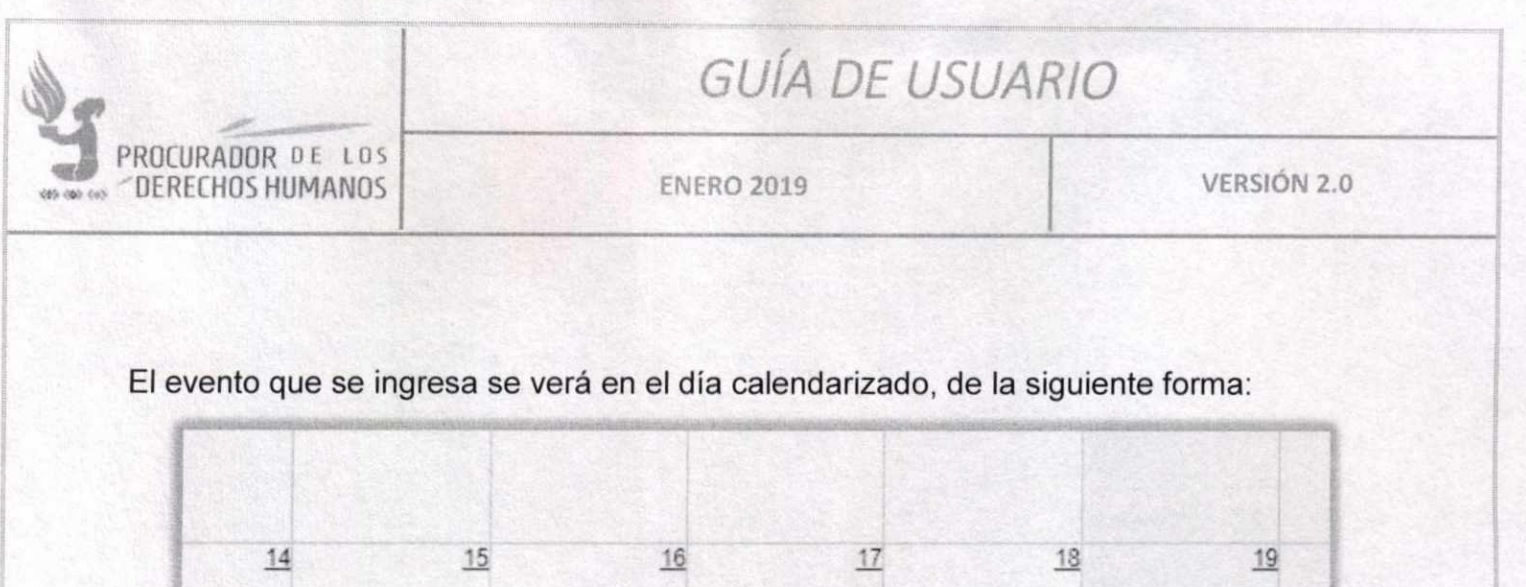

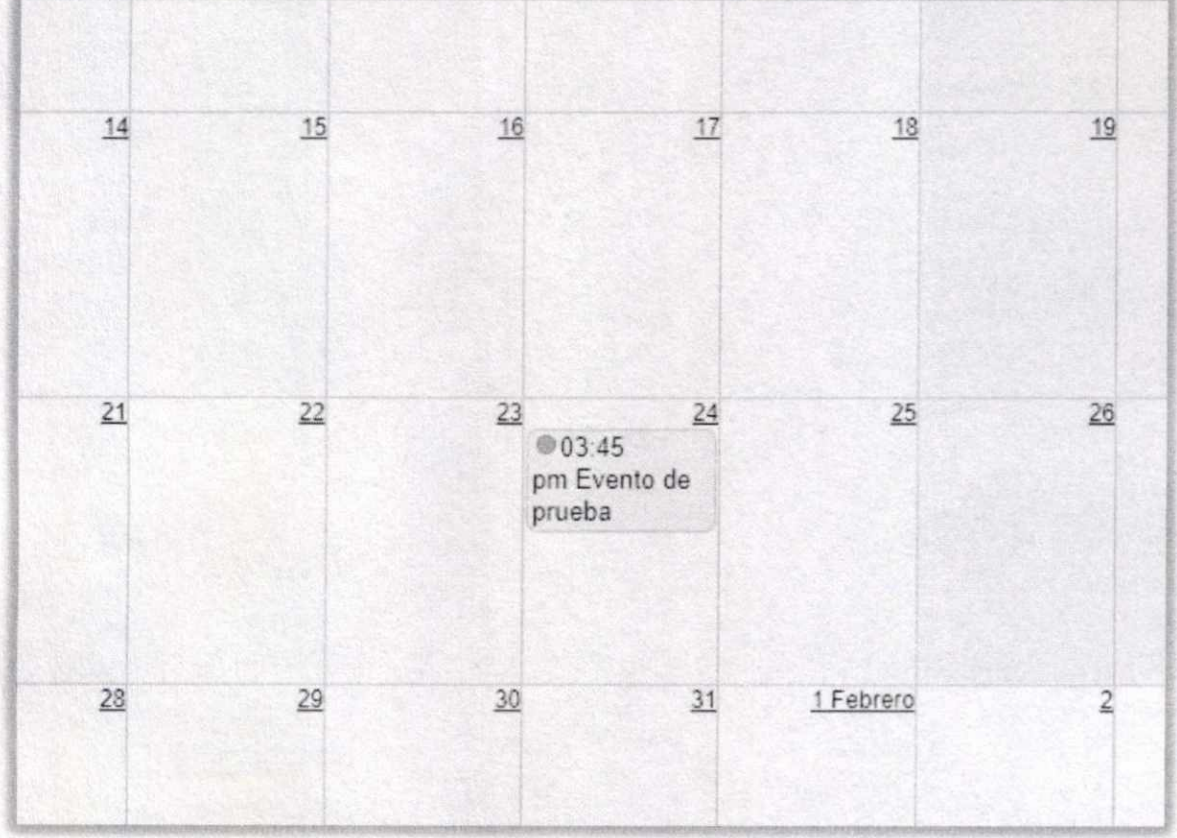

#### **EDITAR EVENTO**

Para editar un evento basta con hacer doble clic sobre el mismo, lo que abre el mismo formulario de ingreso, pero con los datos consignados al agregar el evento.

HUMA Augusto Jordan Rodas Andr PROCURY

Procurador de los Derechos Humanos

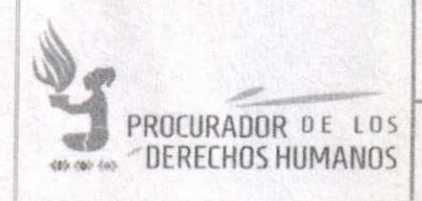

**ENERO 2019** 

VERSIÓN 2.0

#### **ELIMINAR EVENTO**

Para eliminar un evento se debe seleccionar el mismo y hacer clic (lo cual remarcará el evento en color verde más fuerte). Luego, debe hacer clic en el link "Eliminar" del menú de la parte superior:

Calendario + Añadi @ Eliminar L'I Recargar & Administración | A 1 Día 丽 5 Días 丽 7 Días 丽 Mes 三 Lista | 凸 Imprimir -

Lo cual mostrará una ventana de confirmación, haga clic en "SI" para eliminar el evento, o en "NO" para cerrar la ventana sin eliminar ningún evento.

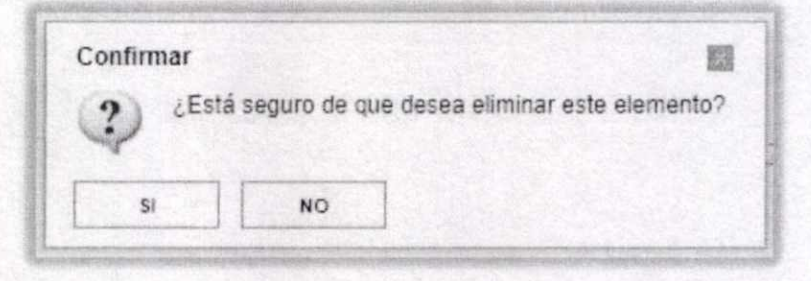

Al eliminar un evento en el que se han incluido participantes, el sistema mostrará una ventana para confirmar el envío de una notificación de cancelación a los participantes, es decir, envía un aviso de que el evento ha sido cancelado o eliminado.

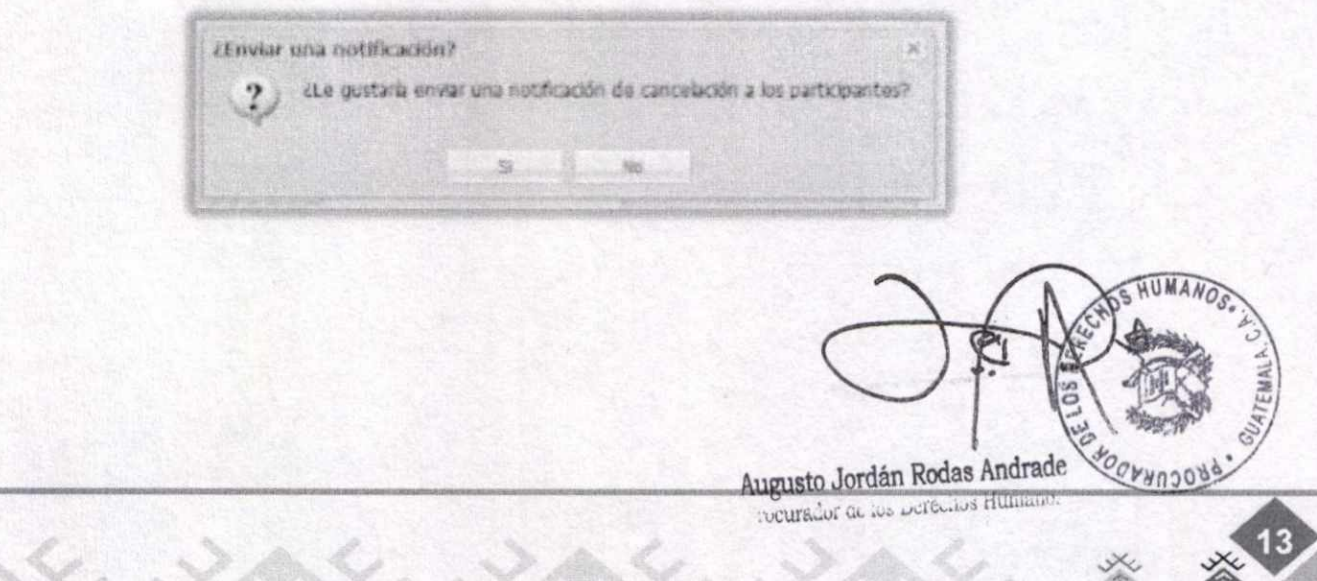

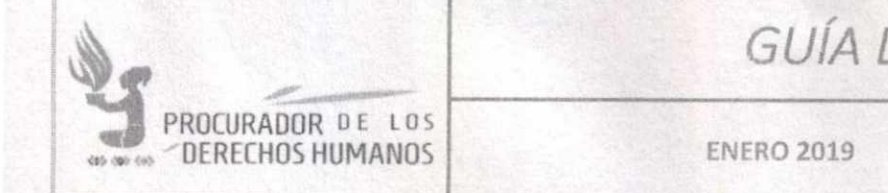

### DE USUARIO

VERSIÓN 2.0

#### **VISTAS DE EVENTOS**

En la pantalla principal existen varias formas de poder visualizar los eventos. En la parte superior se ubican los iconos de vistas, las cuales nos permiten escoger la visualización por día, semana, mes o listado de tareas.

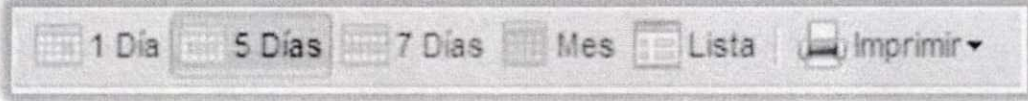

#### **ASISTENCIA A EVENTOS**

Al ser agregado como participante a un evento, el sistema enviará un correo notificándolo. Es importante ingresar al sistema y hacer doble clic sobre el evento al cual fue invitado, esto le mostrará un pequeño recuadro donde se podrá confirmar o rechazar la asistencia al evento.

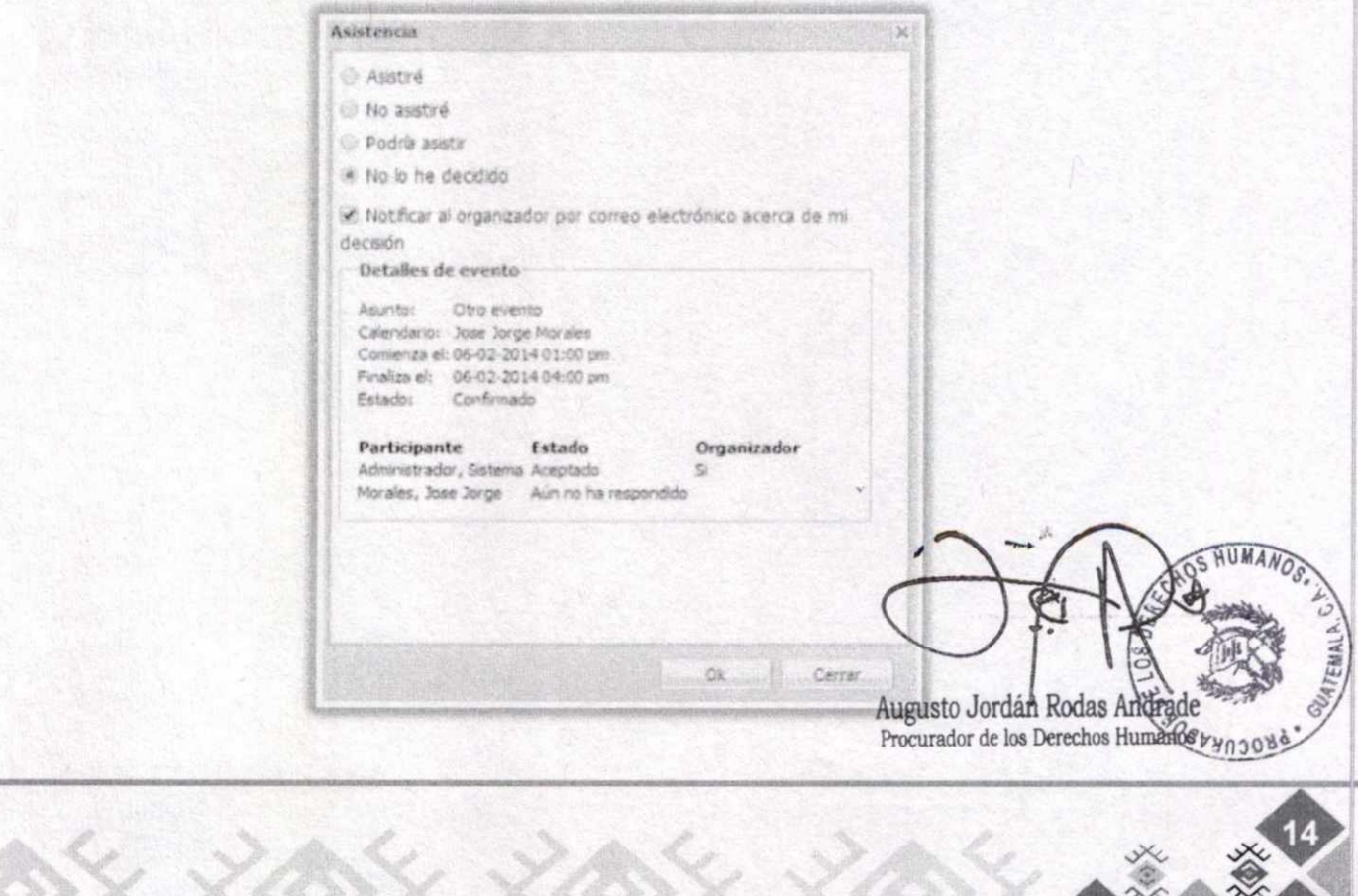

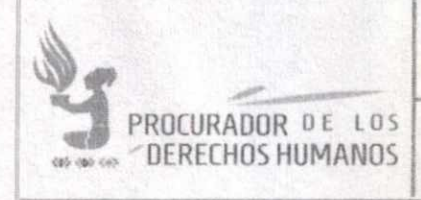

ENERO 2019 VERSIÓN 2.0

#### **VIII. MANEJO DE CONTACTOS**

Además de ser una agenda compartida, GroupOffice le permite tener un directorio personal de contactos.

Para agregar un contacto se debe hacer clic sobre la pestaña "Contacto" en el menú superior izquierdo.

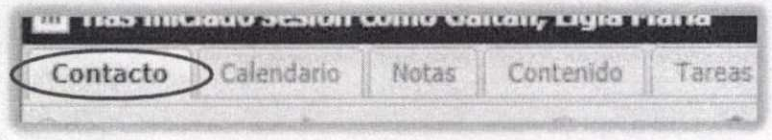

#### **AGREGAR UN CONTACTO**

Haga clic en el botón "Agregar contacto" en el menú superior.

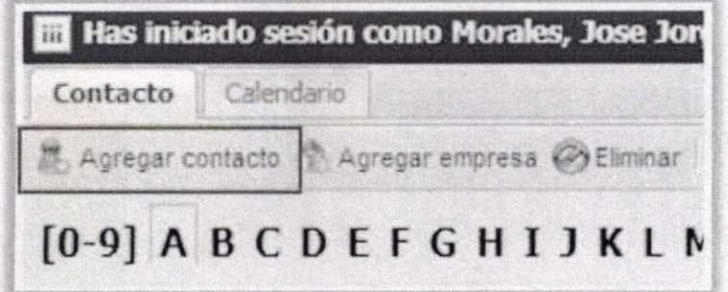

El sistema mostrará una ventana en la cual debe llenar los campos del formulario con los datos del contacto que desea registrar. Llene los datos solicitados y luego haga clic en el botón "OK" para guardar los datos ingresados.

Los contactos se agregarán a la libreta personal de contactos, es decir, no será visible para ningún otro usuario del sistema.

*9,1kUMA*  'ce 'ks°—  $\zeta$ 43.1 1.1.■ Augusto Jordán Rodas Andrade

Procurador de los Derechos Humanos

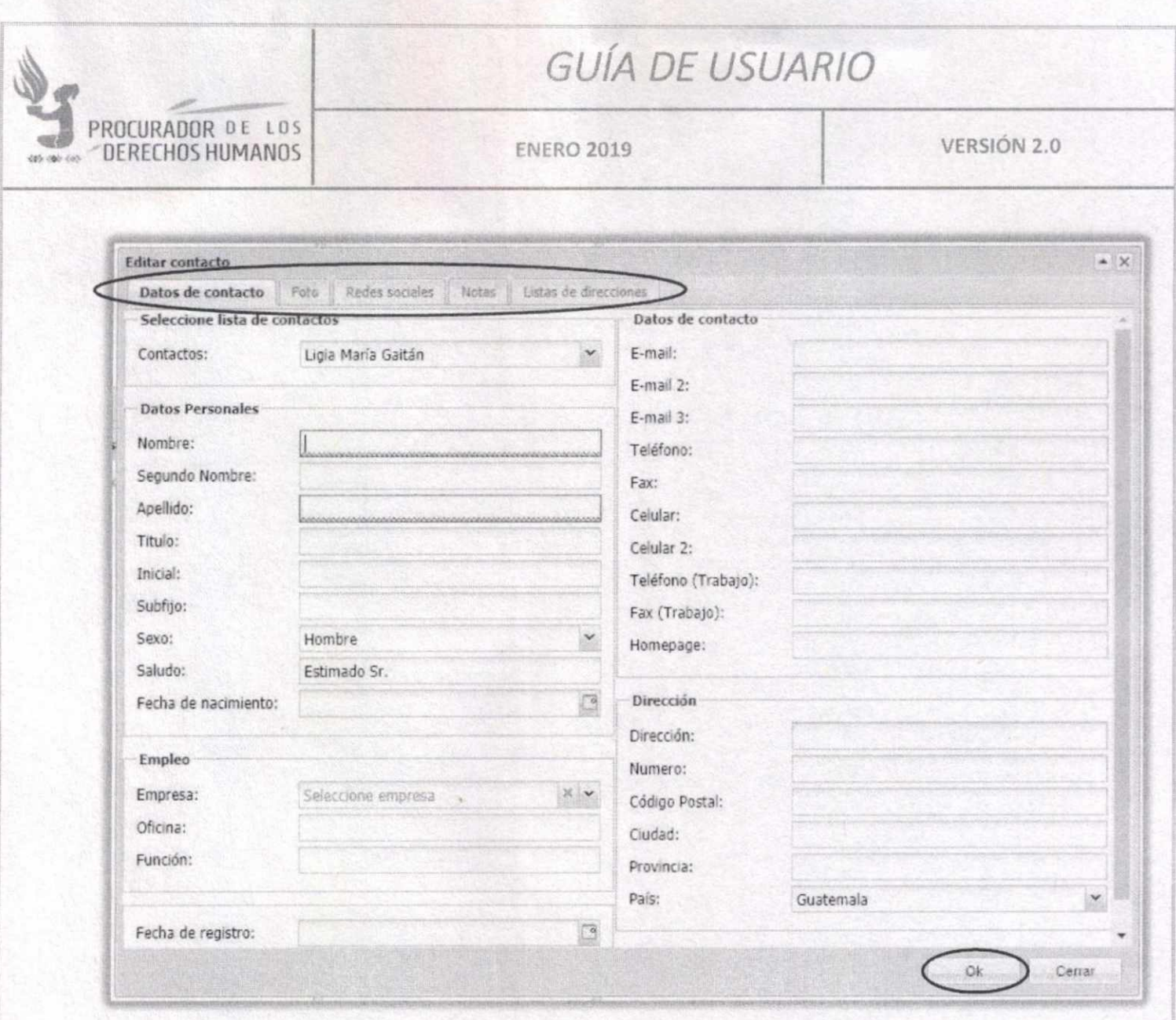

Los campos que tienen subrayado rojo son obligatorios.

La ventana de ingreso de contactos muestra 5 pestañas, cada uno con un formulario para datos específicos sobre el contacto que se desea almacenar. Ingrese todos los que desee y luego haga clic en el botón "OK" para guardar y cerrar o en "Cerrar" para cerrar sin guardar ningún dato.

*<u>COVENDON</u>* 

Augusto Jordán Rodas Andrade Procurador de los Derechos Humanos

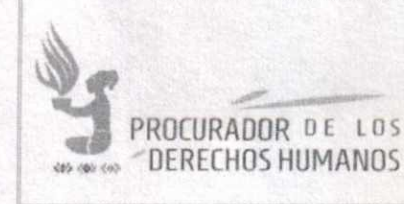

#### BUSCAR CONTACTO

Al ingresar al módulo de contactos, se mostrará el listado de todos los contactos guardados. Con un menú superior, que se explica en puntos siguientes.

Bajo el menú, se ubica un buscador. Se puede agilizar la búsqueda seleccionando una letra, lo cual mostrará los contactos filtrados por apellido. O bien, se puede ingresar parte del nombre del contacto y buscar.

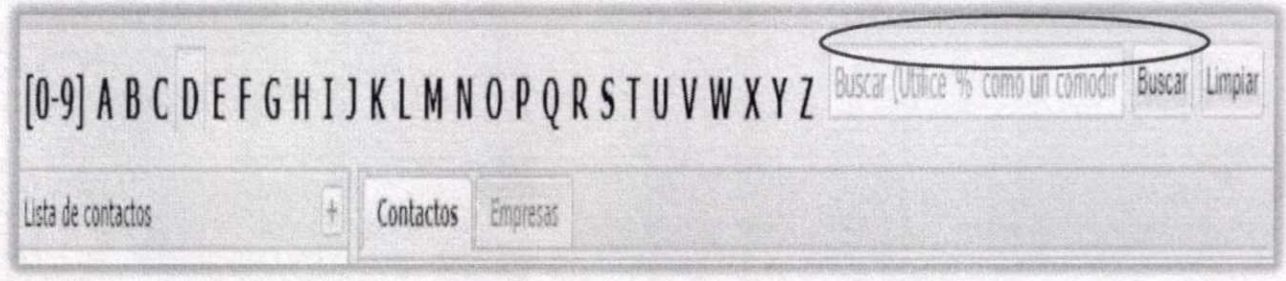

Al encontrar el contacto buscado, se puede hacer clic sobre el mismo, lo cual mostrará el detalle de los datos guardados del contacto seleccionado.

Al hacer doble clic sobre el contacto, se abrirá una ventana igual a la de ingreso, con los datos del contacto seleccionado, para poder modificar y/o agregar información sobre el mismo. Haga clic en el botón "OK" para guardar y cerrar o en ''Cerrar" para cerrar sin guardar ningún dato.

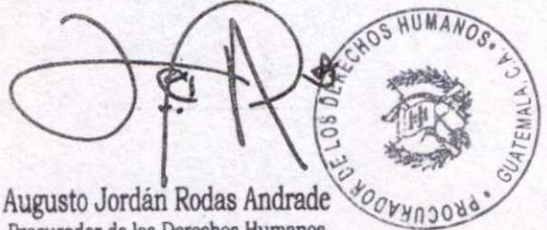

Procurador de los Derechos Humanos

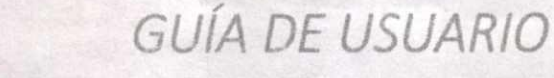

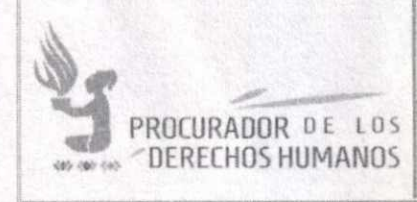

**ENERO 2019** 

VERSIÓN 2.0

#### ELIMINAR CONTACTO

Para eliminar un contacto de la libreta, se debe seleccionar el contacto deseado y luego hacer clic en la opción "Eliminar" en el menú superior.

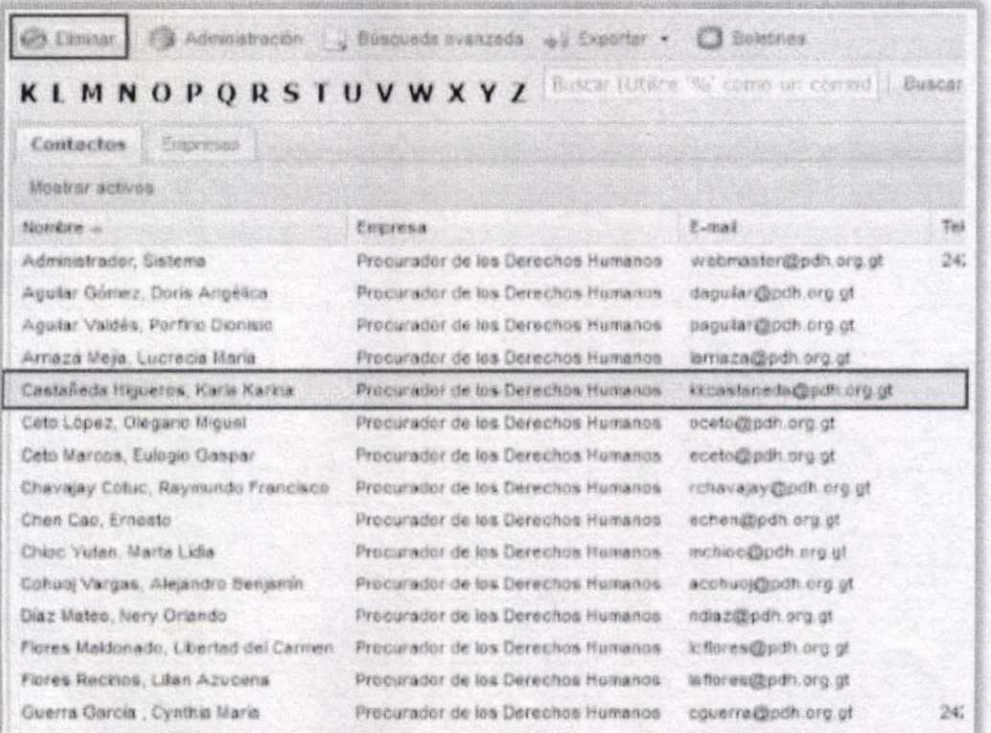

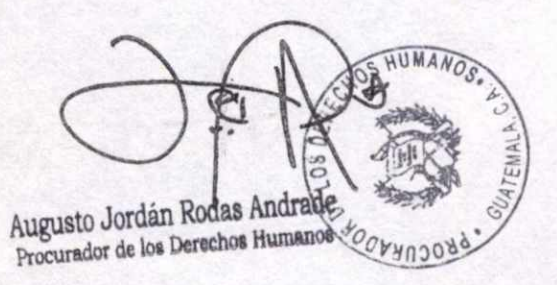

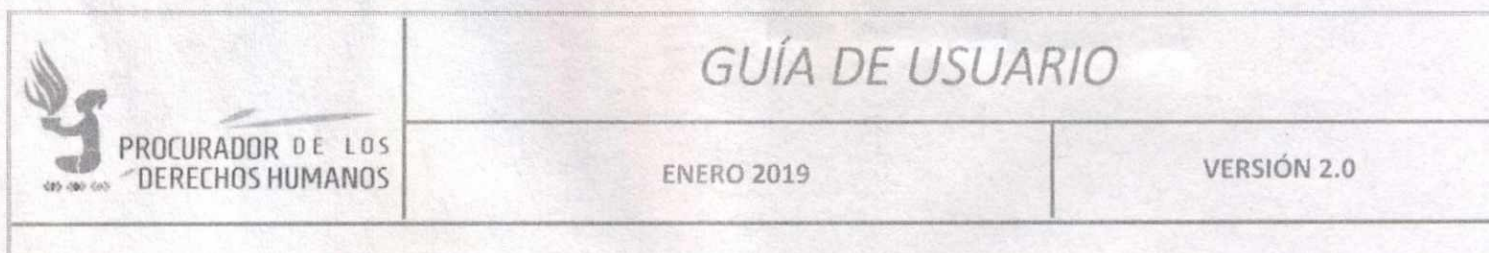

#### **CUADRO DE APROBACIÓN** IX.

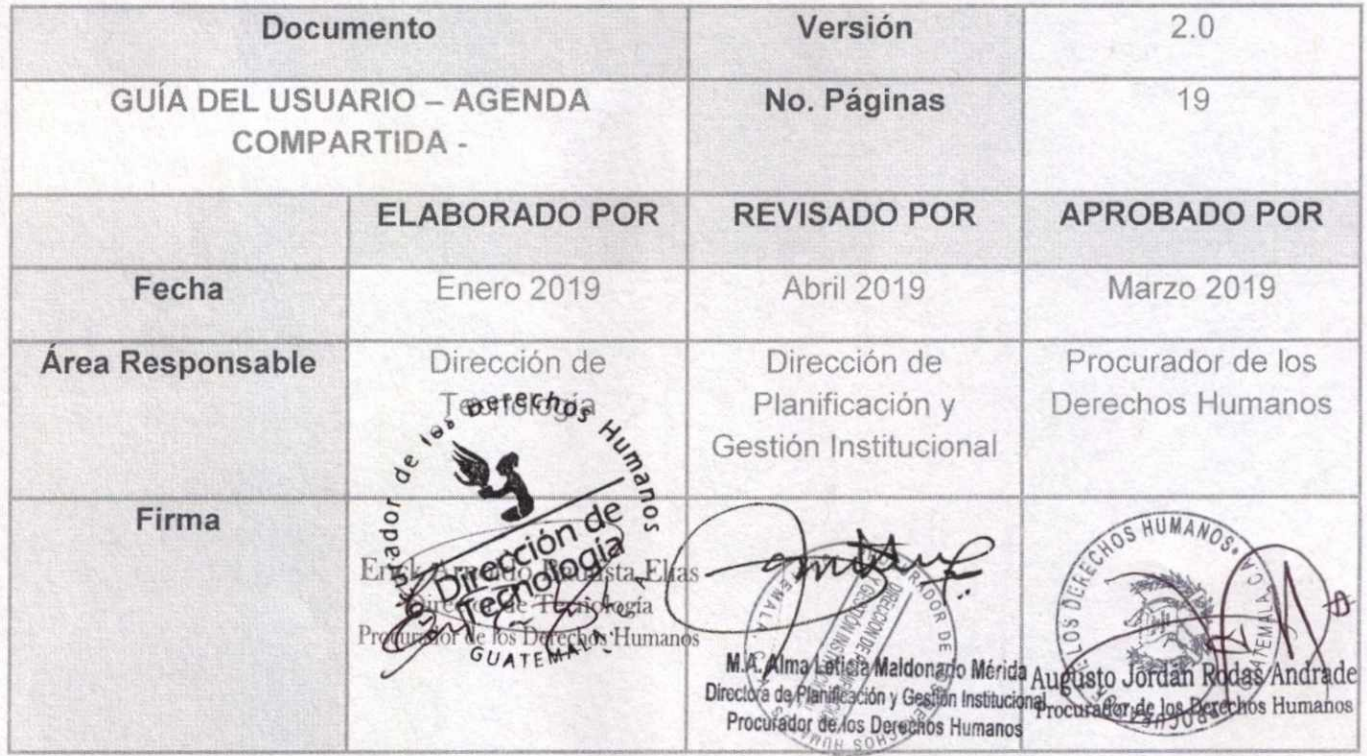

Nota: El contenido es responsabilidad de la Unidad Administrativa que elabora y su implementación de las Unidades ejecutoras o usuarias del mismo.

HUMA

Augusto Jordán Rodas Andrade Ogrynoord

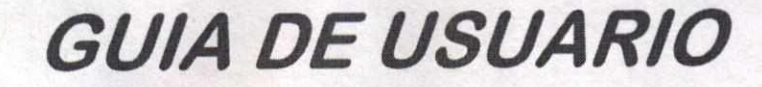

Versión 2.0

# **REGISTRO UNIFICADO DE DESAPARECIDOS**

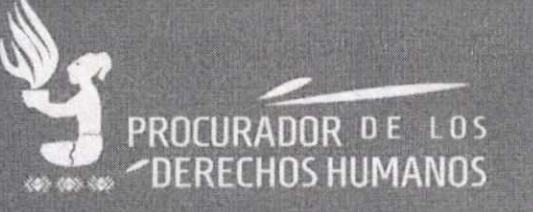

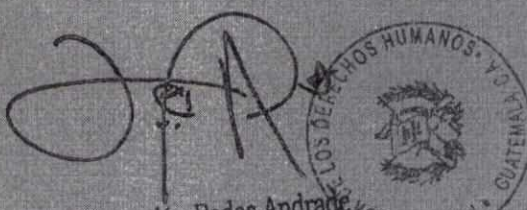

Augusto Jordán Rodas Andrade

Dirección de Tecnología - Abril 2019

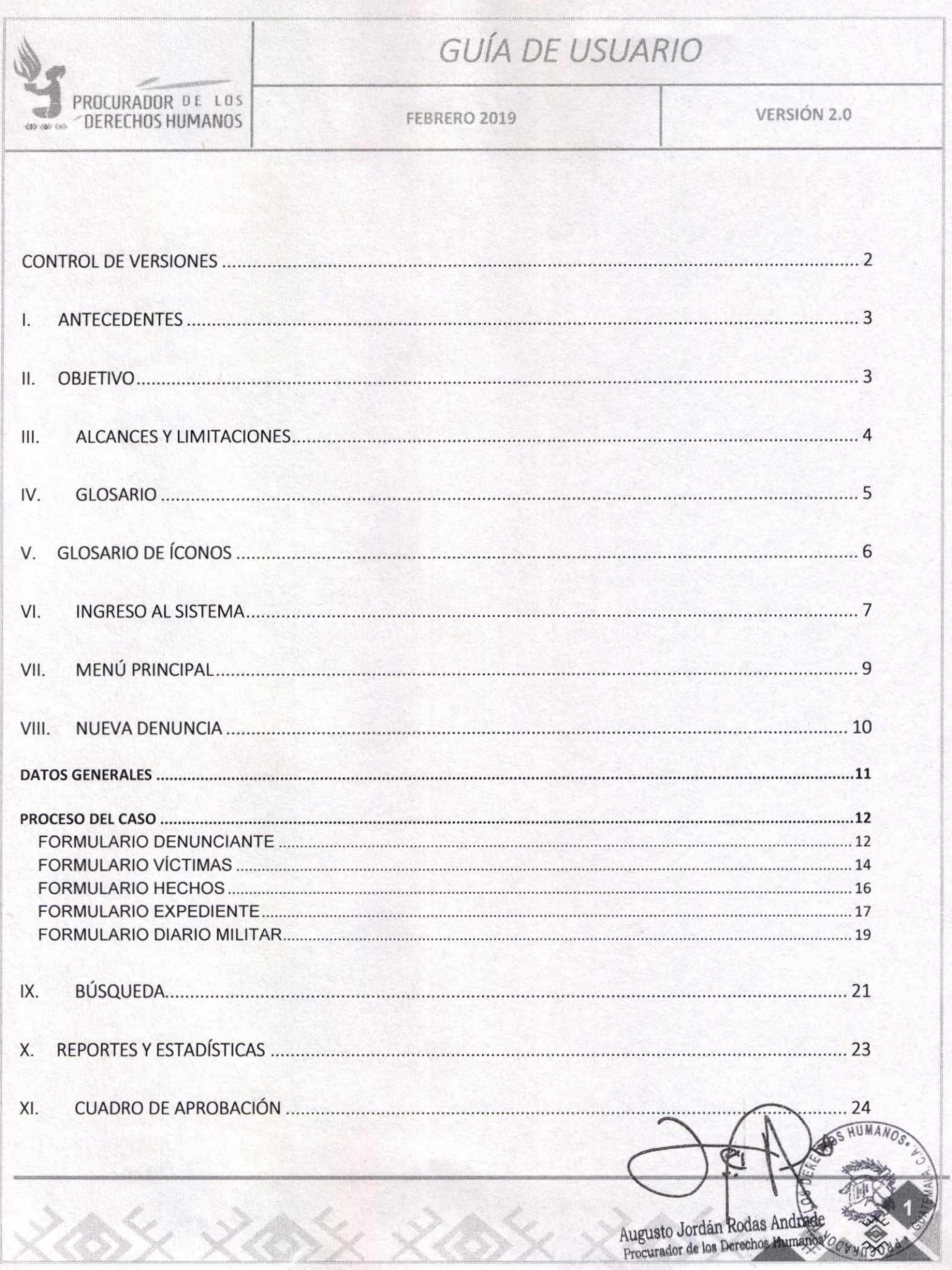

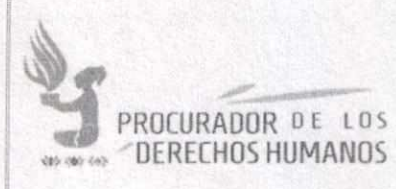

DERECHOS HUMANOS | FEBRERO 2019 | VERSIÓN 2.0

#### CONTROL DE VERSIONES

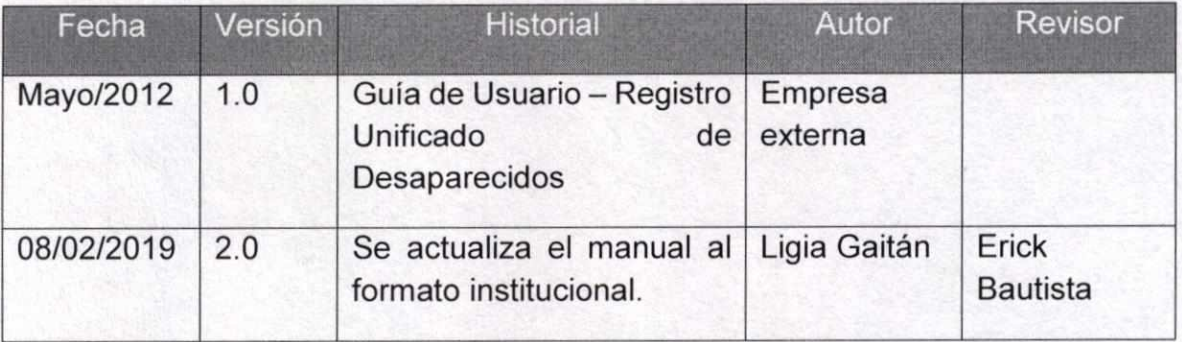

HUMANO Augusto Jordán Rodas Andrados<br>Procurador de los Derechos Humanos

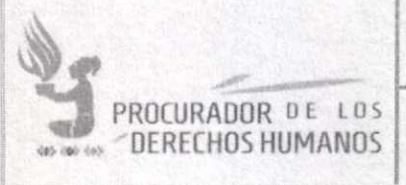

FEBRERO 2019 VERSIÓN 2.0

#### I. ANTECEDENTES

El Registro Unificado de Desaparecidos fue implementado en el año 2007 para reunir, analizar, procesar y sistematizar información de los datos de expedientes institucionales sobre desaparición forzada y otras formas de desaparición, tanto de la sede central como de las Auxiliaturas Departamentales y Municipales de la Procuraduría de los Derechos Humanos.

Asimismo, fue creado para cumplir el compromiso asumido por el Procurador de los Derechos Humanos en Guatemala en el marco de la Asamblea Anual de la Comisión de Derechos Humanos de la Organización de las Naciones Unidas, celebrada en Ginebra, Suiza en abril de 2005, donde se comprometió a crear un Registro Unificado sobre casos de Desaparición Forzada del conflicto armado interno.

Está conformado por varias secciones que dan acceso al usuario a tener control sobre los procesos a realizar, desde el ingreso de una nueva denuncia hasta la búsqueda de un caso especifico.

Este sistema dinámico y personalizado, está elaborado para que el Administrador del mismo haga modificaciones de forma sencilla, su estructura permite agregar otros módulos en caso fuera necesario generando reportes instantáneos con los datos que se solicitan.

#### II. OBJETIVO

Contribuir directamente con el usuario al manejo del sistema de Registro Unificado de Desaparecidos de la Procuraduría de los Derechos Humanos y sea capaz de explotar y aprovechar al máximo la herramienta, para beneficio tanto propio como de la entidad.

Augusto Jordan Rodas And Procurador del Derechos Humanos

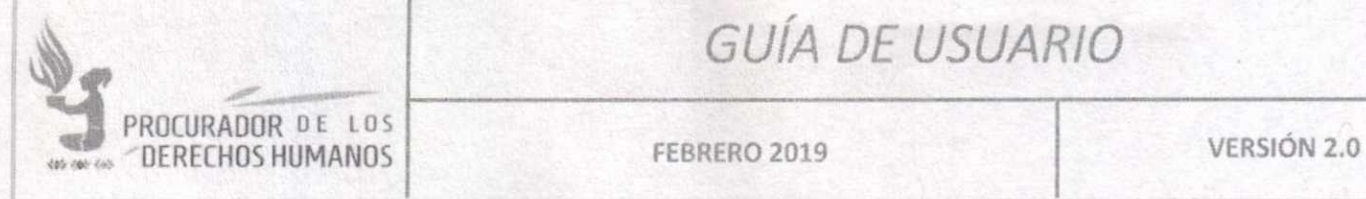

#### **III. ALCANCES Y LIMITACIONES**

Aunque inicialmente se registraron los datos recabados de las distintas instituciones. Actualmente solo se registran datos que consten en denuncias presentadas a la Procuraduría de los Derechos Humanos.

El uso de la herramienta es exclusivo para la Unidad de Averiguaciones Especiales de la Dirección de Procuración de la Procuraduría de los Derechos Humanos.

La administración general (permisos y privilegio de usuarios) está a cargo de la Dirección de Tecnología. Sin embargo, es posible asignar distintos permisos a los usuarios que lo necesiten en su momento.

La aplicación no fue desarrollada por personal de la Procuraduría de los Derechos Humanos y no se cuenta con los diseños editables, por lo que no es posible cambiar el diseño o logos dentro de la aplicación.

Augusto Jordan Rodas Andrade Procurador de los Derechos Humanos

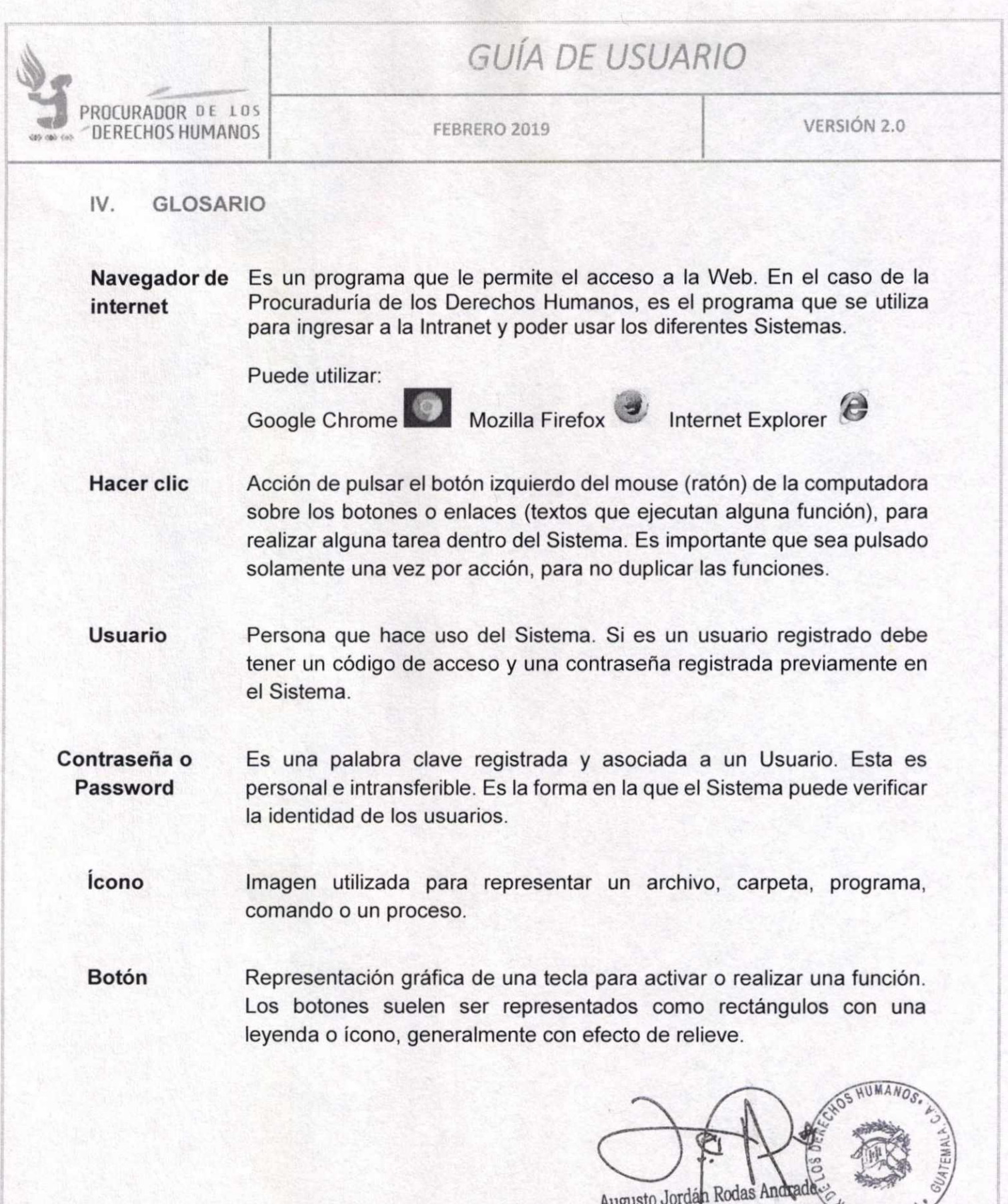

 $\chi^2$ 

Augusto Jordan Rodas And Procurador de los Derechos Humanos

5

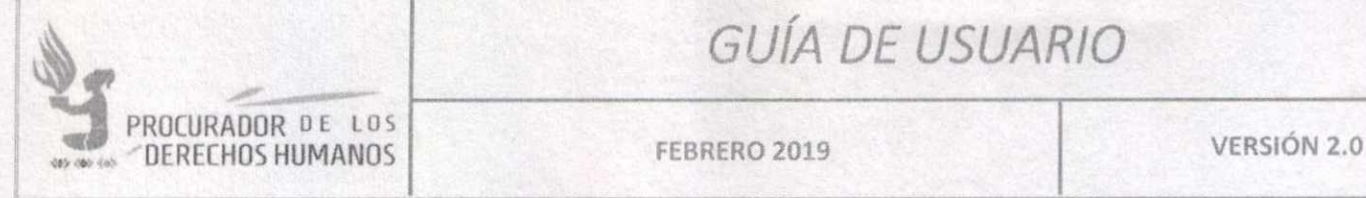

#### **V. GLOSARIO DE ÍCONOS**

A continuación, se describirán los íconos que se utilizan en el sistema, los cuales tienen la misma funcionalidad en todos los ámbitos.

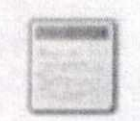

Abrirá un formulario para ingresar un **registro nuevo,** tanto Denuncia, Víctimas, Denunciados, etc.

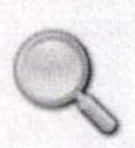

Abrirá el módulo de Búsquedas.

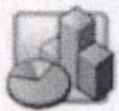

Abrirá el módulo de Estadísticas o Reportes

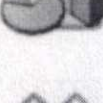

Elimina un registro.

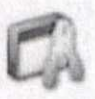

Muestra los datos de un registro para su modificación.

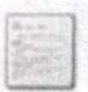

Muestra los datos de un registro solo como consulta, no se pueden modificar los datos.

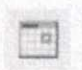

Abrirá un calendario, para facilidad en la selección de fechas.

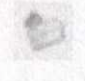

Abrirá el formulario para agregar opciones a los catálogos. Alimentará el catálogo al que corresponda el ícono.

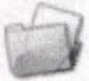

**HUMANOS** Algunos datos de los casos (denuncias. expedientes, hechos) es necesario ingresar uno o más registros en el mismo campo (ítems). Este ícono abrirá el formulario para agregar, modificar o eliminar cada registro.

> Augusto Jordán Rodas Andrade Procurador de los Derechos Humanos  $\frac{1}{2}$

Se **LLI st-**

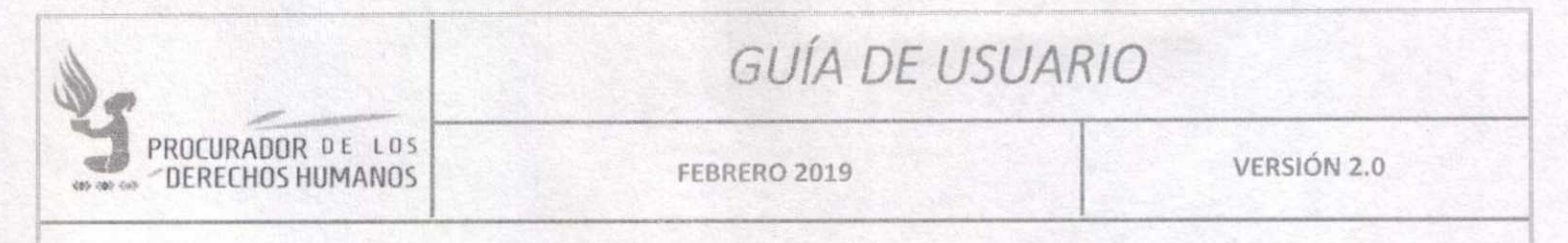

#### VI. **INGRESO AL SISTEMA**

Para ingresar a la Agenda Compartida es necesario abrir cualquiera de los navegadores de internet instalados en la computadora (Google, Firefox o Edge).

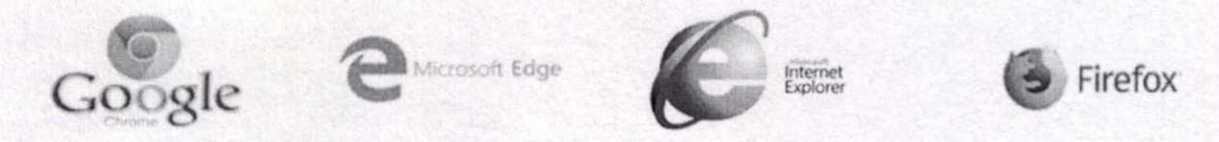

Posteriormente se debe ingresar a la Intranet de la Procuraduría de los Derechos Humanos. Esto se hace a través de la dirección URL http://intranet.pdh.org.gt en la barra de direcciones del navegador. Luego de que sea cargada la página principal, se debe ubicar el ícono de Sistemas y hacer clic sobre éste.

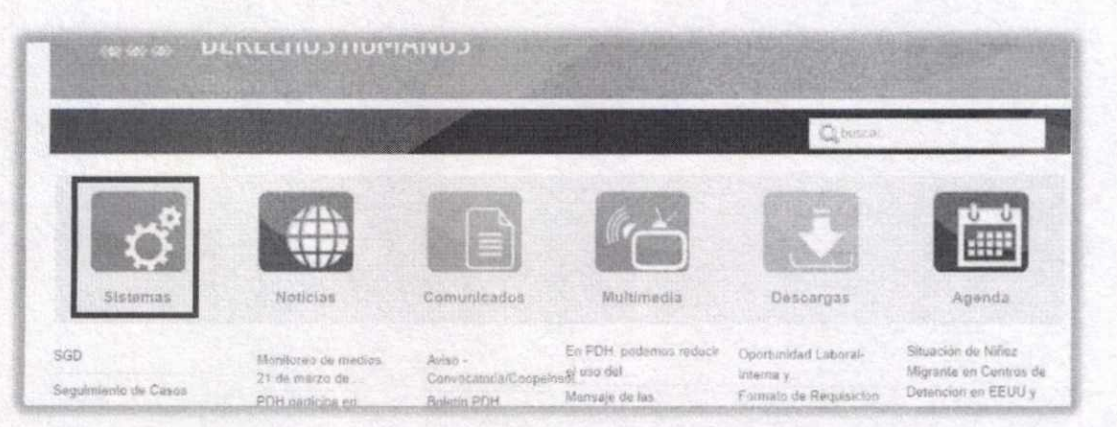

En la siguiente pantalla buscar "Registro Unificado de Desaparecidos", hacer clic sobre esa opción.

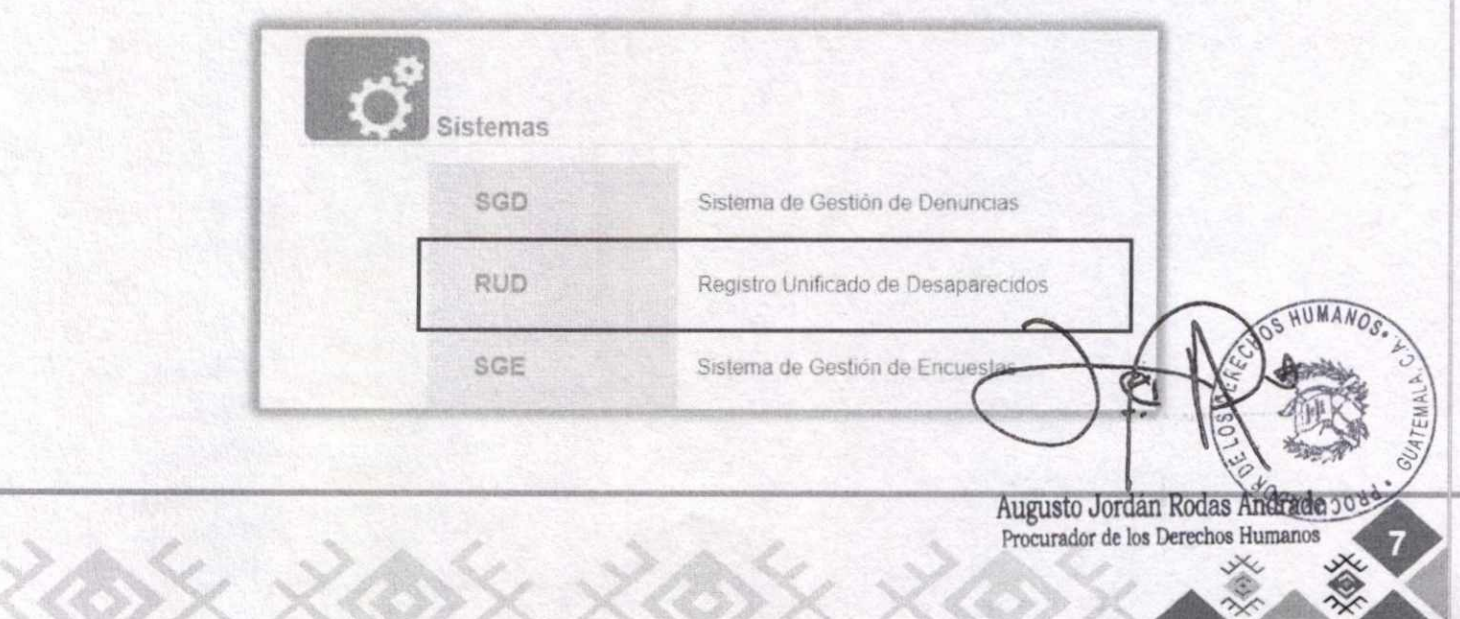

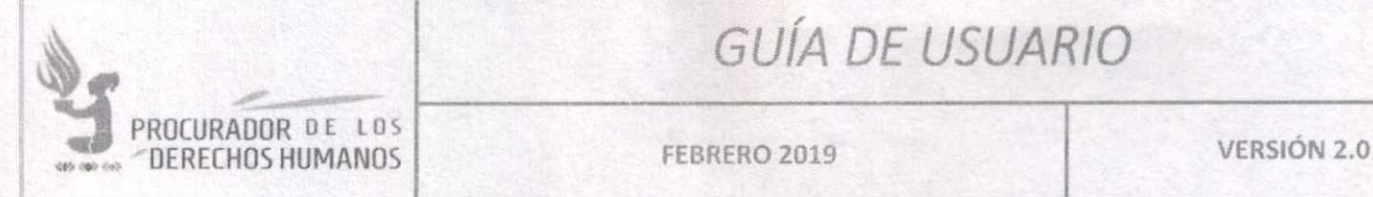

di kitab kitab di kitab

**Inicio** 

**les entraseña que se le ha proporcionado por la Dirección de Tecnología.**<br>Contraseña que se le ha proporcionado por la Dirección de Tecnología. El navegador mostrará la pantalla de inicio de sesión, donde debe ingresar el usuario y la

 $2413.11112$ 

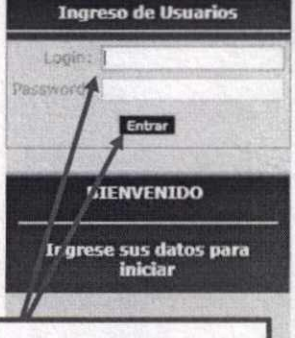

Ingresar usuario (Login) y contraseña (Password) y hacer clic en "Entrar"

### Sistema de Administración de Denuncias

**lagneso de Usuarias** Procuraduria de los derechos humanos

**Registro Unificado de Desaparecidos** 

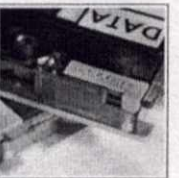

El sistema de Registro unificado de Desaparecidos es un sistema de información que permite administrar cualquier denuncia de desaparición, ya sea desaparición forzada individual, desparición forzada colectiva, desaparición simple, entre otros.

Es un sistema dinámico y autosuficiente con capacidad de almacenamiento y administración de las denuncias ingresadas, permite realizar búsquedas y reportes dinámicos. entre muchas cosas mas.

### Estadísticas se necesita de un

En este momento están registradas 367 denuncias total, las cuales tienen ingresadas 367 denunciantes. 627 víctimas, 408 hechos y 391 expedientes.

La mayoría de denuncias son de debido a que hay

367 denuncias registradas de este tipo en el sistema.

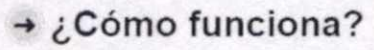

usuario y una contrasela para ingresar al sistema. ;egún el bpo de usuario *que*  sea, este tendrá diferentes permisos para interactuar con<br>el sistema, desde crear, sistema, desde crear, modificar. borrar datos hasta simplemente farsear y ver datos

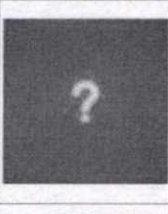

ROCURA

£

Cualquier duda que se tenga, el manual del sistema se puede accesar bajo la sección de Ayuda, una **vez** ingresados en el sistema,

Augusto Jordán **Rodas Andrade** 

Procurador de los DereChos Humanos

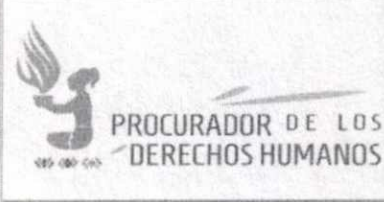

FEBRERO 2019

VERSIÓN 2.0

Al ingresar el usuario y contraseña, se mostrará la pantalla de inicio que contiene: saludo al usuario, menú de opciones a la izquierda, en la parte central de la pantalla se encuentra el menú rápido, así como el listado de las últimas denuncias ingresadas al sistema en la parte inferior de la pantalla.

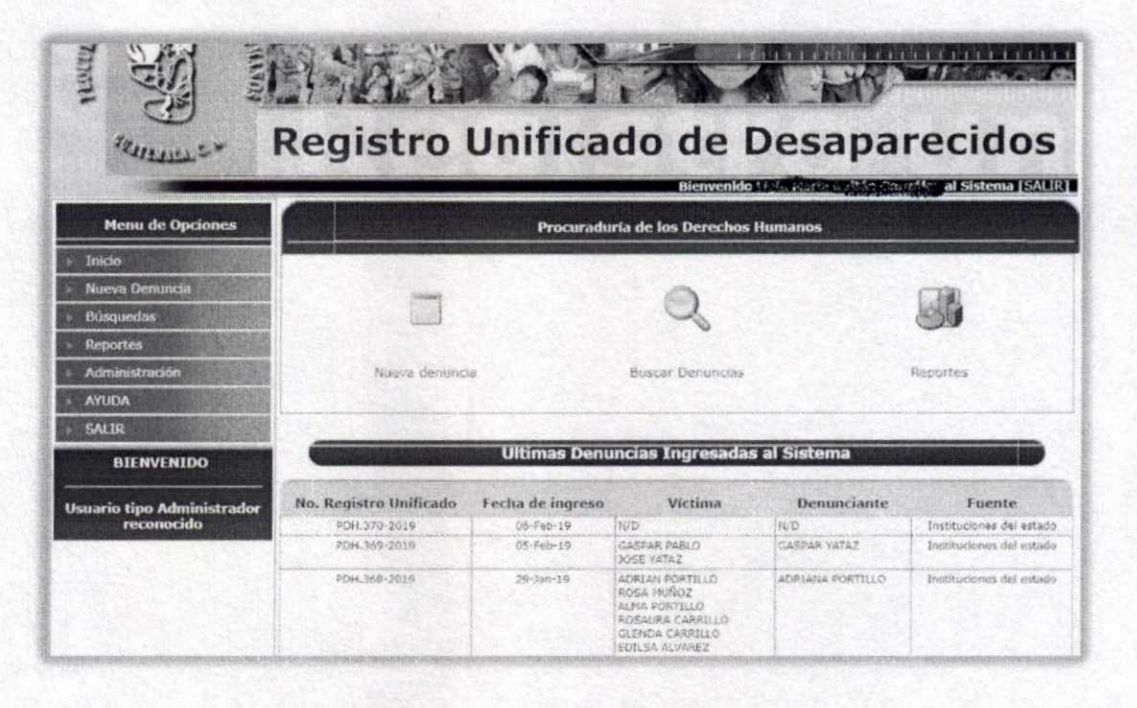

#### VII. **MENU PRINCIPAL**

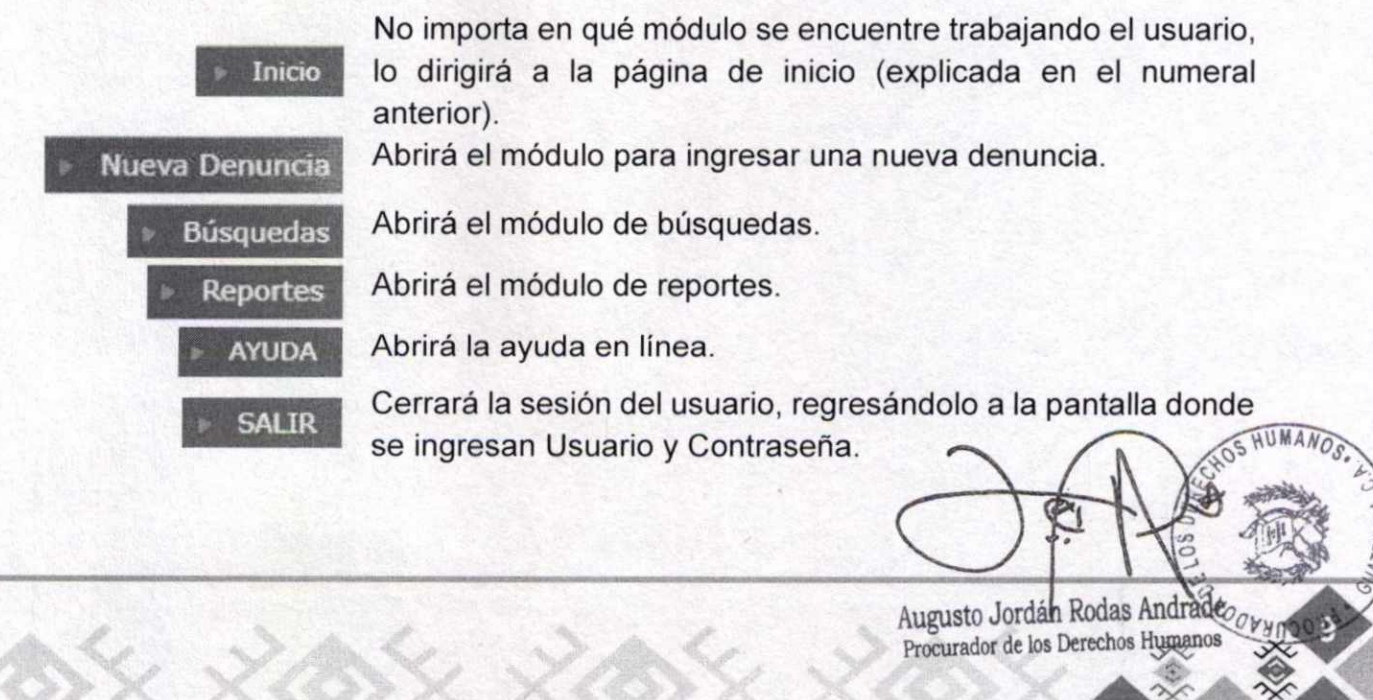

![](_page_33_Picture_28.jpeg)

FEBRERO 2019

**VERSIÓN 2.0** 

### VIII. NUEVA DENUNCIA

Una denuncia de desaparición forzada está formada por distintos grupos de datos: tiene una fuente de denuncia (donde se encontraron los datos), tiene víctimas relacionadas, posibles responsables, distintos hechos denunciados, puede o no tener un expediente de la Procuraduría de los Derechos Humanos que haga referencia a la misma denuncia. Por lo que, para registrar una nueva, es necesario ingresar todas estas variables.

Se inicia por los datos generales de la denuncia, llenando el siguiente formulario:

![](_page_33_Picture_29.jpeg)

![](_page_34_Picture_1.jpeg)

**FEBRERO 2019** 

VERSIÓN 2.0

Es importante aclarar que los campos "Documento Fuente", "Departamento" y "Municipio" son catálogos (muestra un listado para seleccionar una respuesta); por lo que, si el usuario registrado tiene permisos de administrador, se mostrará el ícono para poder administrar las opciones de cada uno de los campos.

En el caso del campo "Referencia a otras instituciones", es un campo compuesto, al que se le pueden relacionar varios registros de instituciones, por lo que muestra el ícono para registrar los ítems necesarios.

Los campos marcados con un \* son obligatorios, es decir, el sistema no dejará pasar a otro formulario si no se ingresan.

**Al llenar todos los campos que se requieran, hacer clic en "INSERTA", esto guardará los datos ingresados y mostrará** los siguientes pasos:

![](_page_34_Picture_127.jpeg)

#### **DATOS GENERALES**

Presentan las opciones sobre los datos de la denuncia:

- 1. Borrar: Elimina TODOS los datos de la denuncia y los que se hayan ingresado relacionados a la misma.
- 2. Modificar: Abre el formulario donde se puedan modificar o completar los dates de la denuncia.
- 3. Ver: Muestra los datos registrados, sin opción a modificarlos.

Augusto Jordán Rodas Andrade Procurador de los Derechos<sup>2</sup>fumando

![](_page_35_Picture_0.jpeg)

**FEBRERO 2019 VERSIÓN 2.0** 

4. Reportes: Muestra un formulario donde pueden seleccionarse los datos que se desean se incluyan en el reporte de la denuncia, seleccionar los necesarios o requeridos y hacer clic en "GENERAR REPORTE":

![](_page_35_Picture_127.jpeg)

Al generar un reporte, se presenta un resumen con los datos que se han seleccionado. Solamente es de consulta. en esta sección no pueden modificarse los datos ingresados.

**PROCESO DEL CASO** 

Muestra los formularios de todos los datos que puedan relacionarse a la denuncia.

#### **FORMULARIO DENUNCIANTE**

La primera vez que se ingresan los datos del denunciante, se debe hacer clic sobre las letras "Formulario Denunciante", lo cual abrirá el formulario en blanco para registrar los

> Augusto Jordán Rodas Andrade<sup>00</sup> Procurador de los Derechos Humano **3- 4.**
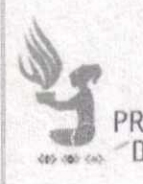

PROCURADOR DE LOS DERECHOS HUMANOS FEBRERO 2019 VERSIÓN 2.0

Si los datos ya han sido registrados, al lado del nombre del formulario se mostrará el ícono sobre este ícono se deberá hacer clic para modificar los datos del denunciante ingresados, pues si se hace clic sobre las letras, mostrará los datos registrados pero sin opción a modificar.

**FORMULARIO DENUNCIANTE**  Información del denunciante o contacto Denuncia **Denuncia** 2.1 Tipo de Particular  $\checkmark$ denuncia 2.2-1 Institución 7.2-2 Especificar origen 1 2.3 Cargo del 2.4-1 1er. MARIA denunciante en la Nombre institución 2.4-2 2do 2.4-3 3er Nombre Nombre **2.4-4** ler 2.4-5 2do **QUINTANILLA** Printed JW Apellido<sup>\*</sup> Apellido 2.4-6 Apellido de t hiocasada 2.5 Sexo- **[-Femenino y** 2.6-1 Dia de 30  $\checkmark$ Nacimiento 2.6-2 Mes de Julio<br>Nacimiento  $\checkmark$ 2.6-3 Ano de **<sup>1974</sup>** Nacimiento  $2.7 - 1$  Edad  $36$ -- 2.7-2 Rango **i NO\_**   $\check{~}$  $\check{~}$ exacta de edad **9 R** Oficine domésticos  $\vee$ 2.9 Idinma Sanaño HUMANOS RECONSTRUCTION DE LA CORTEGIA RODA DE PROCURADOR DE DETECTION HUMANOS Augusto Jordán Rodas Andrade

 $\mathbb Z$   $\triangle$ 

Formulario para ingreso o modificación:

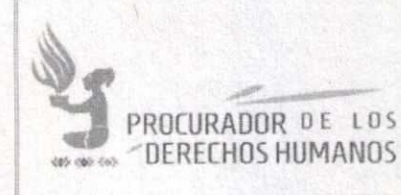

FEBRERO 2019 VERSIÓN 2.0

#### Visualización de los datos ingresados:

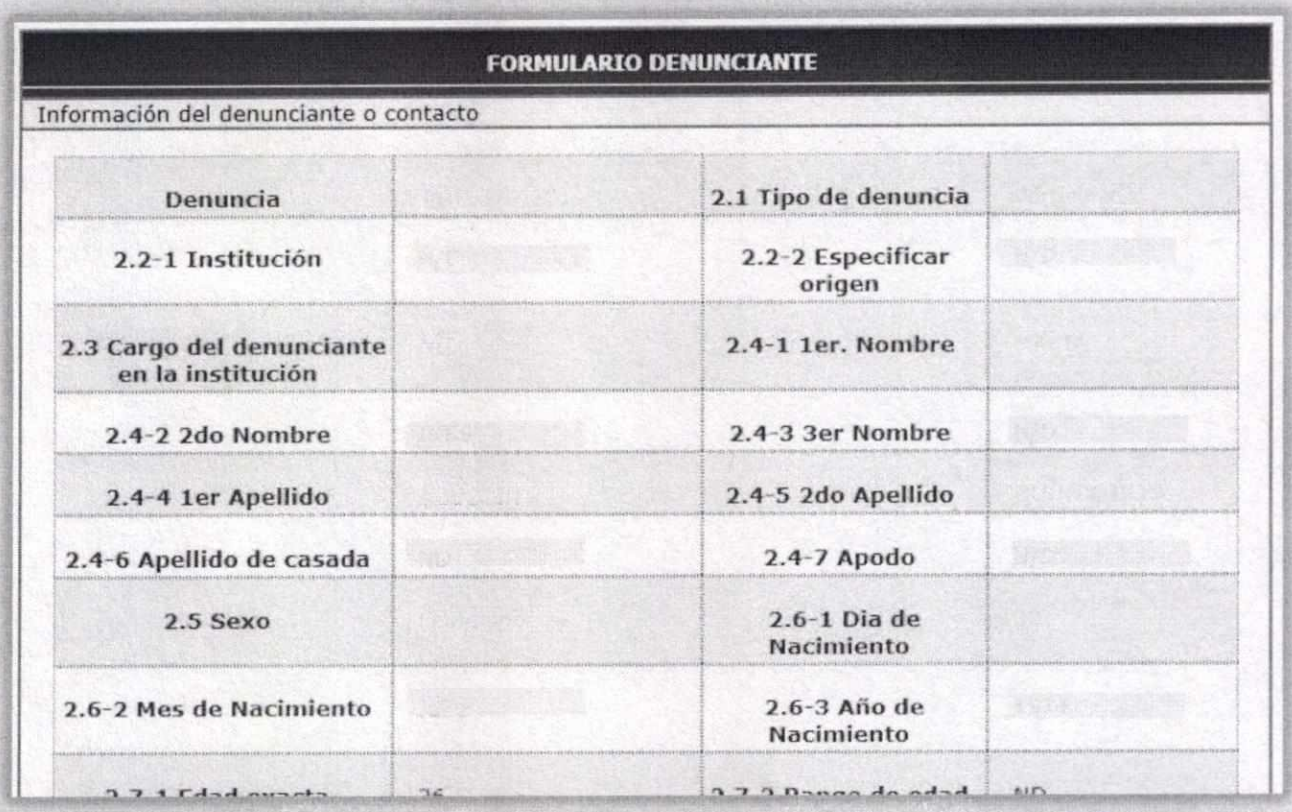

### **FORMULARIO VÍCTIMAS**

En cada denuncia se puede registrar una o más víctimas. Para esto, se hace clic sobre las letras de "Formulario Víctimas", lo cual desplegará un listado de las víctimas que ya están registradas y un formulario nuevo para seguir agregando.

Junto al título "Formulario Víctimas" aparecerá un número, el cual indica cuántas víctimas hay registradas hasta ese momento.

El formulario de víctimas incluye los campos de Departamento y Municipio, por lo que, si el usuario es administrador, le mostrará el ícono de administración de catalogos  $HUMANGS$ 

> Augusto Jordán Rodas Procurador de los Derechos\Human

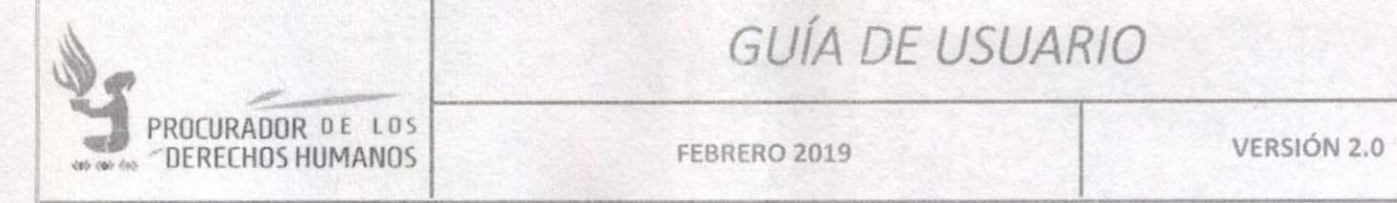

Así mismo, incluye varios campos de tipo ítem, así que se mostrará el ícono para agregar los datos de cada uno.

En el listado de las víctimas que ya están registradas, cada línea presenta la opción de Eliminar, Ver o Modificar los datos ingresados, como se muestra a continuación:

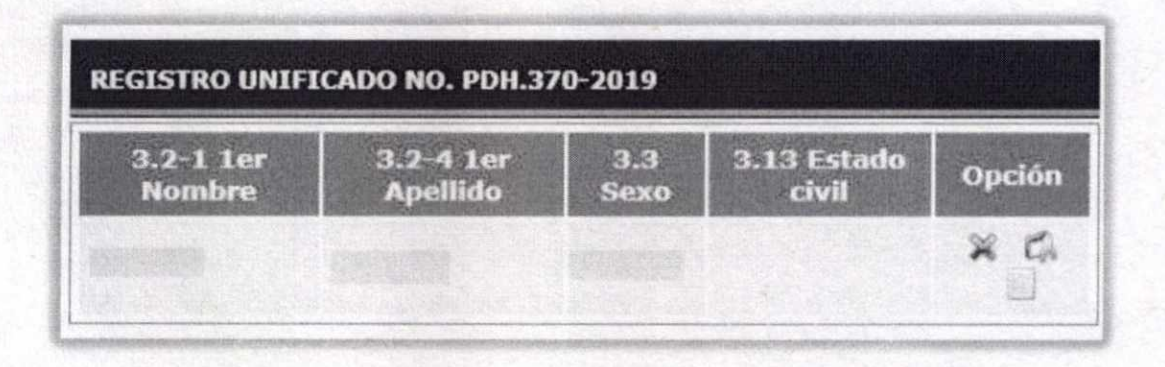

El formulario de ingreso:

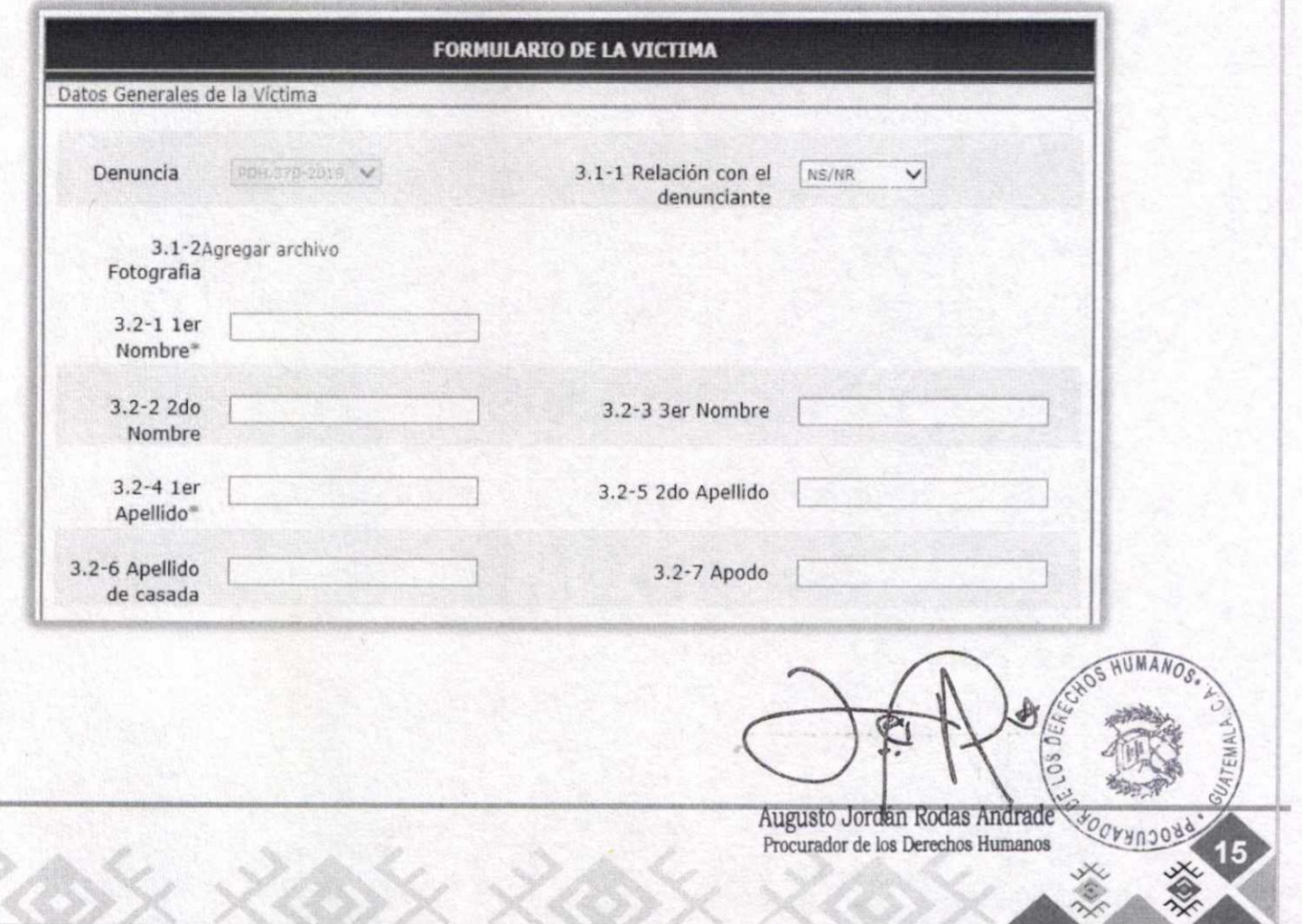

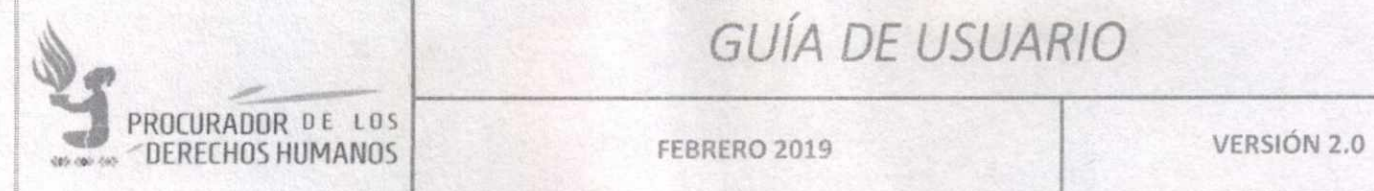

#### **FORMULARIO HECHOS**

En cada denuncia se puede registrar uno o más hechos. Para esto, se hace clic sobre las letras de "Formulario Hechos", lo cual mostrará el listado hasta la fecha, ya registrados y un formulario nuevo para seguir agregando.

Junto al titulo "Formulario Hechos" aparecerá un número, el cual indica cuántos se han registrado hasta ese momento.

En el listado de los hechos que ya están registrados, cada línea presenta la opción de Eliminar, Ver o Modificar los datos ingresados, como se muestra a continuación:

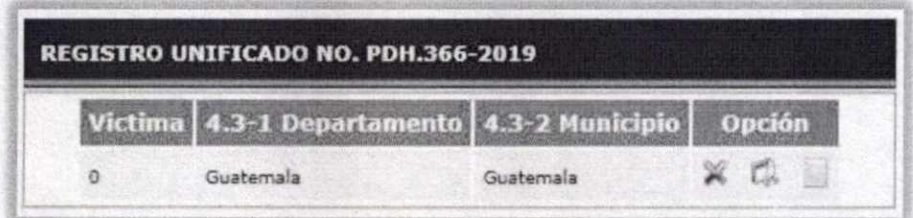

El formulario de hechos incluye varios campos de tipo ítem, así que se mostrará el ícono para agregar los datos de cada uno. Asimismo, los campos Departamento y Municipio, que, si el usuario es administrador, le mostrará el ícono de administración de catálogos.

Augusto Jordan Rodas Andra Procurador de los Derechos Humanos

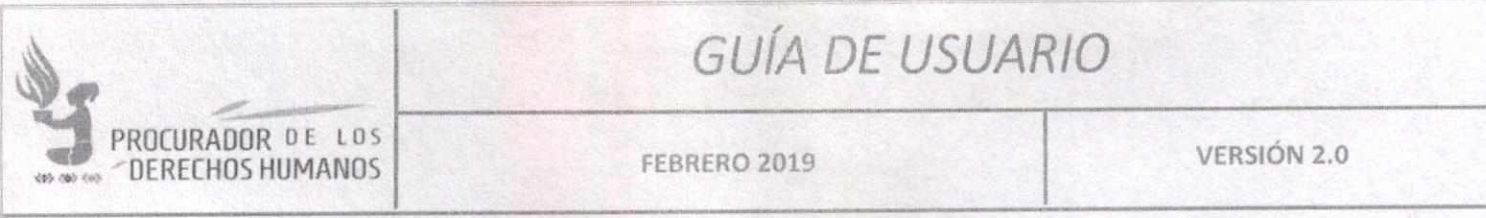

El formulario para ingresar hechos es el siguiente:

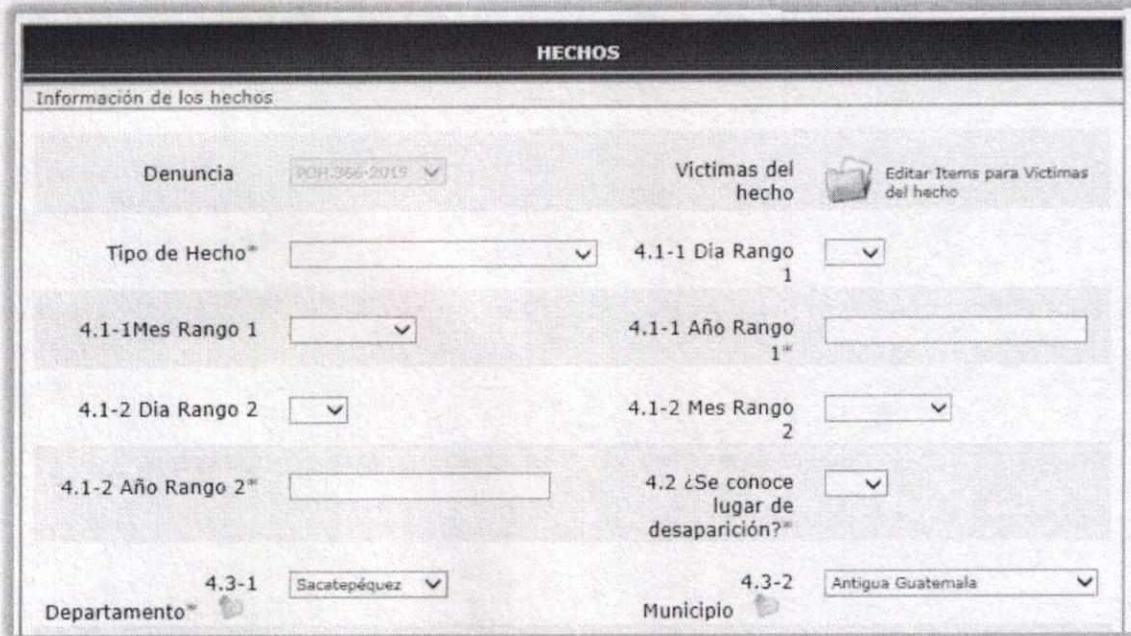

#### **FORMULARIO EXPEDIENTE**

Los expedientes son registros de denuncias presentadas en la Procuraduría de los Derechos Humanos. A cada denuncia pueden registrarse uno o más expedientes. Para esto, se hace clic sobre las letras de "Formulario Expediente", lo cual mostrará un listado de los hechos que ya están registrados y un formulario nuevo para seguir agregando.

Junto al título "Formulario Expedientes" aparecerá un número, el cual indica cuántos expedientes hay registrados hasta ese momento.

En el listado de los expedientes que ya están registrados, cada línea presenta la opción de Eliminar, Ver o Modificar los datos ingresados, como se muestra a continuación:

HUMANO<sub>S</sub> Augusto Jordan [kodas And Procurador de los Derechos Humanos,

- CANU3089

 $x^2$ 

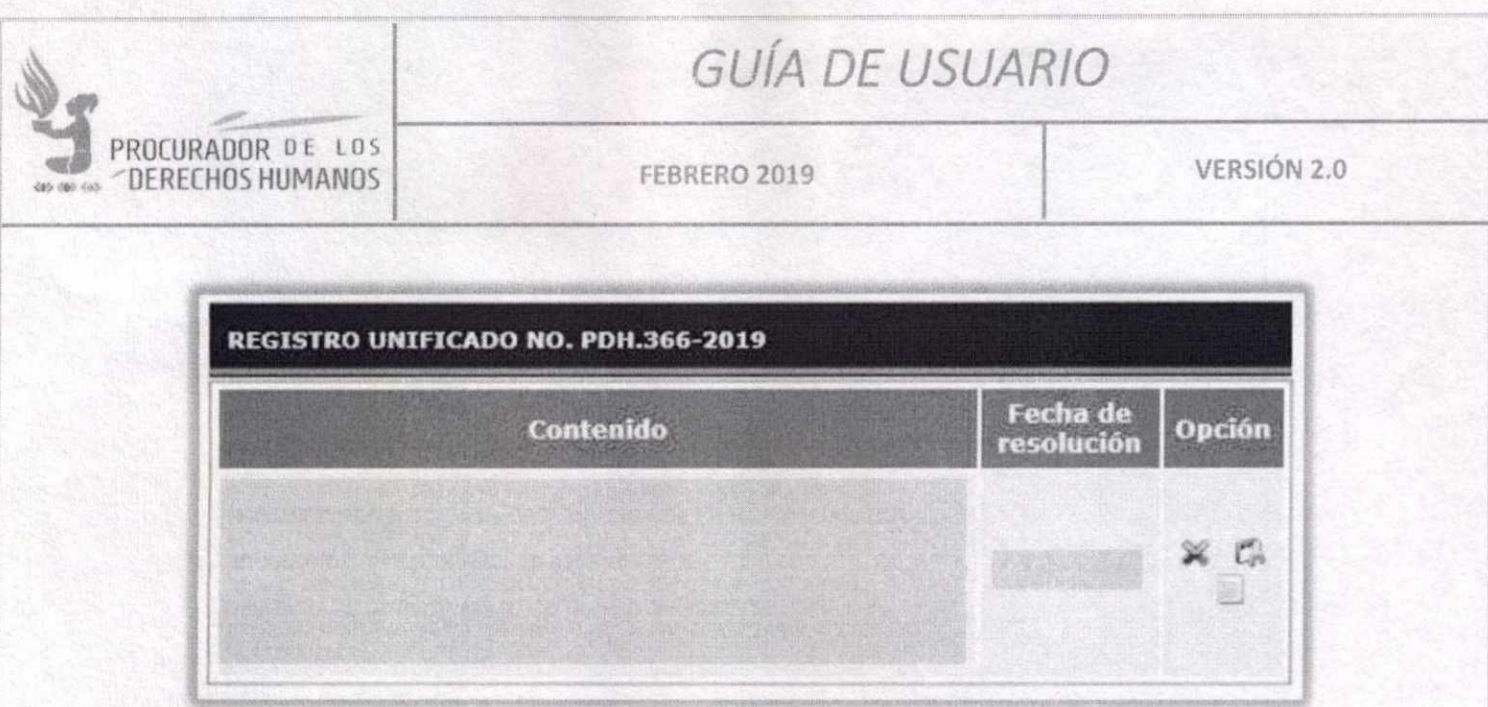

El formulario de expediente incluye un campo de tipo ítem, así que se mostrará el ícono para agregar los datos del mismo. El formulario es el siguiente:

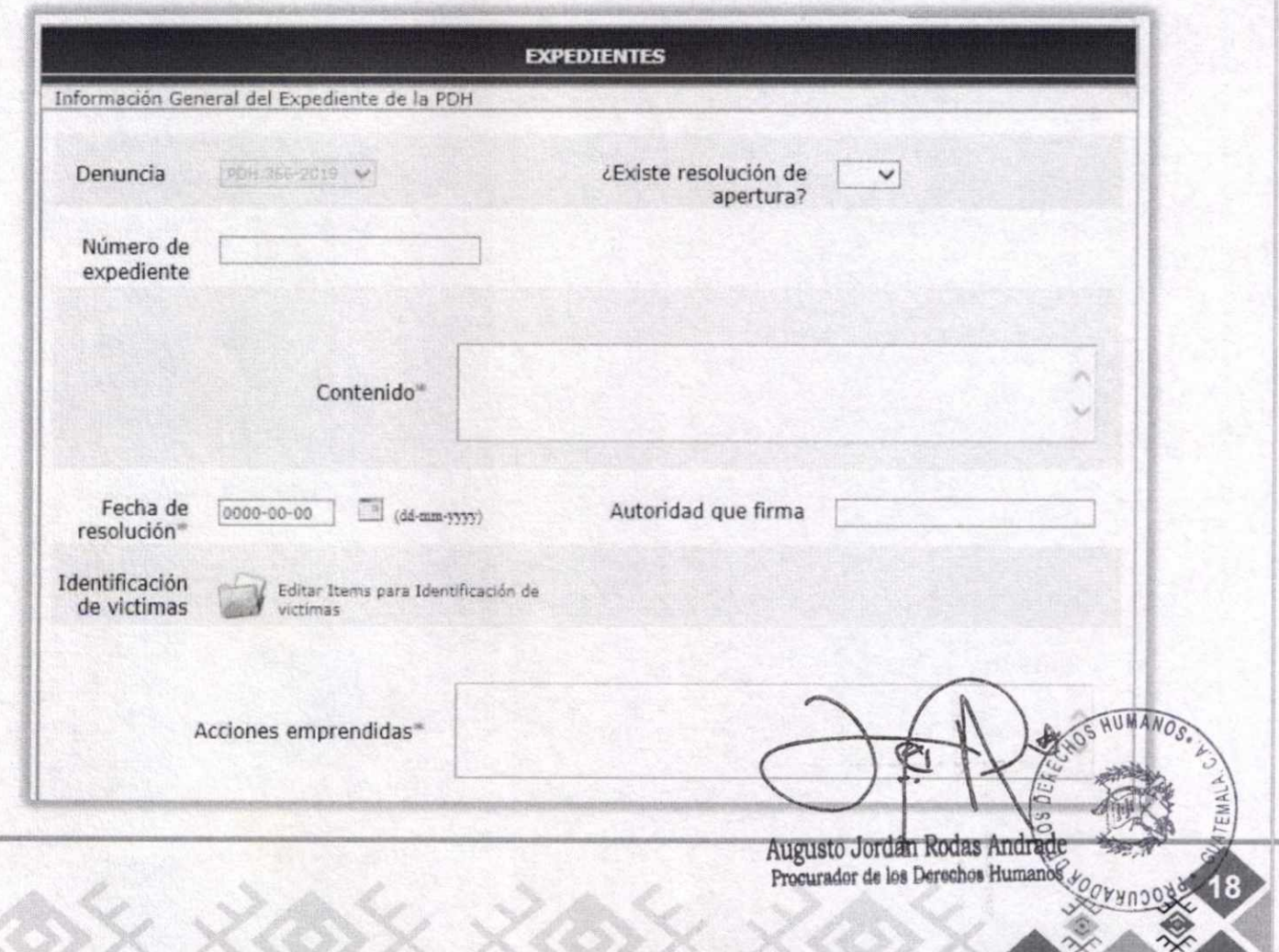

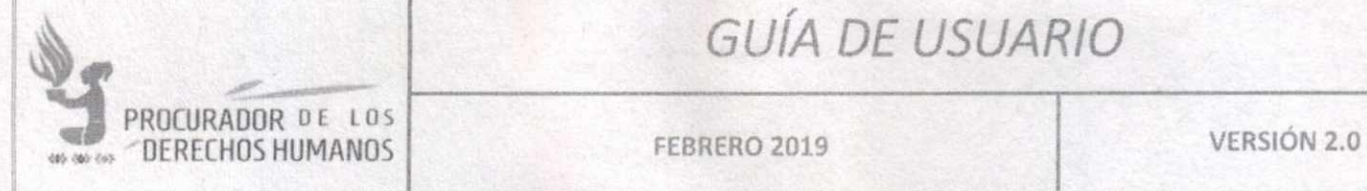

**FEBRERO 2019** 

#### **FORMULARIO DIARIO MILITAR**

En cada denuncia puede registrarse uno o más registros del Diario Militar. Para esto, se hace clic sobre las letras de "Formulario Diario Militar", lo cual mostrará un listado de los registros existentes y un formulario nuevo para seguir agregando.

Junto al título "Formulario Diario Militar" aparecerá un número, el cual indica cuántos hay hasta ese momento.

En el listado de registros del Diario Militar que ya se encuentran ingresados. Cada línea presenta la opción de Eliminar, Ver o Modificar los datos ingresados, como se muestra a continuación:

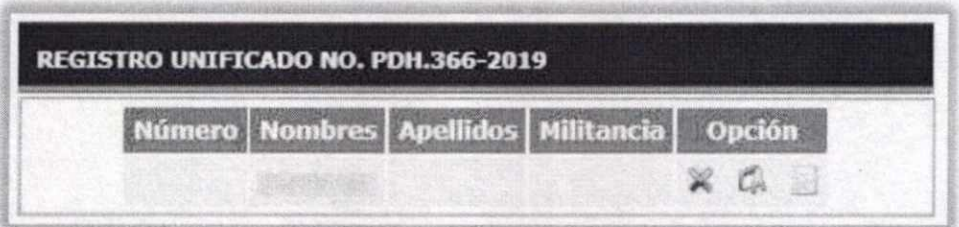

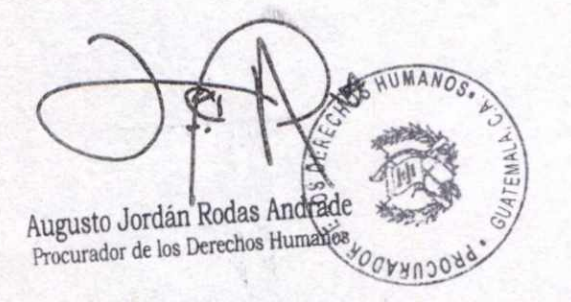

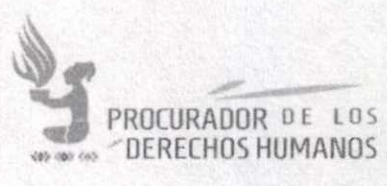

FEBRERO 2019

VERSIÓN 2.0

### Formulario de registro:

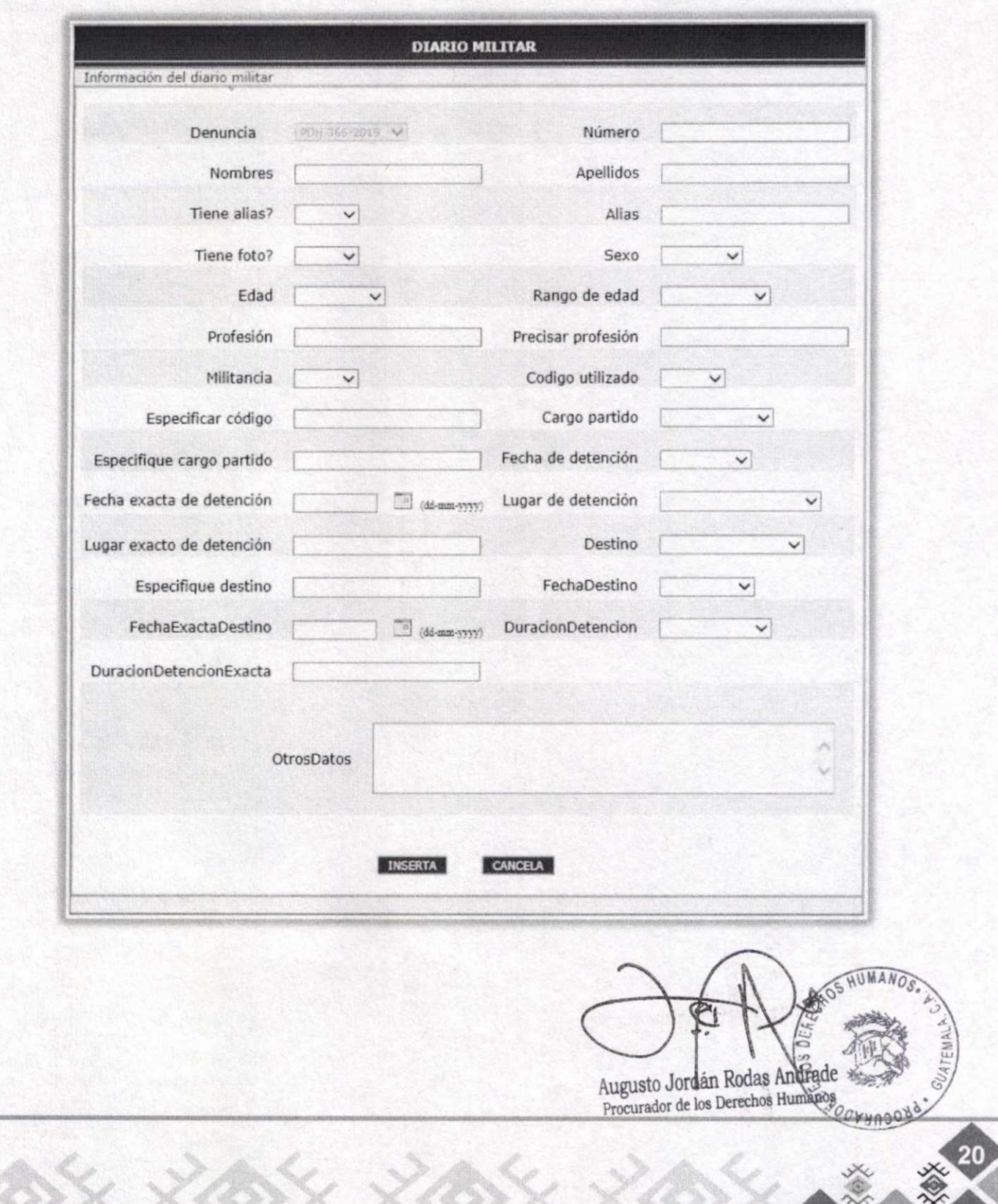

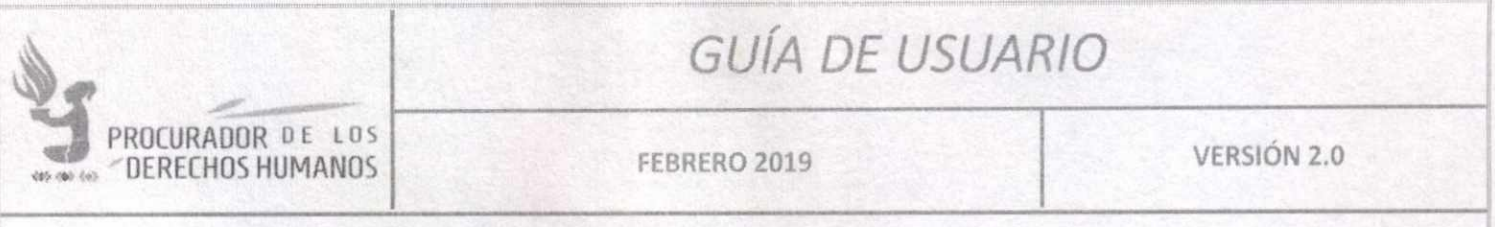

### **IX. BÚSQUEDA**

Para poder acceder al formulario de Búsqueda existen dos formas, haciendo clic sobre Búsquedas en el Menú de Opciones o bien haciendo clic sobre el ícono de Búsquedas en el Menú de Accesos Directos en la página de Inicio.

La búsqueda tiene varios parámetros, por lo que se puede buscar por campo o especializar la misma ingresando varios campos.

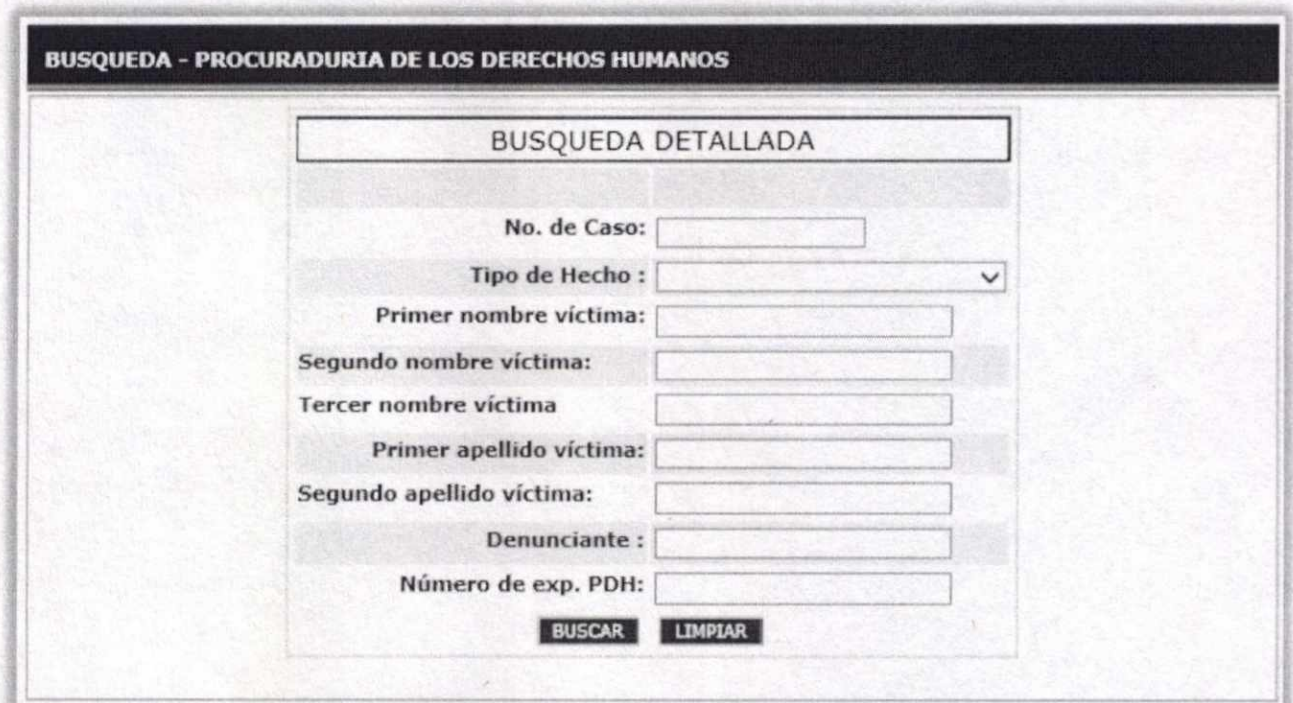

Mientras más datos se ingresen para la búsqueda, más específicos serán los resultados, ya que el filtro busca los registros que cumplan con todas las condiciones ingresadas.

) **z**   $\sim$ Augusto Jordán Rodas Andrag*o<sub>Ob</sub>* **15.17** 

n **DO**  Procurador de los Derechos Humanos

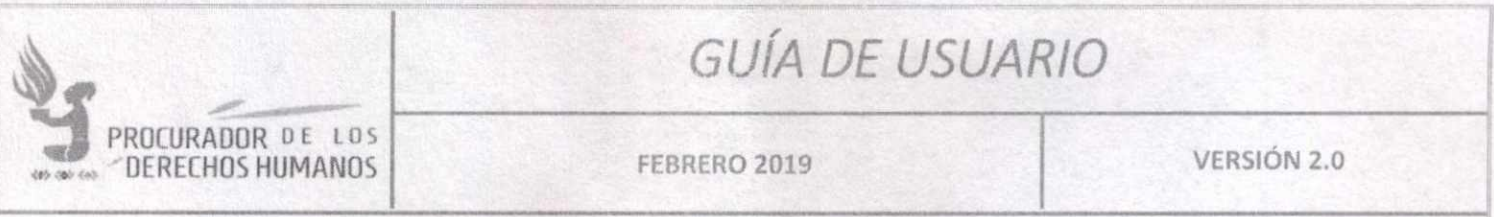

Ingresar los datos para realizar la búsqueda y hacer clic en "BUSCAR". Esto mostrará un listado con los registros que cumplan con las condiciones ingresadas en el formulario.

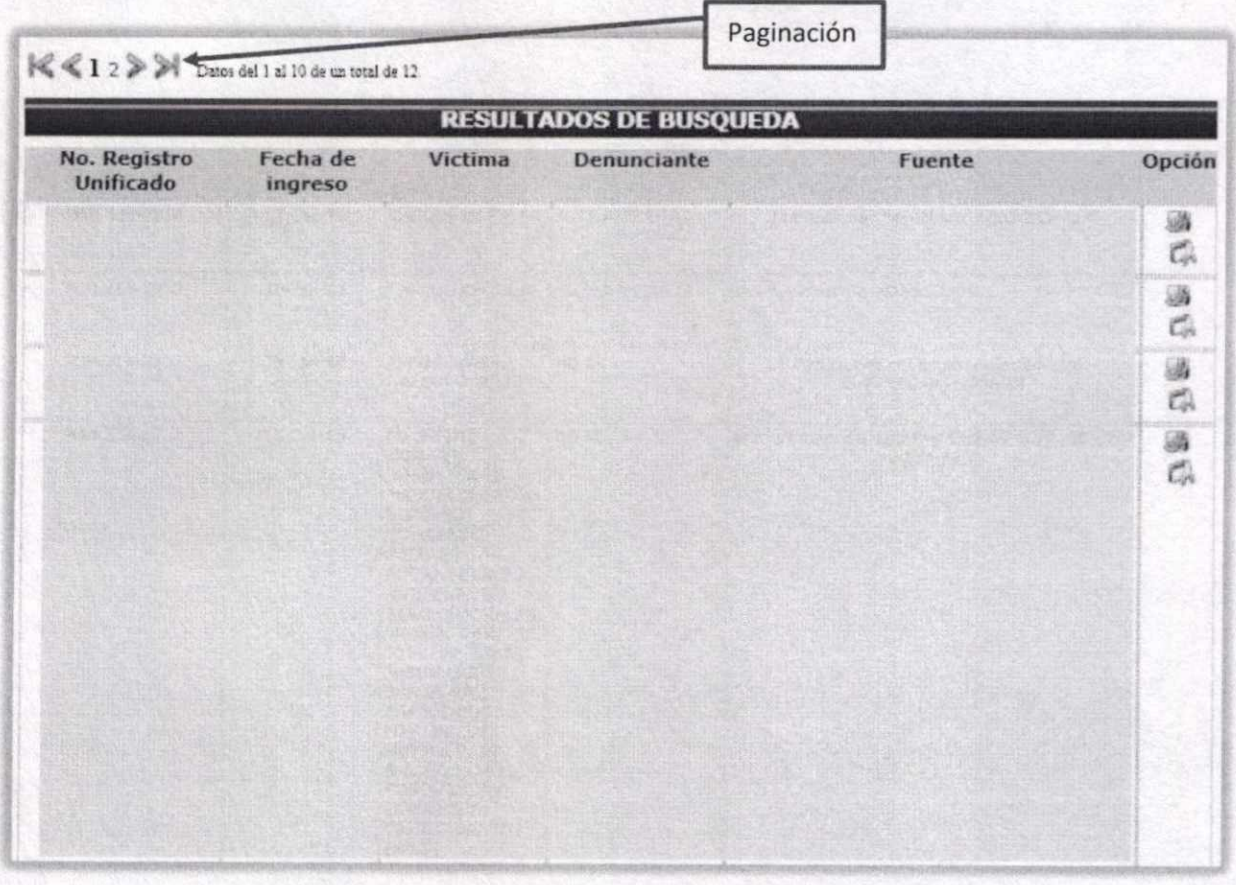

En la columna de opciones, se tendrá acceso a generar un reporte de la denuncia o a modificar o completar los datos de la misma.

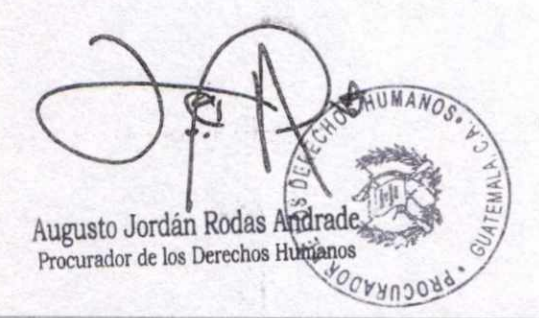

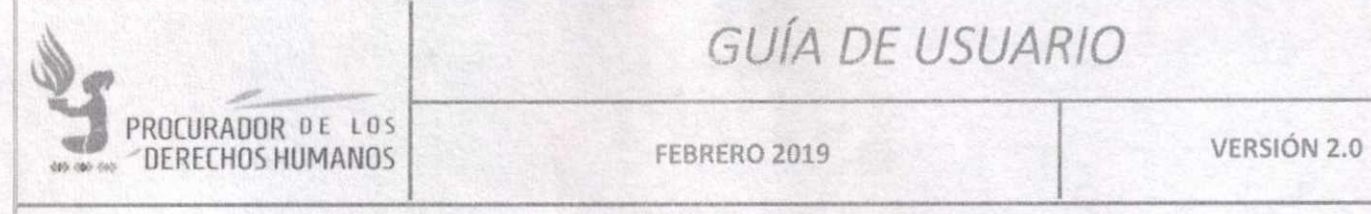

### **X. REPORTES Y ESTADÍSTICAS**

El sistema cuenta con un apartado de Estadísticas, al cual se acceder desde el menú de la izquierda o desde el ícono de Reportes y Estadísticas en la pantalla de Inicio.

El módulo muestra un resumen de datos ingresados en el sistema y una serie de opciones de cuadros estadísticos, como se muestran a continuación:

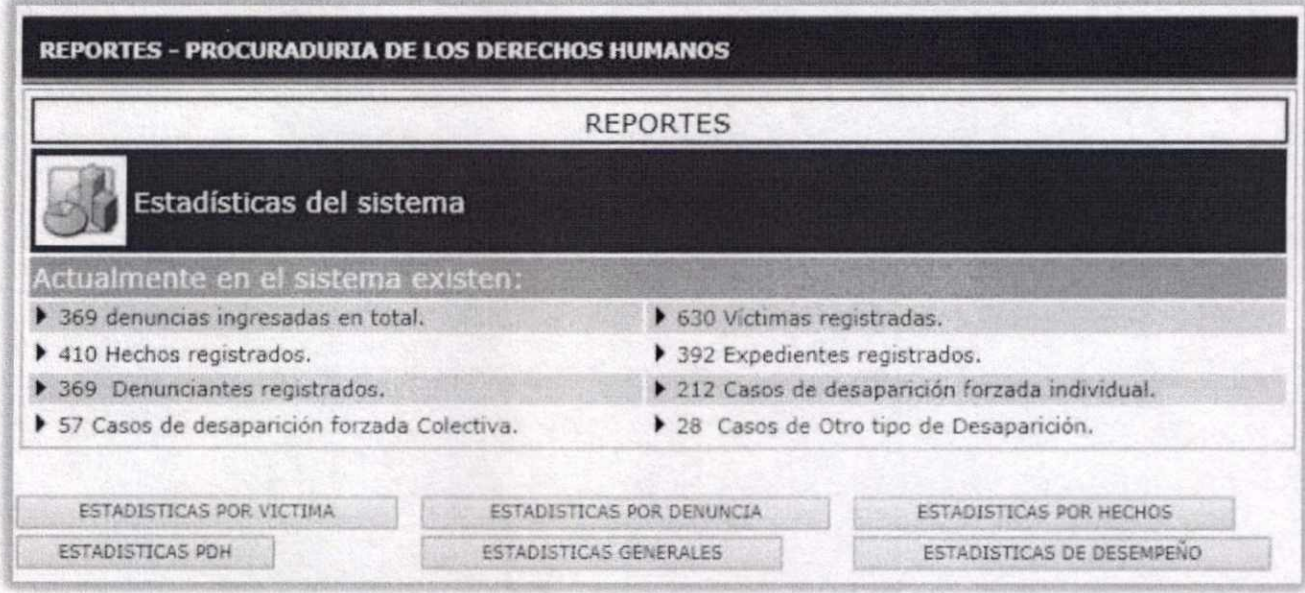

Cada uno de los botones mostrará un grupo de estadísticas relacionadas con el tema que se escoja

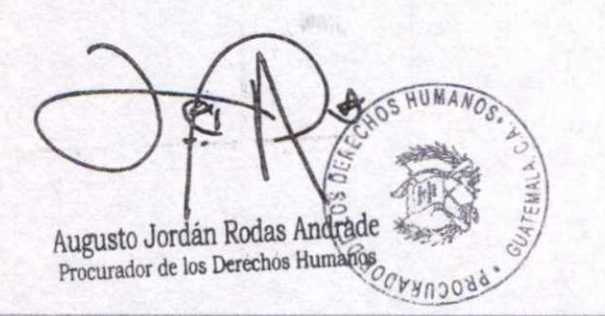

**A I 07A ILT.** 

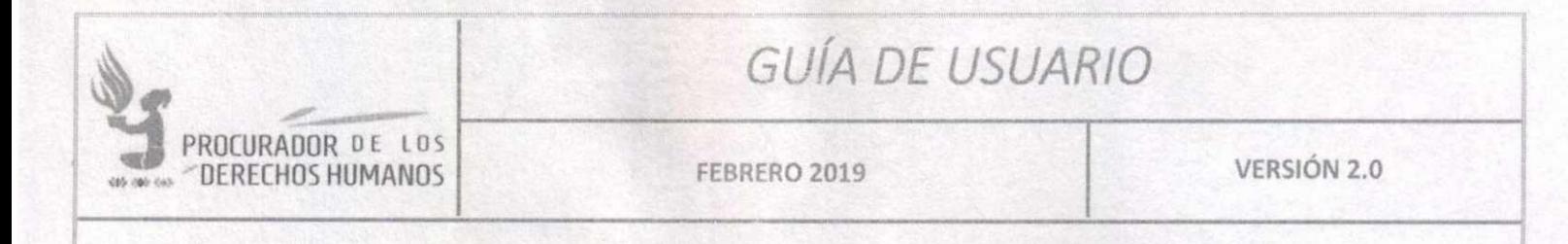

#### XI. **CUADRO DE APROBACIÓN**

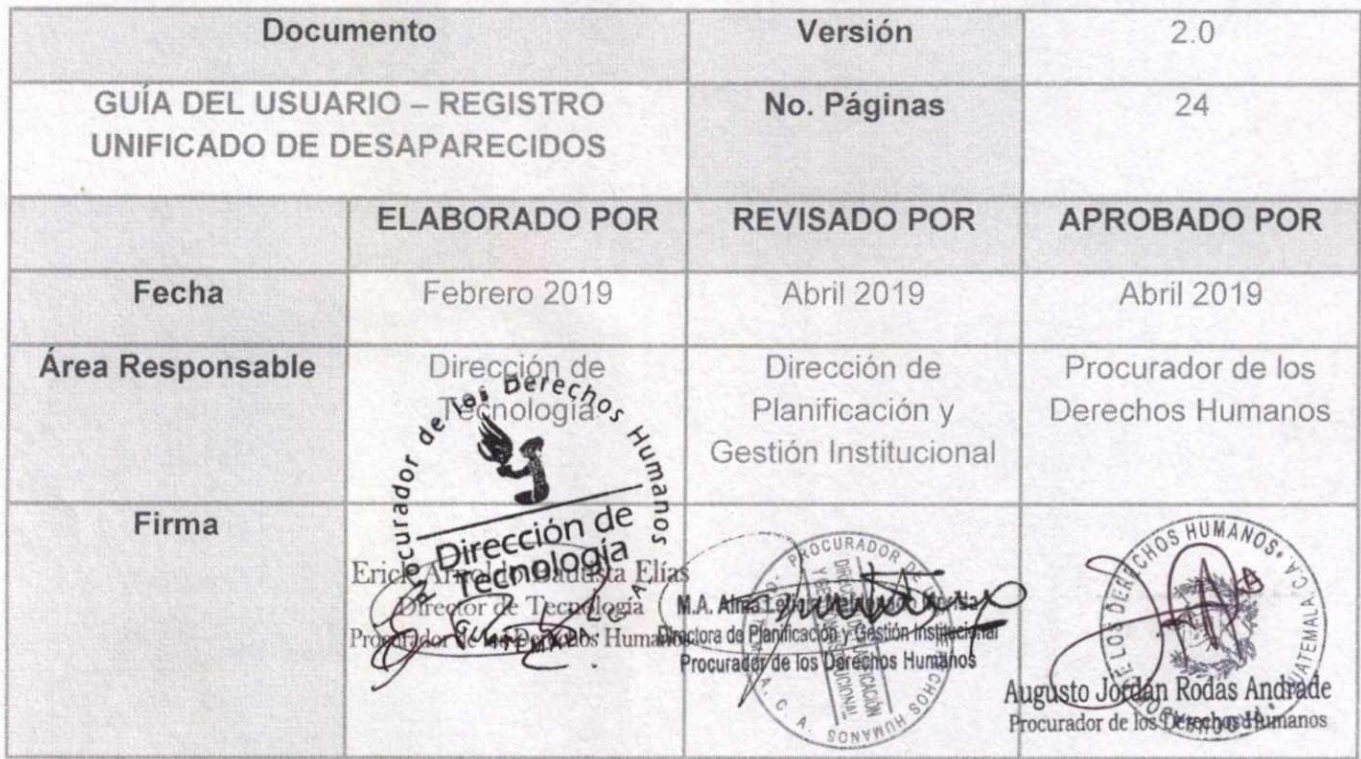

\*Nota: El contenido es responsabilidad de la Unidad Administrativa que elabora y su implementación de las Unidades ejecutoras o usuarias del mismo.

Augusto Jordán Rodas Andráde

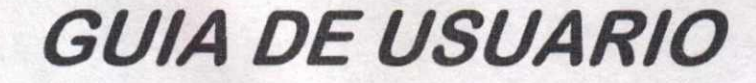

Versión 2.0

# SISTEMA DE GESTIÓN DE **ENCUESTAS**

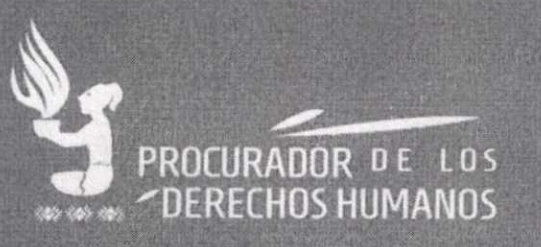

Augusto Jordán Rodas Andrade Procurador de los Derechos Humanos

Dirección de Tecnología - Abril 2019

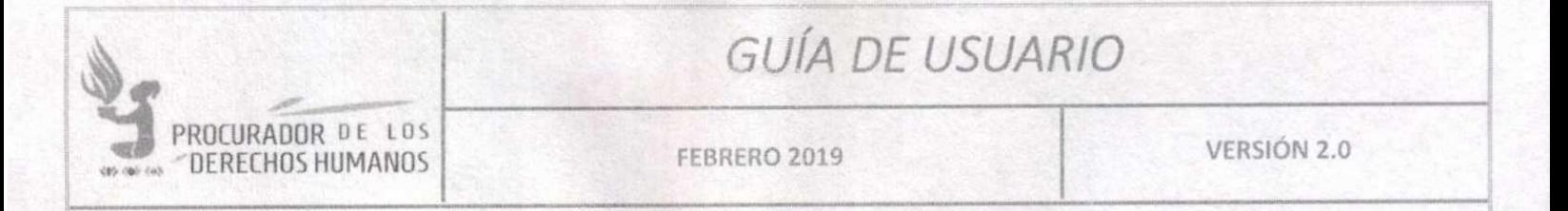

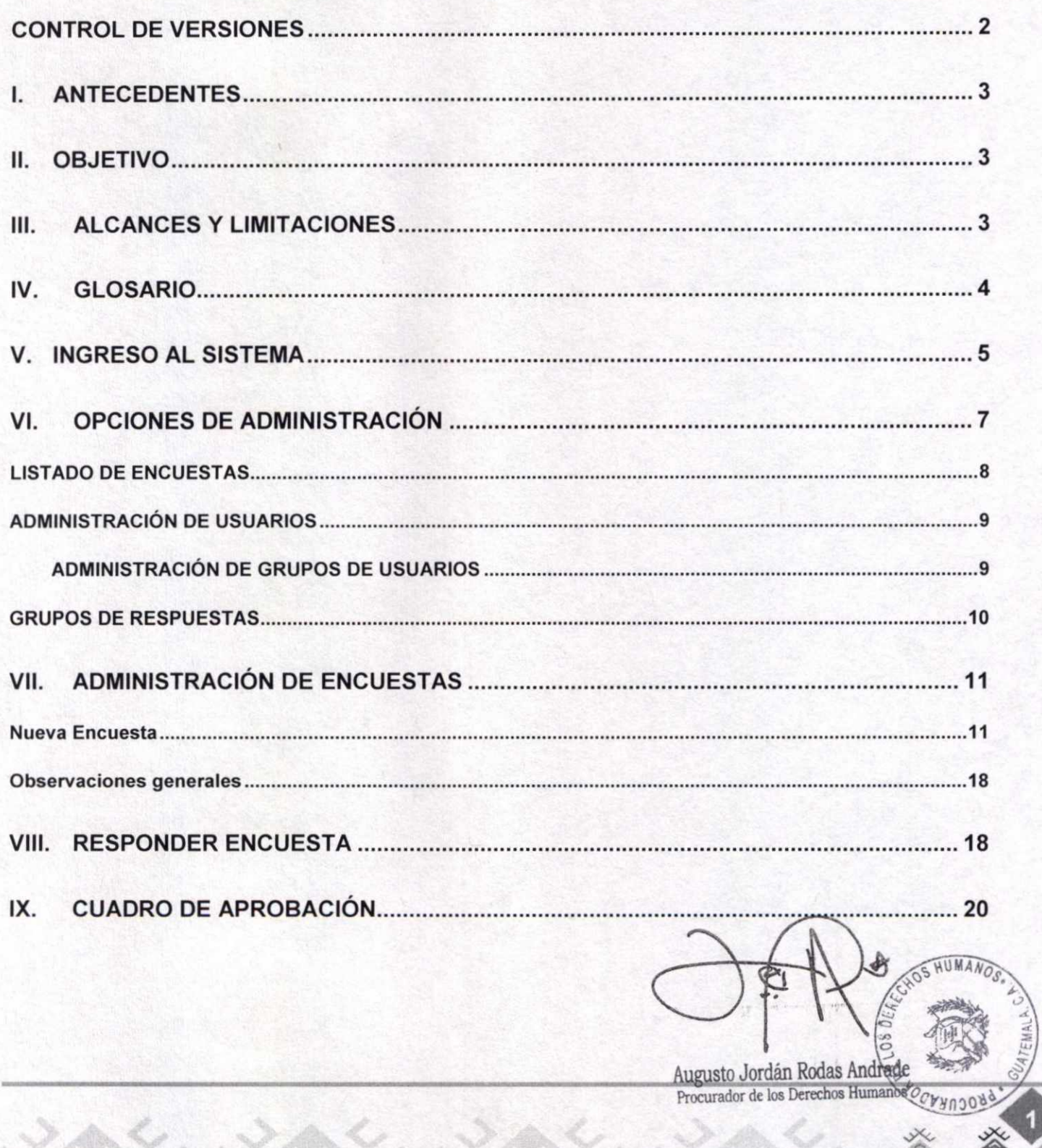

 $\mathbb{R}$ 

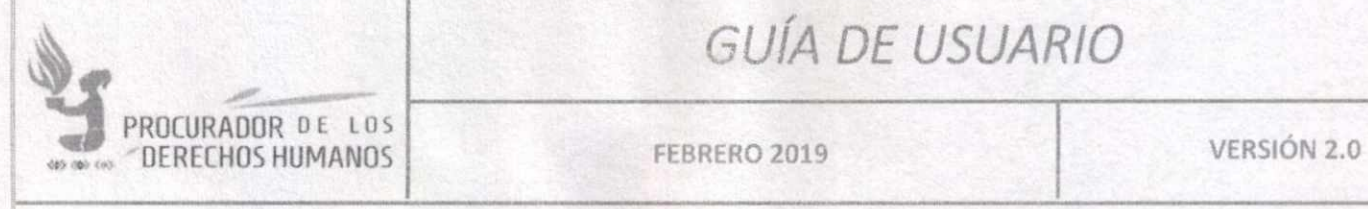

### **CONTROL DE VERSIONES**

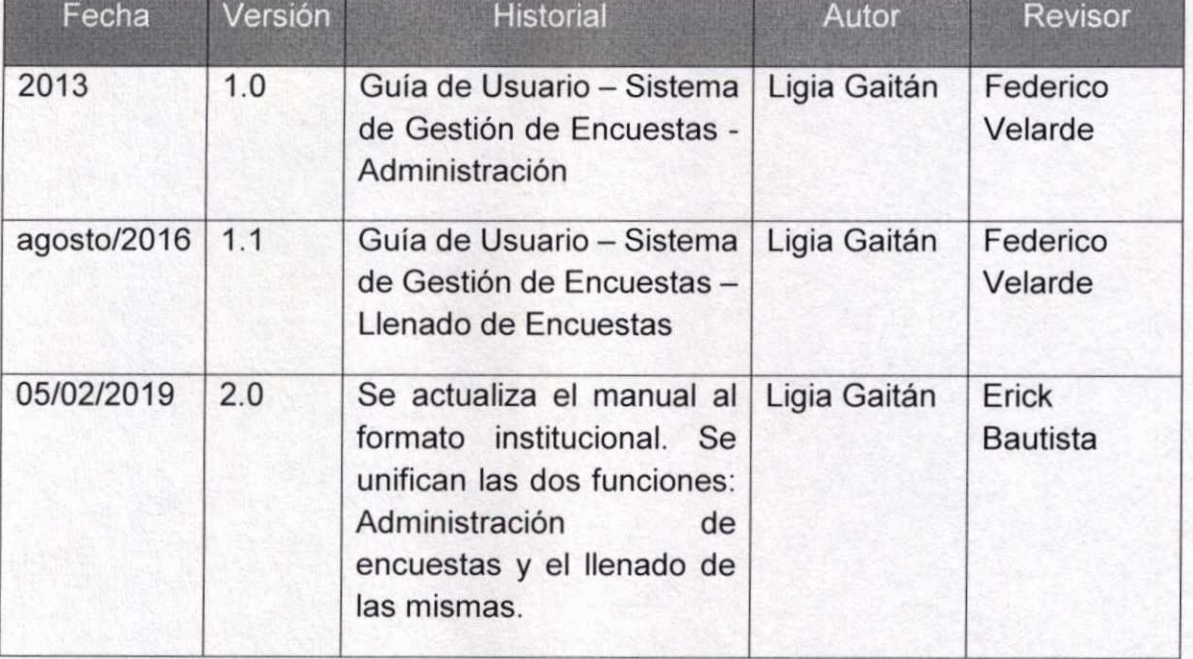

 $E_1$ Augusto Jondán Rodas Andreae<br>Procurador de los Derechos Humanel OS HUMA

# ROCURADOR DE DERECHOS HUMANOS **FEBRERO 2019 VERSIÓN 2.0**

## GUÍA DE USUARIO

#### **I. ANTECEDENTES**

El Sistema de Gestión de Encuestas es una aplicación cuya base de implementación es LimeSurvey, utilizada ampliamente para la realización de encuestas. La misma fue institucionalizada para su uso en la Procuraduría de los Derechos Humanos en el año 2013 y desde entonces se ha reemplazado a una nueva versión, por lo que se actualiza el manual del usuario.

#### **II. OBJETIVO**

Facilitar la realización de encuestas y captura de datos que se almacenan en una Base de Datos exportable a distintos formatos, tales como: Excel, PDF o CSV, según sea el requerimiento.

#### **III. ALCANCES Y LIMITACIONES**

Esta aplicación es de uso exclusivamente interno. Es decir, no puede ser usada fuera de la red interna de la Procuraduría de los Derechos Humanos y puede atender requerimientos de encuestas para las distintas Unidades Administrativas. Dada la intercomunicación interna de la Procuraduría de los Derechos Humanos también puede ser usada por las Auxiliaturas Departamentales y Municipales.

La administración general (permisos y privilegio de usuarios) está a cargo de la Dirección de Tecnología, en coordinación con la Unidad Administrativa interesada.

Augusto Jordán Rodas Andr Procurador de los Derechos **Human** 

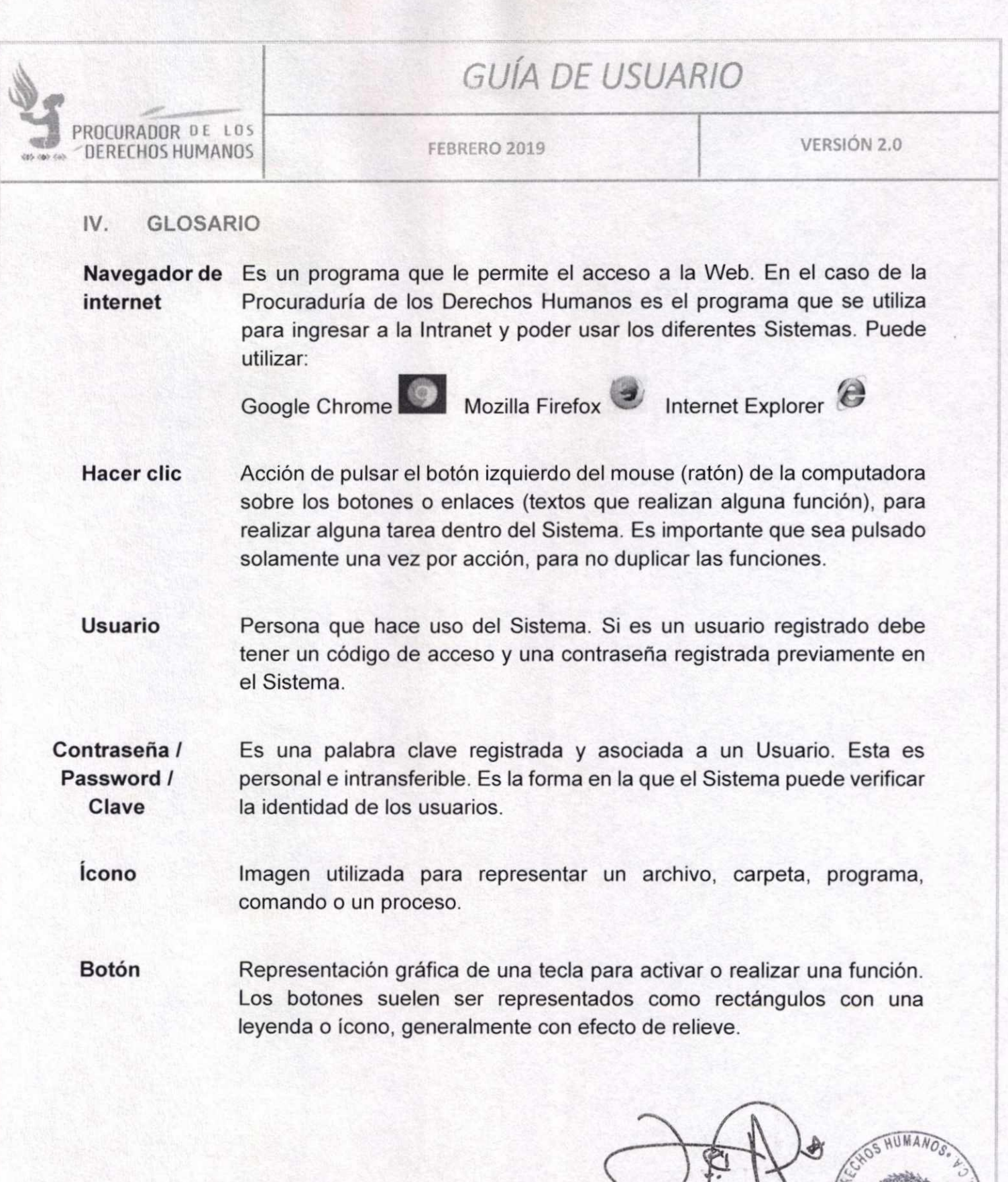

Augusto Jordan Rodas Andrade Procurador de los Derechos Humanos

aO o

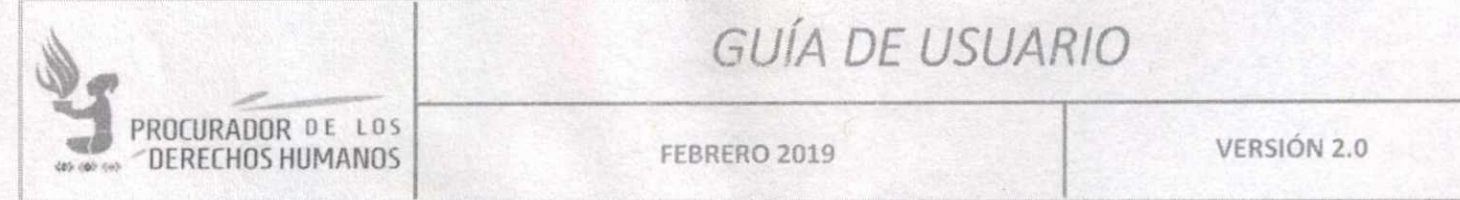

#### V. **INGRESO AL SISTEMA**

Para ingresar al Sistema de Gestión de Encuestas es necesario abrir cualquiera de los navegadores de internet instalados en la computadora (Google, Firefox o Edge).

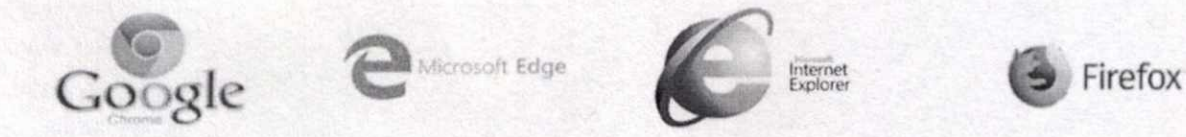

Posteriormente se ingresa a la Intranet de la Procuraduría de los Derechos Humanos a través de la dirección URL http://intranet.pdh.org.gt en la barra de direcciones del navegador la cual despliega la página principal, se ubica el ícono de Sistemas y hacer clic sobre éste.

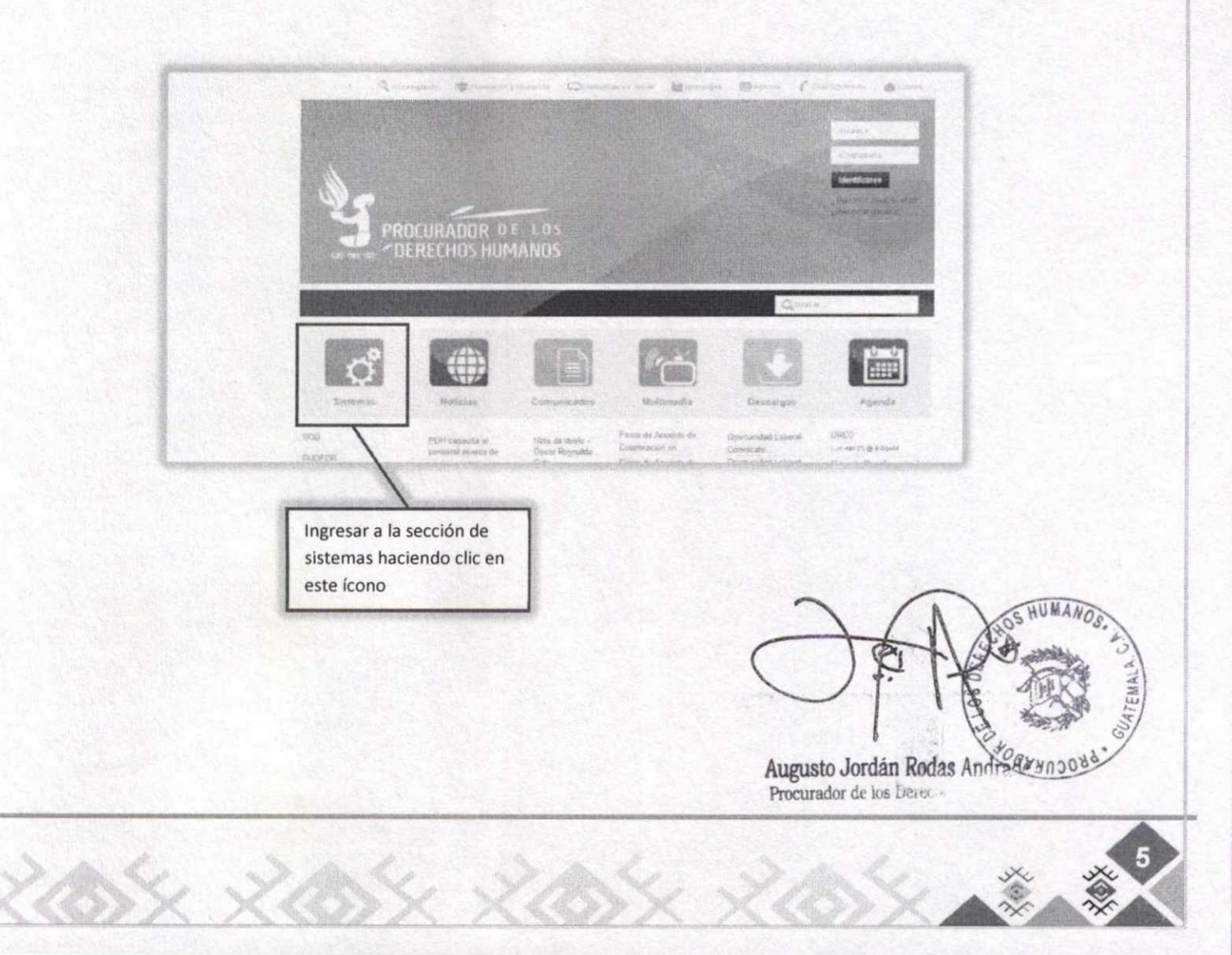

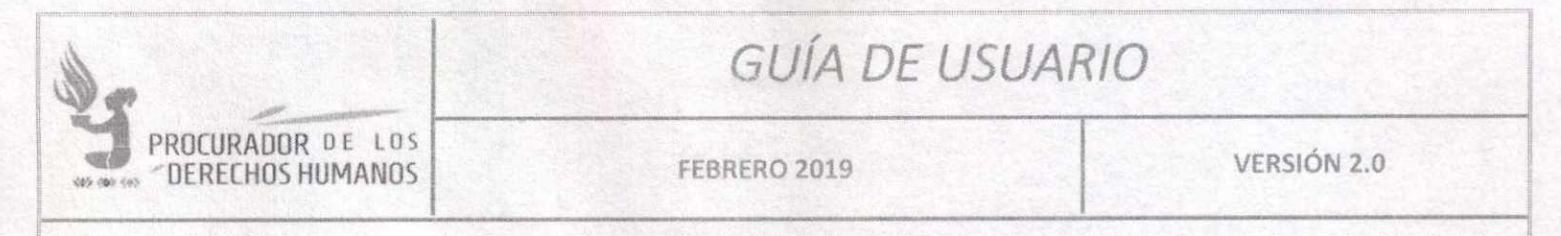

En la siguiente pantalla buscar **"Sistema de Gestión de Encuestas",** hacer clic sobre esa opción.

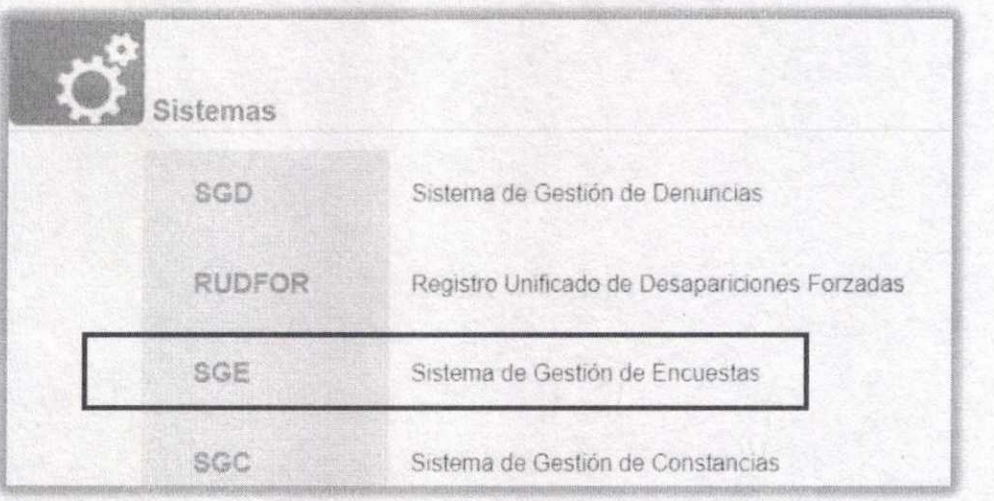

El navegador mostrará la pantalla de inicio de sesión, se ingresa el usuario y la contraseña que la Dirección de Tecnología ha proporcionado.

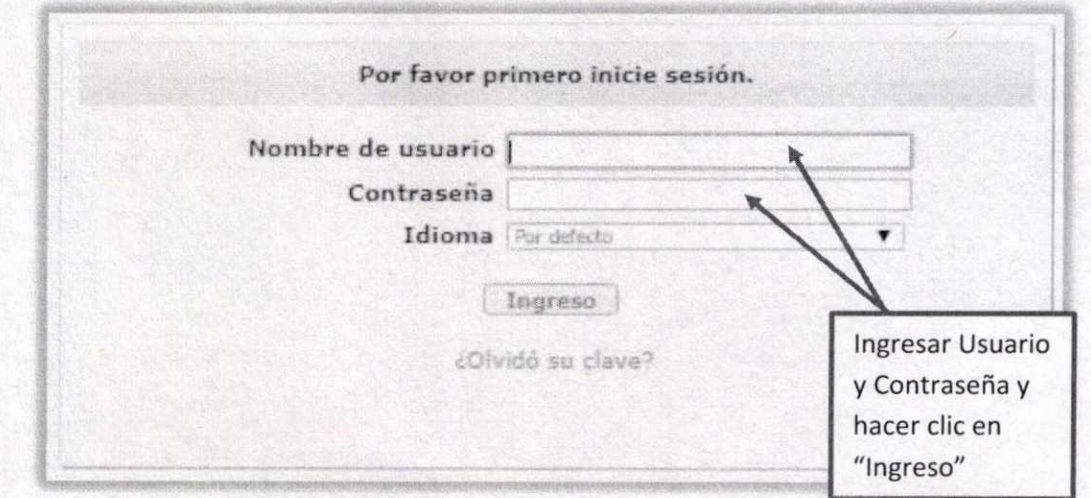

#### **¿Olvidó su clave?**

Enviará un correo electrónico a su cuenta de correo electrónico institucional, recordándote la Enviará un correo electrónico a su cuenta de correo electrónico institucional, recordándolenta<br>contraseña que se encuentre registrada.

> Augusto Jordán Rodas Andrade Procurador de los Derechos Humanos

l'

**【 水** 

OCHHOOD

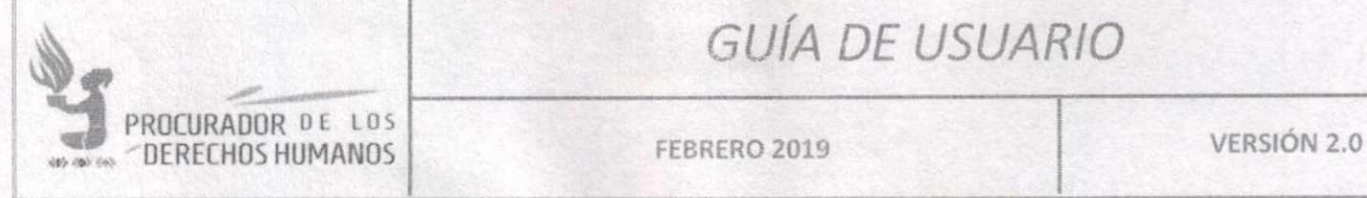

### **VI. OPCIONES DE ADMINISTRACIÓN**

A continuación se presentará el siguiente Menú en el cual el usuario dispone de varias opciones, las cuales se explicarán a continuación.

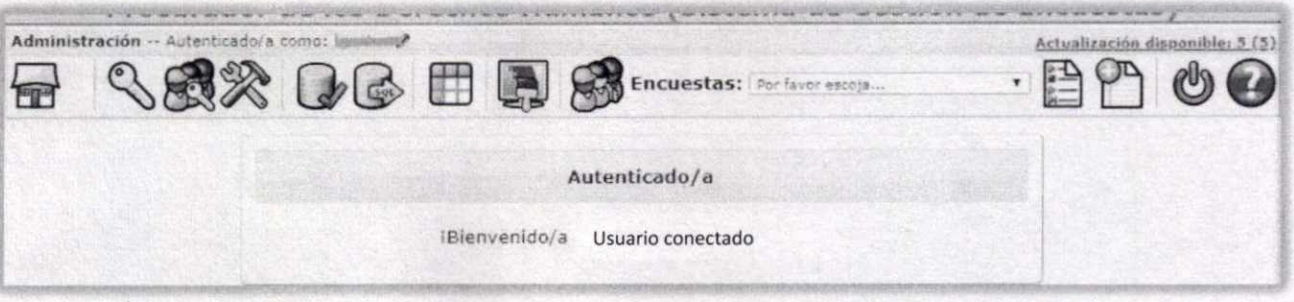

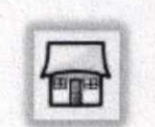

Lista de encuestas. Muestra todas las encuestas creadas en el sistema, con un cuadro resumen del estado de cada una.

Administrador de usuarios.

Administrador de los grupos de usuarios. Estos grupos son configuraciones de acceso que pueden predefinirse y luego asignarse a un grupo de usuarios que tendrán los mismos accesos.

Funciones con la Base de Datos. Específica del administrador en la Dirección de Tecnología.

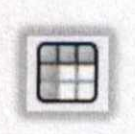

Administrador de los conjuntos de respuestas cerradas. La aplicación tiene la característica de poder definir grupos de respuestas cerradas, para ser usadas posteriormente en las encuestas. Los grupos pueden ser reutilizados. Pueden crearse desde la administración central, o se pueden ir definiendo desde la creación de la encuesta. En este caso, es la administración de todos los grupos de respuesta. Asimismo, pueden crearse grupos nuevos o modificar (agregar o quitar).

> Augusto Jordán Rodas Andrad Procurador de los Derechos Humanos

J z)

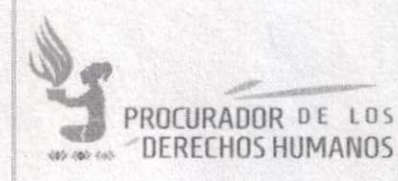

FEBRERO 2019

**VERSIÓN 2.0** 

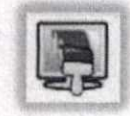

Editor de plantillas. Es posible definir plantillas (formato visual) para las encuestas. Esta es función propia del administrador en la Dirección de Tecnología.

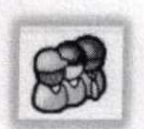

Administrador de las bases de datos de los participantes. Esta es función propia del administrador en la Dirección de Tecnología.

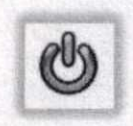

Cierra la sesión, saliendo de la aplicación.

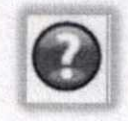

Enlace externo a la ayuda de LimeSurvey. Solamente funciona si el usuario tiene permisos de salida a Internet.

### **LISTADO DE ENCUESTAS**

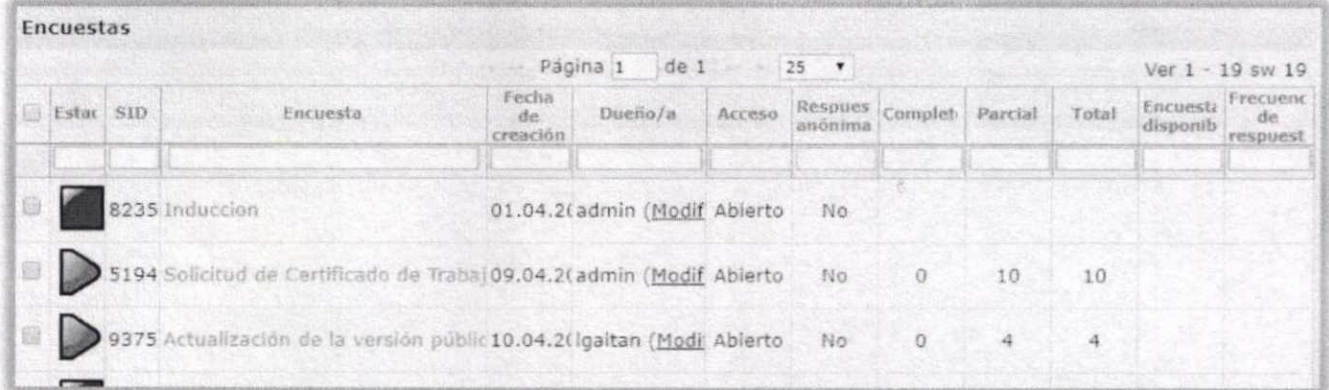

Indica que la encuesta está desactivada. Al hacer clic sobre el ícono, se activará la encuesta.

Indica que la encuesta está activa. Al hacer clic sobre el ícono, se desactivará la encuesta.

Al hacer clic sobre el nombre de la encuesta (letras en color verde) abrirá la página de inicio de la administración de la encuesta.

> Augusto Jordan Rodas Andrade Procurador de los Derechos Hun

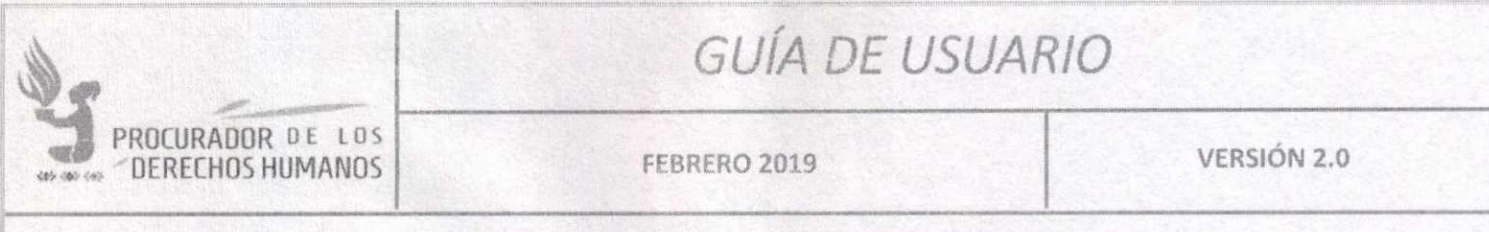

### ADMINISTRACIÓN DE USUARIOS

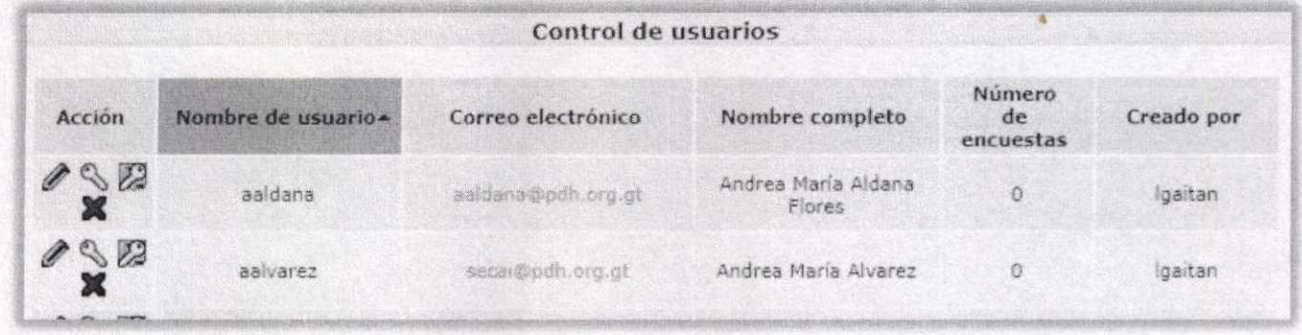

Presenta una lista de los usuarios registrados en la aplicación, con la opción de modificar, cambiar contraseñas, cambiar permisos o eliminar.

### ADMINISTRACIÓN DE GRUPOS DE USUARIOS

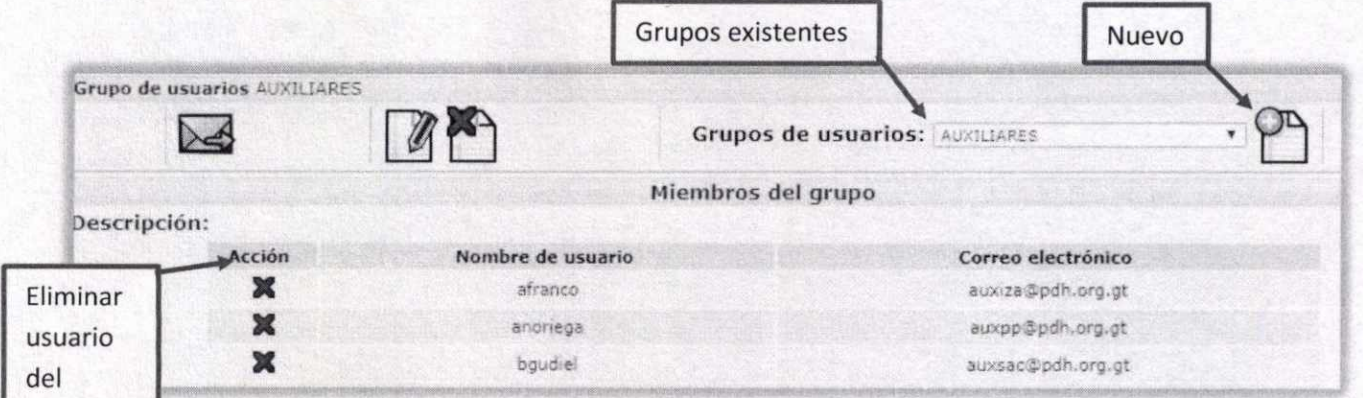

En la parte superior se selecciona el grupo que se desea modificar. O se agrega un grupo nuevo.

Para enviar un correo electrónico a todos los miembros del grupo.

**72** Para modificar o eliminar el grupo.

مبر<br>مبر<br>-(C) ,:.. ' •  $\frac{1}{2}$ Augusto Jordán Rodas Andrade Procurador de los Derechos Humano

130

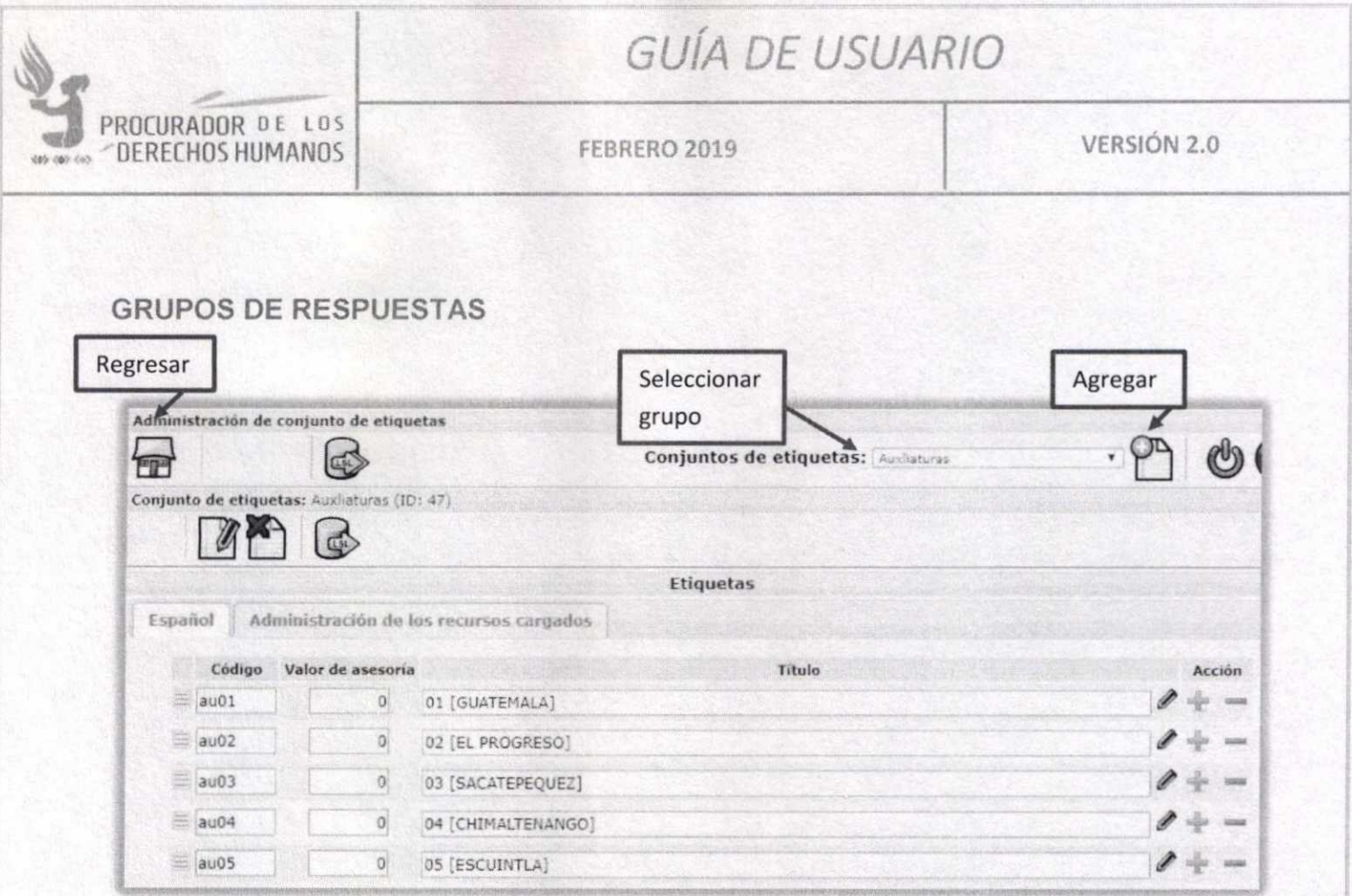

Para modificar o eliminar el grupo.

Para exportar las opciones del grupo.

P + - Para Modificar, Agregar o Eliminar opciones en el grupo.

Augusto Jordan Rodas Andrade

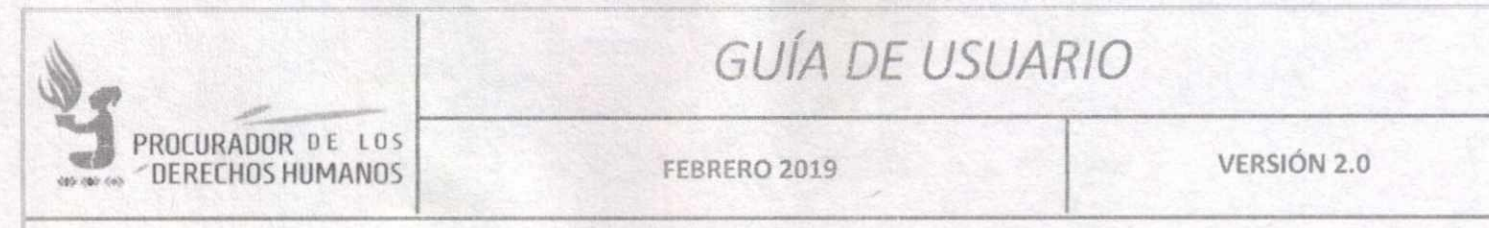

### VII. ADMINISTRACIÓN DE ENCUESTAS

Si el usuario conectado tiene los permisos para administrar encuestas, en el menú superior podrá visualizar lo siguiente:

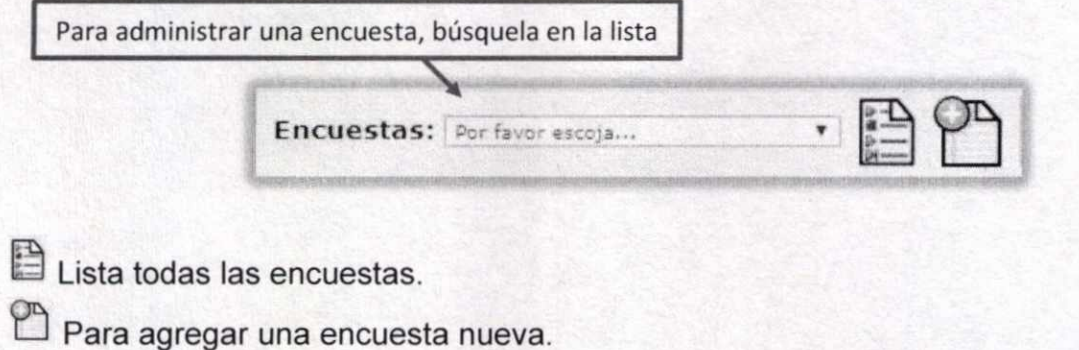

Nueva Encuesta

Presentará una serie de formularios que deben llenarse para generar una nueva encuesta dentro del sistema.

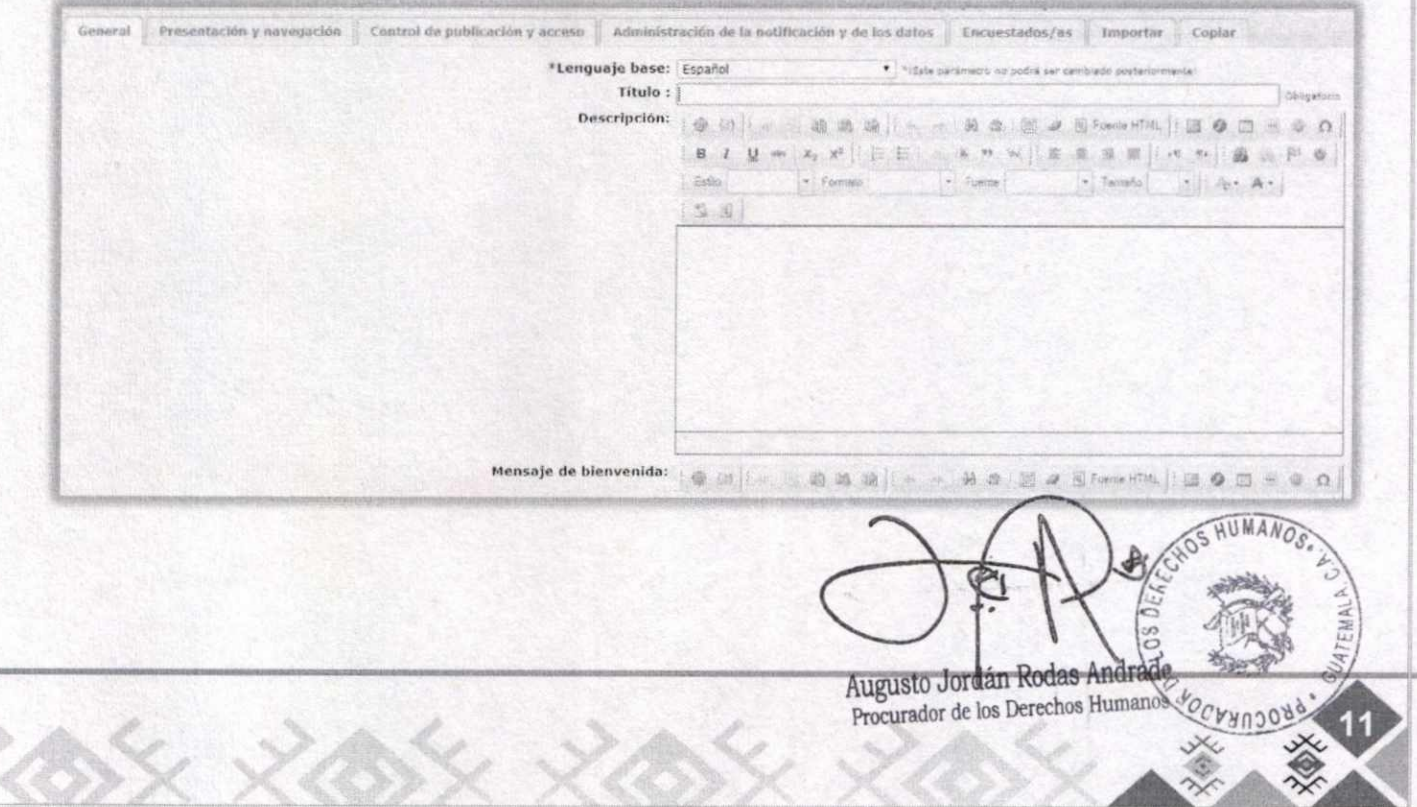

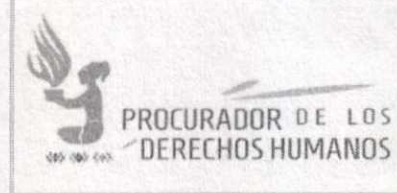

**General** 

Para ingresar datos generales de la encuesta, como el lenguaje. título, descripción, saludo de bienvenida y de salida, formatos de fecha, decimales, etc., el campo de la URL de salida, debe llenarse posteriormente, en este momento lo deja como está.

• Presentación y navegación

Muestra opciones de presentación de la encuesta, como el formato, la plantilla de diseño a utilizar, etc.. En cuanto a la plantilla existen tres opciones:

- PDH DEFAULT SOLICITUD, se ocupará cuando se trate de solicitudes, pues al finalizar la encuesta, devuelve el número de solicitud, para llevar el control posteriormente.
- default\_pdh, al finalizar la encuesta devuelve un número de boleta.
- default pdh sinnumero, no devuelve nada al finalizar la encuesta.
- Control de publicación y acceso

Para establecer el control de quién puede contestar la encuesta, generalmente se limita colocando la opción de "privada", y se les da el acceso directo a quienes deben llenarla. Al colocar la opción de "pública", se debe establecer el período de tiempo durante el cual se podrá llenar la encuesta.

• Administración de la notificación y de los datos

Presenta opciones de si se notificarán por correo las respuestas y otras opciones más de notificación.

• Encuestados/as

Habilita opciones de permisos a quienes van a contestar la encuesta.

**Importar** 

Presenta la opción de importar una encuesta, que se encuentre en distintos formatos, como lss, csv, txt ó Isa.

**Copiar** 

Si queremos duplicar completa o parcialmente otra encues<del>t</del>a que ya esté ingresada en el sistema, es en este apartado donde se indica.

> Augusto Jordán Rodas Andrade Procurador de los Derechos Huma

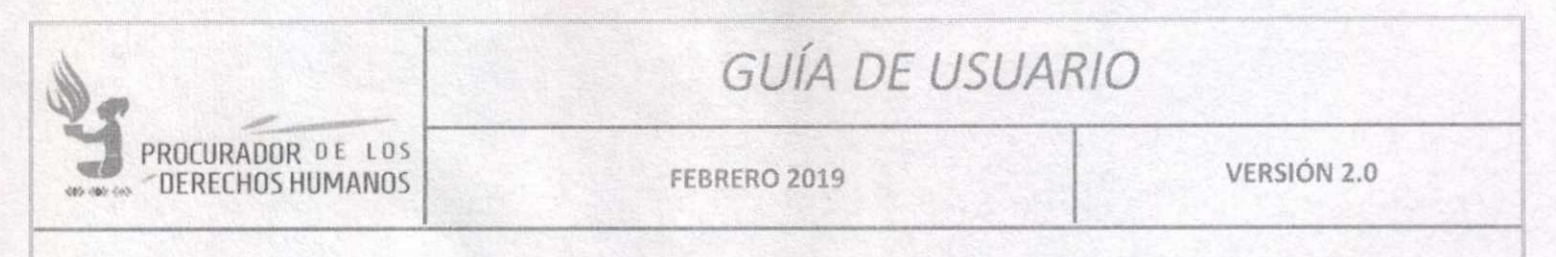

### Llene los datos necesarios y al hacer clic en Guardar, se mostrará la siguiente pantalla:

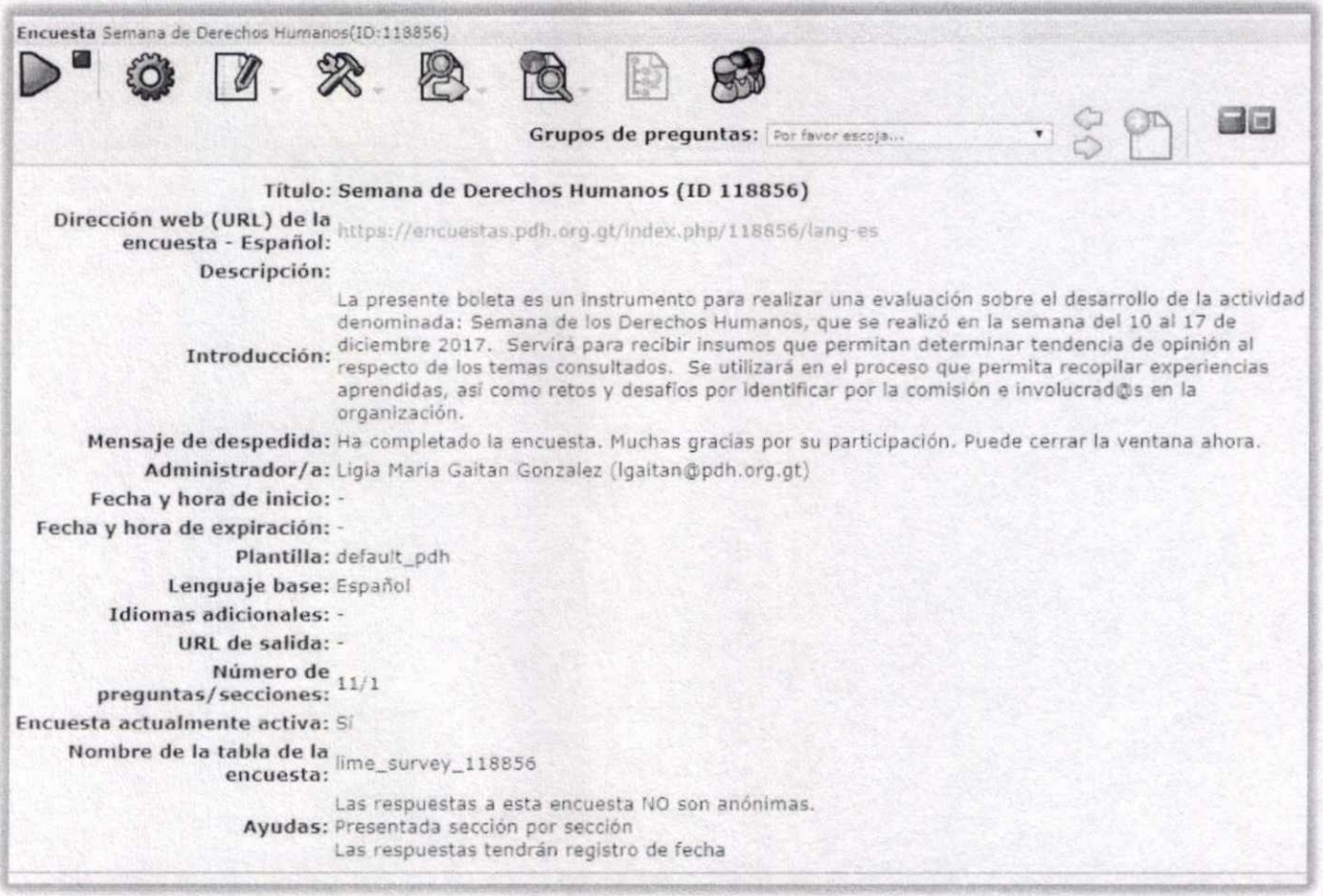

para activar o desactivar la encuesta. Si se encuentra en rojo (inactiva) se hace clic para activarla. Si se encuentra en verde (activa) se hace clic para desactivarla. Al desactivar una encuesta, ya no se puede acceder a los datos ingresados, es importante que los exporte o analice antes de desactivar la encuesta.

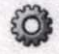

R

Para ejecutar la encuesta.

Modifica los datos de la encuesta, los textos con los que se crean inicialmente.

Presenta opciones de administración, como eliminar encuesta.

Augusto Jordán Rodas Andre Procurador de los Derechos Humano

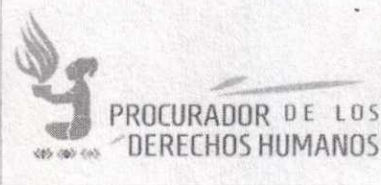

FEBRERO 2019 VERSIÓN 2.0

Presenta opciones de exportación de la encuesta. Esta exportación puede ser a formatos Iss, csv, txt, Isa o una versión para imprimir.

ra Opciones para ver las respuestas ingresadas (completas o parciales), así como gráficas de los datos.

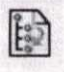

Para reorganizar los grupos de preguntas de la encuesta.

Para administrar quiénes tendrán permisos de responder la encuesta, en caso de ser una encuesta privada.

Las encuestas pueden organizarse en "Grupos de preguntas", por lo que se puede modificar (agregar o quitar preguntas) o agregar nuevos grupos:

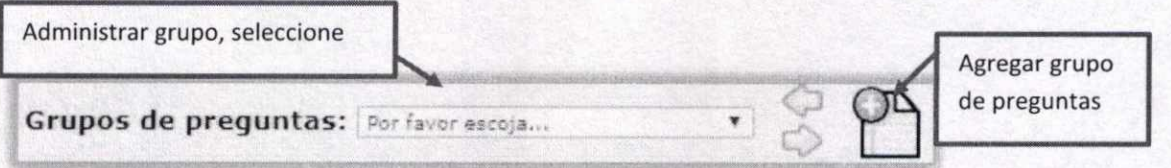

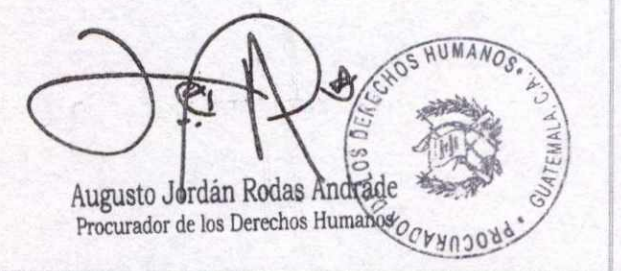

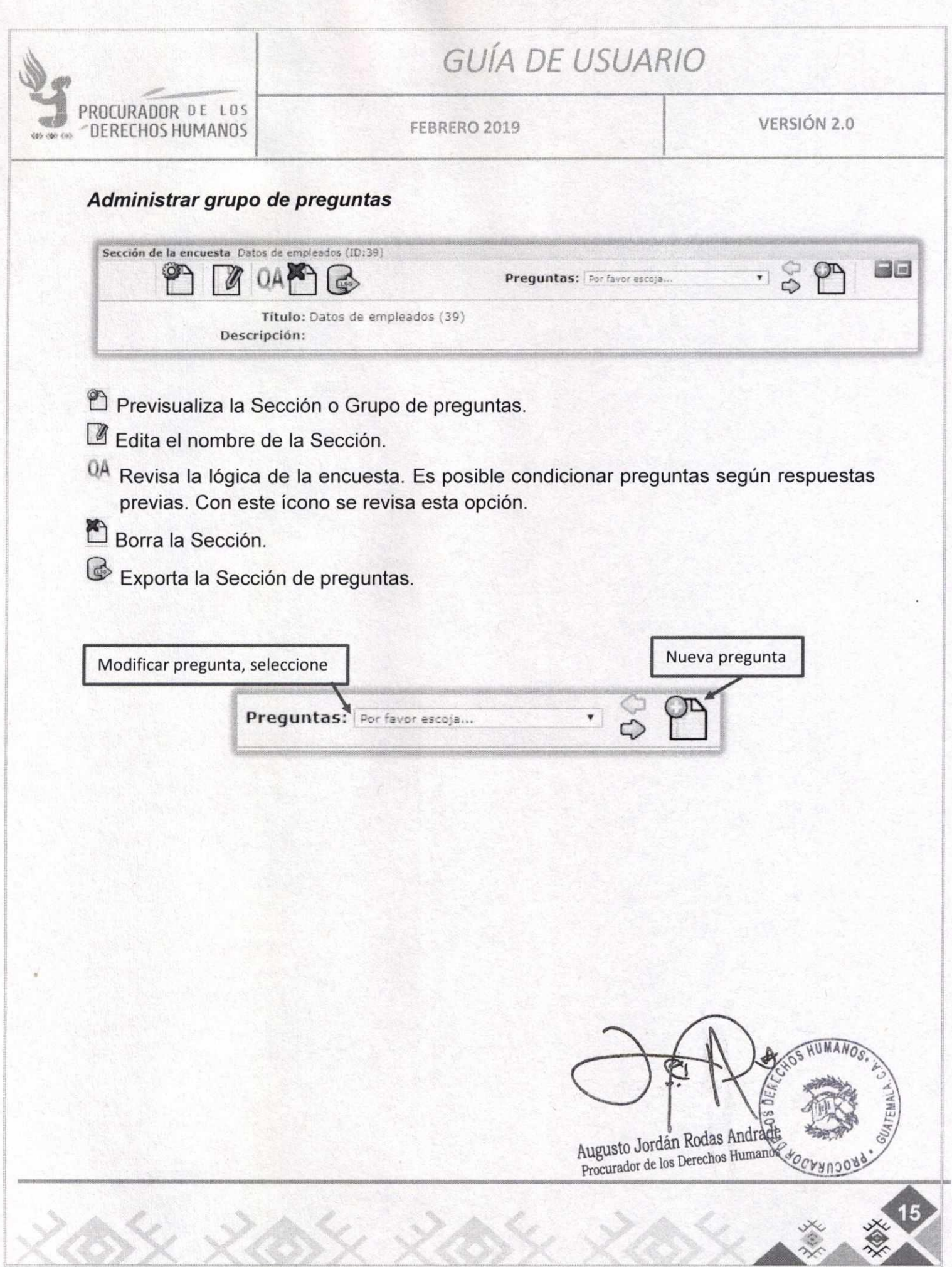

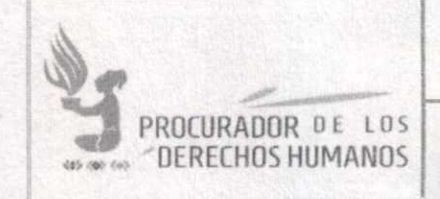

FEBRERO 2019

**VERSIÓN 2.0** 

#### Nueva pregunta

Código: | Pregunta: | 中国|| 小海道图中|| - - | 新森 图 # 图 \* marily || 图 ● 图 = ● 0 | 1.8 目 Ayuda: ● [1] [ 6 . . . 卷 通 单 ] [ 6 . - [ 2] 卷 1 图 @ 又 Fune PDA [ 图 @ 页 p @ 页 ] 3.4 Tipo de la Pregunta: Touritie Galen  $\downarrow$ Sección de la Pregunta: Datos de empleados v Obligatoria: Si ( No \* Ecuación relevante 1 Validacións Posición: Alfins V Mostrar opciones avanzadas Ahadir pregunta  $\textit{Selectione} \textit{ un fibero de pregunta de LimeSurvey (*.} \textit{lsq} \textit{/*}. \textit{csv} \textit{)} \textit{i} \textit{ } \textit{[ConveThe]} \textit{iv} \textit{ifis de la nontriv.} \textit{[In the image]} \textit{[In the image]} \textit{[In the image]} \textit{[In the image]} \textit{[In the image]} \textit{[In the image]} \textit{[In the image]} \textit{[In the image]} \textit{[In the image]} \textit{[In the image]} \textit{[In the image]} \textit{[In the image]} \textit{[In the image]} \textit{[In the image]} \textit{[$ ¿Convertir los enlaces de los recursos? \* [ Importar Pregunta HUMAN Llenar el formulario que presenta:

- Código: Número de la pregunta.  $\bullet$
- Pregunta: texto de la pregunta.  $\bullet$

**COCHHOONS** Augusto Jordán Rodas Andrade

Procurador de los Derechos Humanos

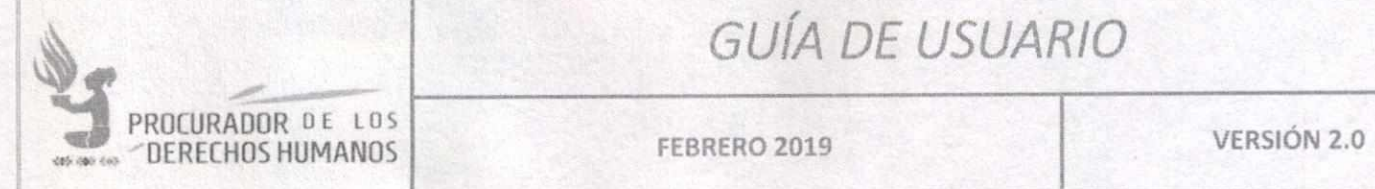

- Ayuda: texto de ayuda para el usuario que responde. Anotaciones sobre la pregunta.
- Tipo de pregunta: puede seleccionar el tipo, desde texto abierto, número, selección única, múltiple, etc., al seleccionar un tipo, le mostrará un ejemplo.
- Sección de la pregunta: se llena automáticamente.
- Obligatoria: seleccionar sí o no, depende de la necesidad.
- Importar pregunta: si ha exportado preguntas de otra encuesta, en esta sección puede importarla.

Al llenar todos los datos, haga clic en "Añadir pregunta".

### **Modificar pregunta**

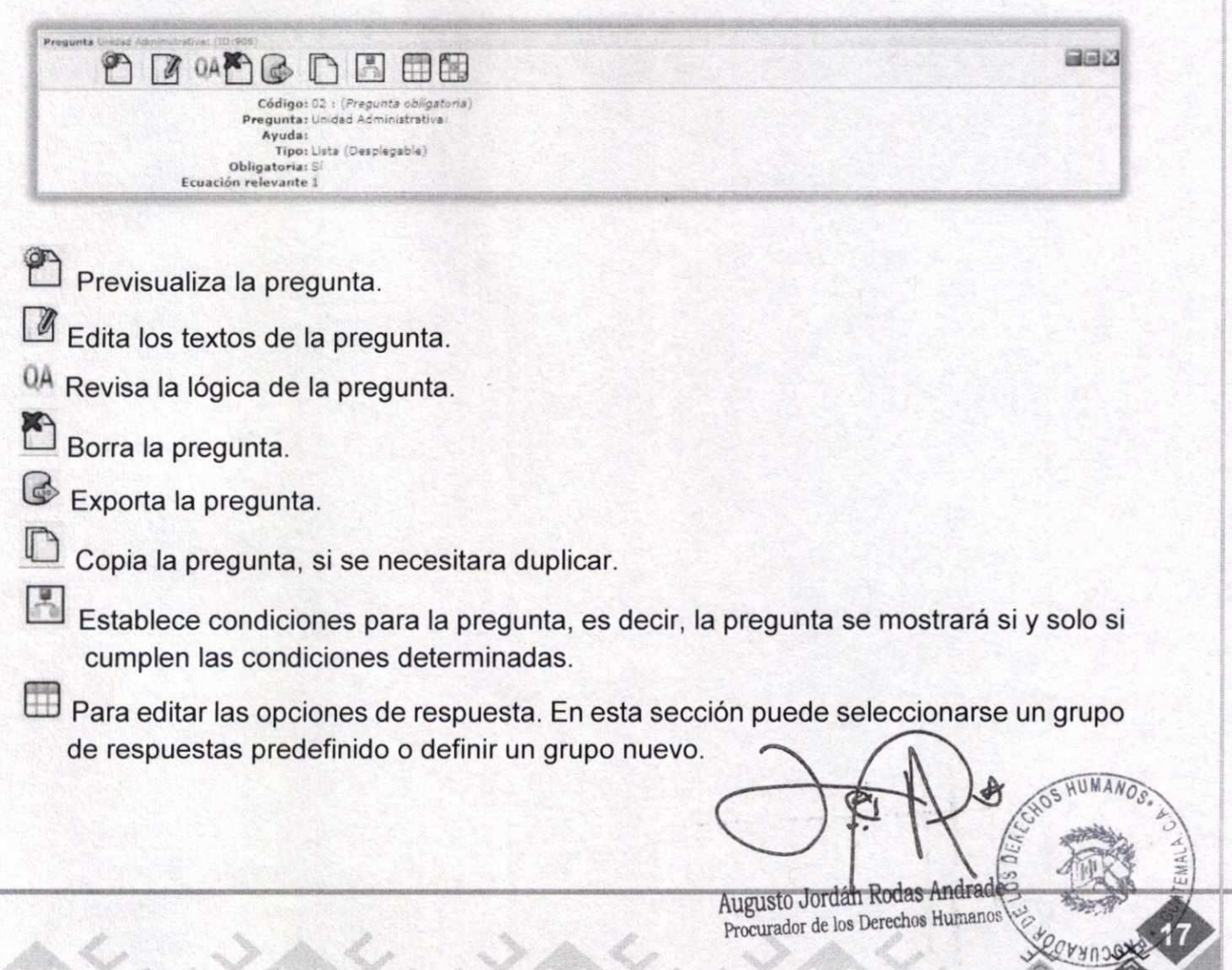

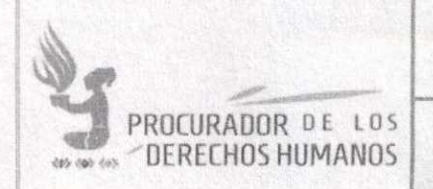

VERSIÓN 2.0

### Observaciones generales

- Cada encuesta puede contener una o varias secciones de preguntas y cada sección puede contener una o muchas preguntas.
- · Para el llenado de encuestas, es necesario que la misma esté activa.
- · Si la encuesta es privada, recuerde establecer qué usuarios tendrán acceso a la misma.
- · Si la encuesta es pública, solamente se debe compartir la URL de la misma, la cual se encuentra en la modificación de los textos de la encuesta.

#### **RESPONDER ENCUESTA** VIII.

Si el usuario solamente tiene permisos para responder encuestas, al ingresar al sistema le mostrará la siguiente pantalla:

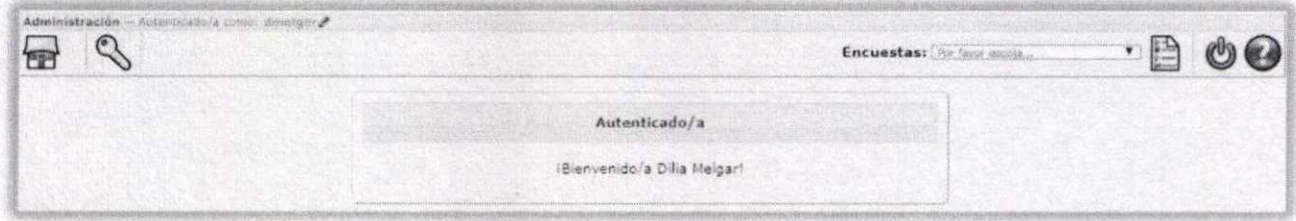

Presentará una lista con todas las encuestas creadas en el sistema, con un cuadro resumen del estado de cada una

Presentará la lista de los usuarios, dando opción a modificar los datos del usuario conectado. En la línea del usuario aparecerá el ícono , lo que le mostrará el formulario siguiente:

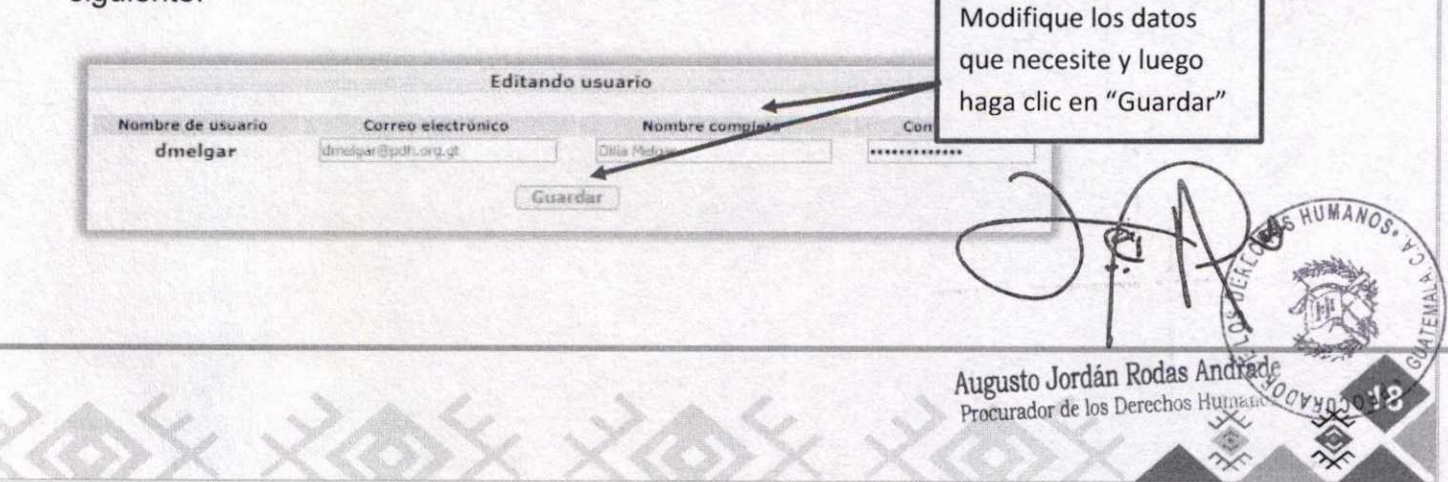

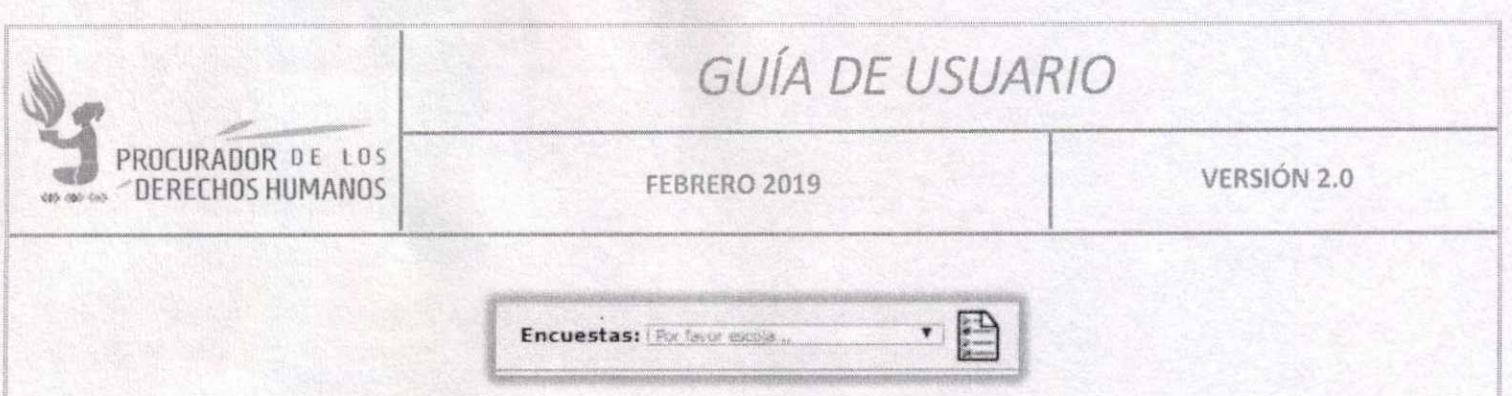

En el listado se encontrarán las encuestas activas a las que se le ha dado acceso al usuario. Seleccione una, le mostrará:

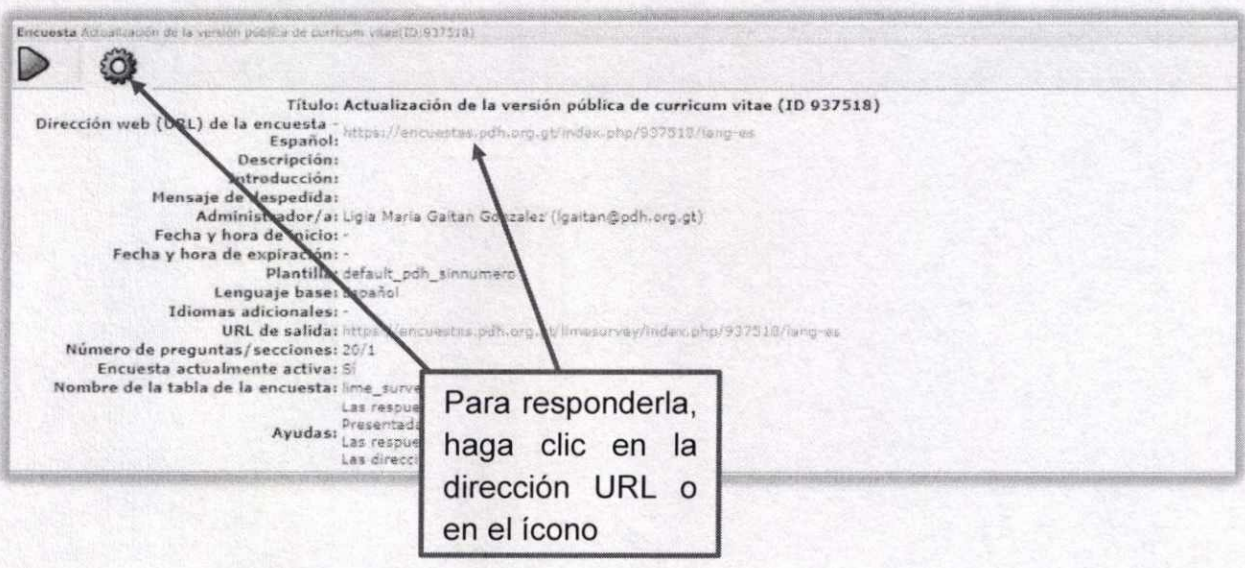

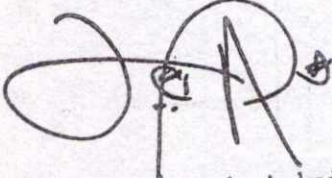

Augusto Jordán Rodas Andrade<br>Procurador de los Derechos Humanos

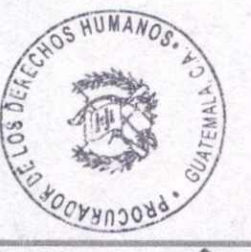

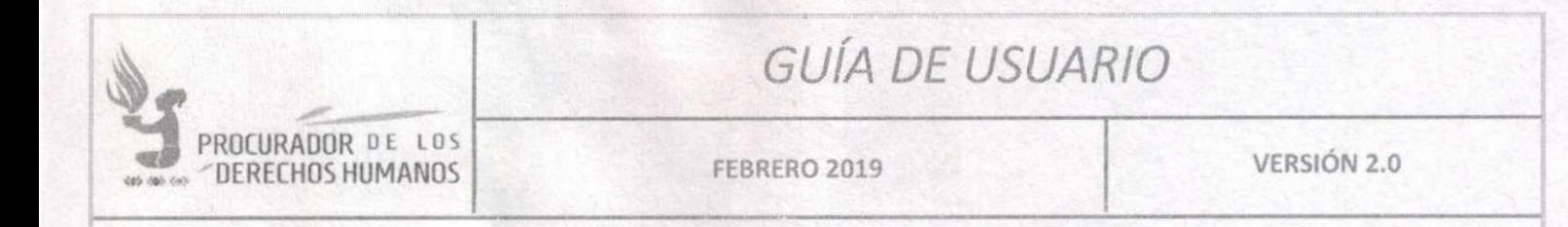

#### **CUADRO DE APROBACIÓN** IX.

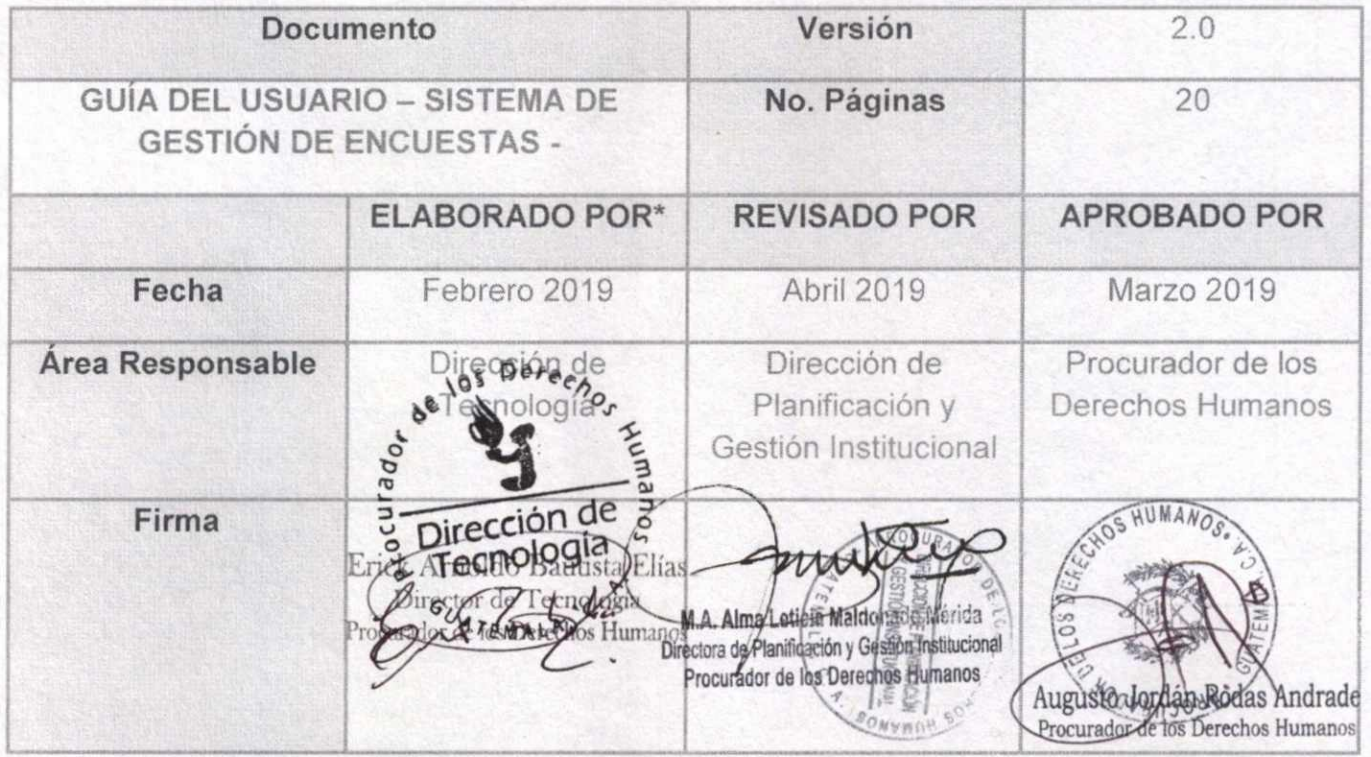

\*Nota: El contenido es responsabilidad de la Unidad Administrativa que elabora y su implementación de las Unidades ejecutoras o usuarias del mismo.

Augusto Jordán Rodas Andrade  $0.9$ 

Versión 2.0

# **GESTIÓN DE VEHÍCULOS**

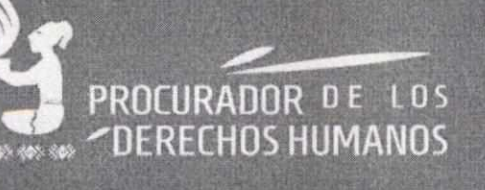

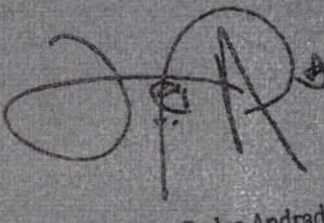

Augusto Jordán Rodas Andrade

Dirección de Tecnología - Abril 2019

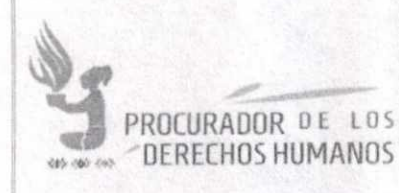

**ENERO 2019** 

### Tabla de contenido

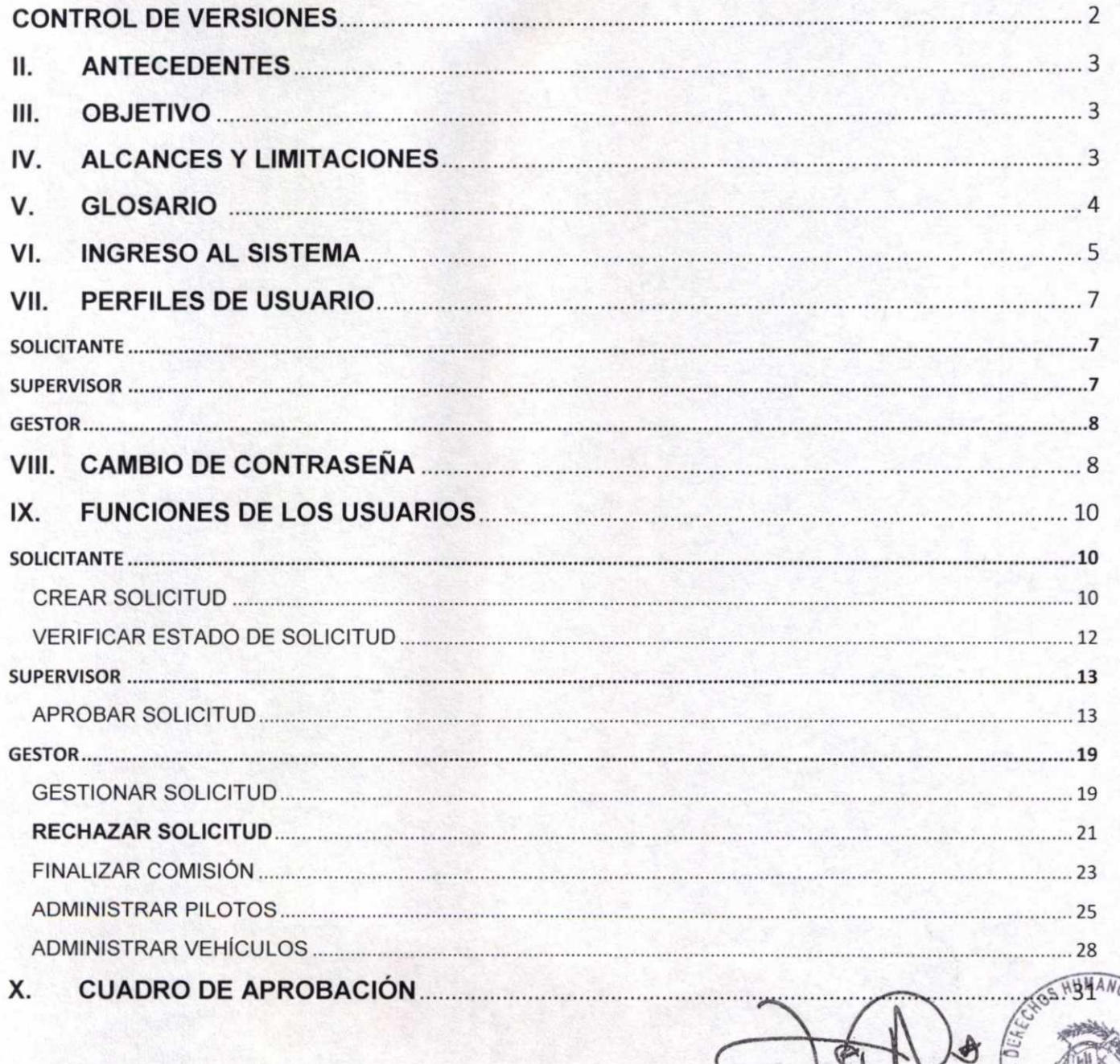

Augusto Jordán Rodas Andrade

**YOU** 

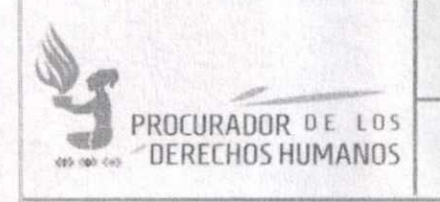

**ENERO 2019 VERSIÓN 2.0** 

### **CONTROL DE VERSIONES**

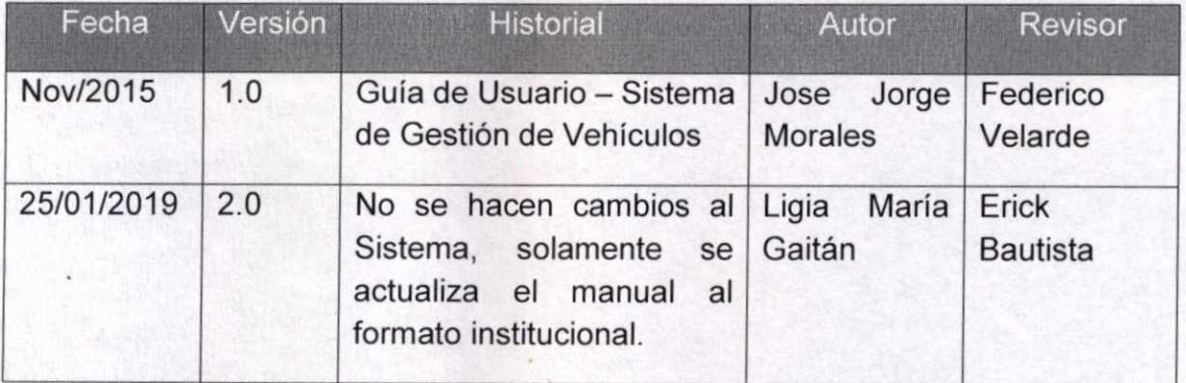

HUMA/ Augusto Jordan Rodas And Procurador de los Derechos Human
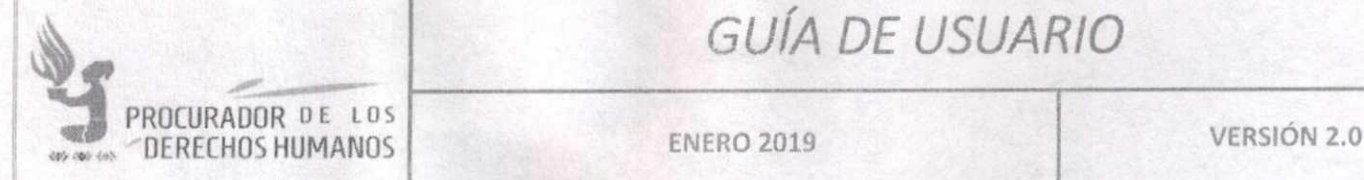

## **1. ANTECEDENTES**

La Procuraduría de los Derechos Humanos cuenta con una flotilla de vehículos los cuales pueden ser utilizados para movilizar al personal a las distintas comisiones que se realizan día a día.

Surge entonces la necesidad de un sistema para el control de los vehículos, para asegurar que sean atendidas la mayor cantidad de comisiones, el cual se implementa en el año 2015.

El presente documento es la actualización de la Guía de usuario, el cual ha sido redactado siguiendo los lineamientos y formatos Institucionales.

### **II. OBJETIVO**

Coordinar y asignar vehículos al personal de la Procuraduría de los Derechos Humanos que realiza comisiones de acuerdo a sus funciones.

## **III. ALCANCES Y LIMITACIONES**

La administración de los vehículos queda a cargo del Departamento de Transporte de la Dirección Administrativa de la Procuraduría de los Derechos Humanos, así como la libertad de agrupar o no comisiones, de asignar a una u otra comisión según prioridades establecidas fuera del sistema.

La administración general (permisos y privilegio de usuarios) está a cargo de la Dirección de Tecnología. Sin embargo, es posible asignar distintos permisos a los usuarios que lo necesiten en su momento.

o

Augusto Jordan Rodas Andrade Procurador de los Derechos Humanos

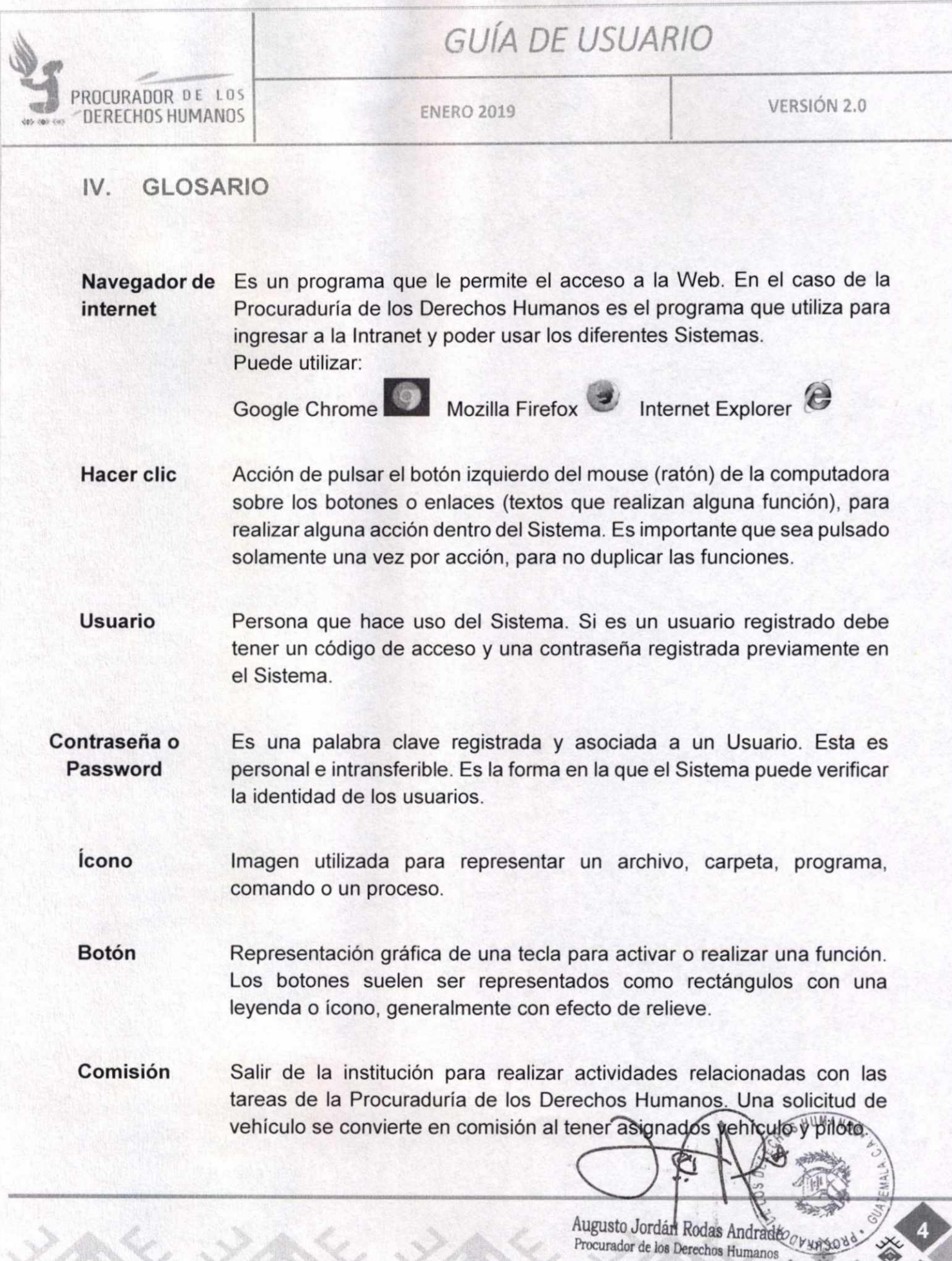

41112)-411b.)x<

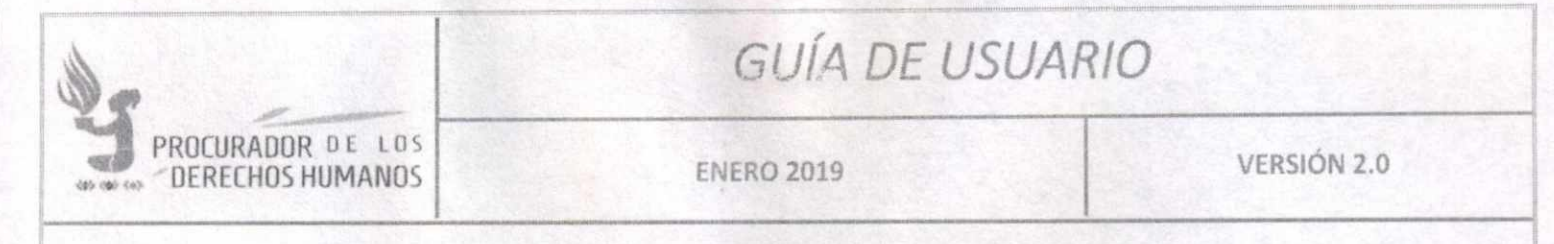

#### V. **INGRESO AL SISTEMA**

Para ingresar a la Agenda Compartida es necesario abrir cualquiera de los navegadores de internet instalados en la computadora (Google, Firefox o Edge).

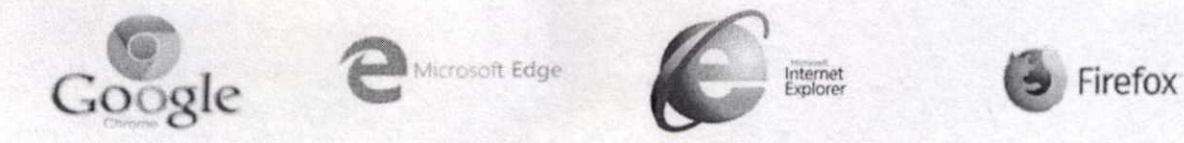

Posteriormente se debe ingresar a la Intranet de la Procuraduría de los Derechos Humanos. Esto se hace escribiendo la dirección http://intranet.pdh.org.gt en la barra de direcciones del navegador. Luego de que sea cargada la página principal, se debe ubicar el ícono de Sistemas y hacer clic sobre este.

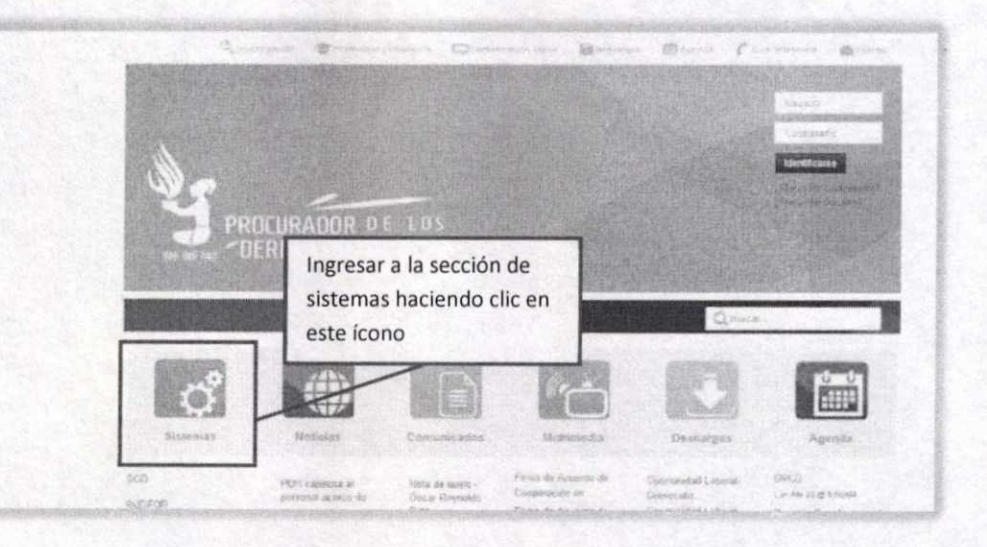

Augusto Jordan Rodas Andrade

Procurador de los Derechos Humanos

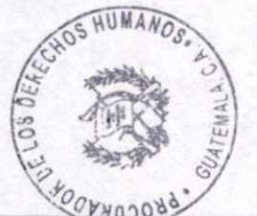

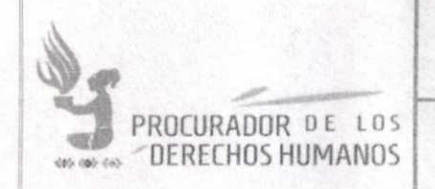

En la siguiente pantalla buscar "Sistema de Gestión de Vehículos", hacer clic sobre esa opción.

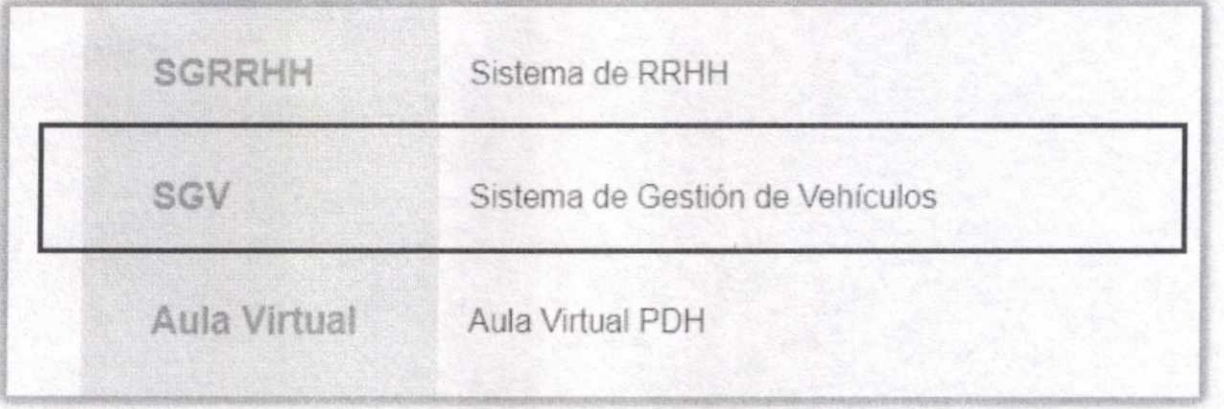

El navegador mostrará la pantalla de inicio de sesión, donde debe ingresar el usuario y la contraseña que se le ha proporcionado por la Dirección de Tecnología.

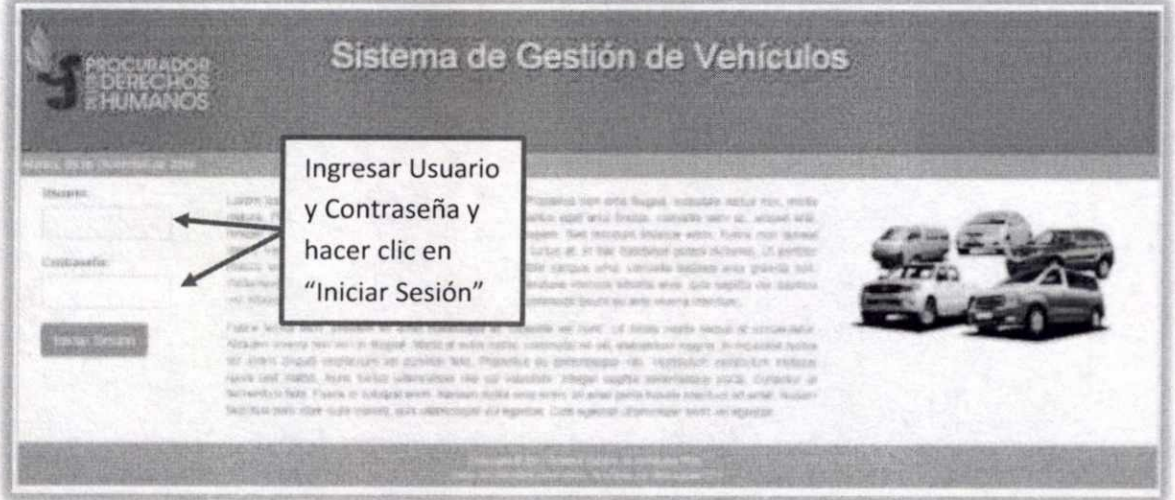

Al ingresar el usuario y contraseña, se mostrará la pantalla de inicio, que será distinto dependiendo del perfil del usuario que se está registrando.

Augusto Jordán Rodas Andrade

proch

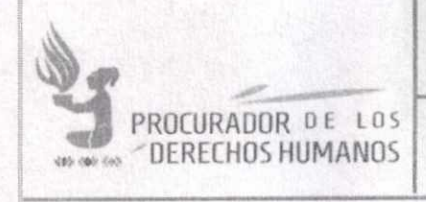

ENERO 2019 VERSIÓN 2.0

# **VI. PERFILES DE USUARIO**

A continuación se describen los distintos perfiles de usuario que se manejan en la Gestión de Vehículos y las funciones que cada uno de ellos tiene asignados.

#### SOLICITANTE

Solamente puede realizar solicitudes de vehículo, darles seguimiento en el proceso de autorización e imprimir el historial de las solicitudes que ha realizado.

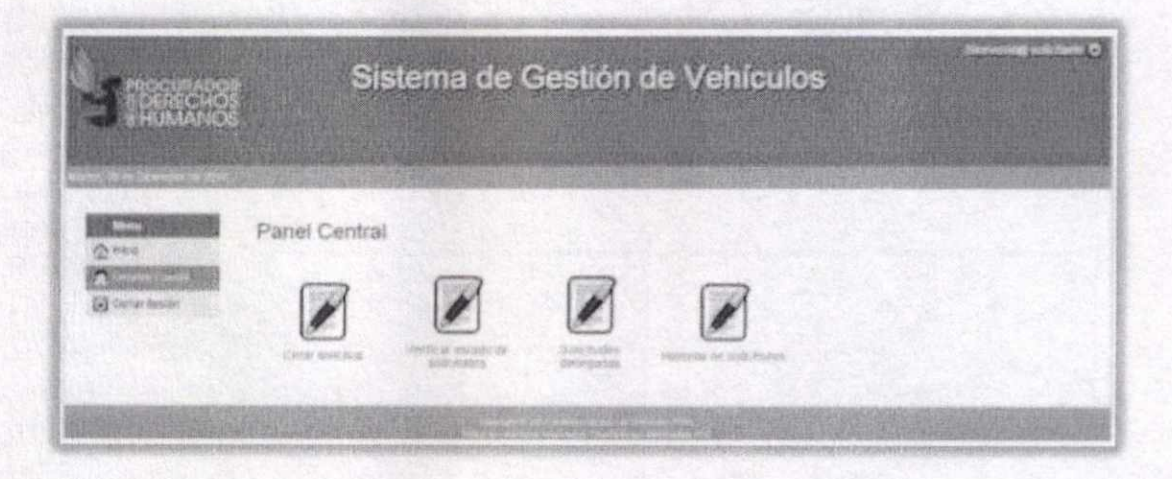

#### SUPERVISOR

Recibe, de ser necesario modifica, verifica, aprueba o deniega solicitudes realizadas por el usuario "solicitante" de la misma unidad organizacional.

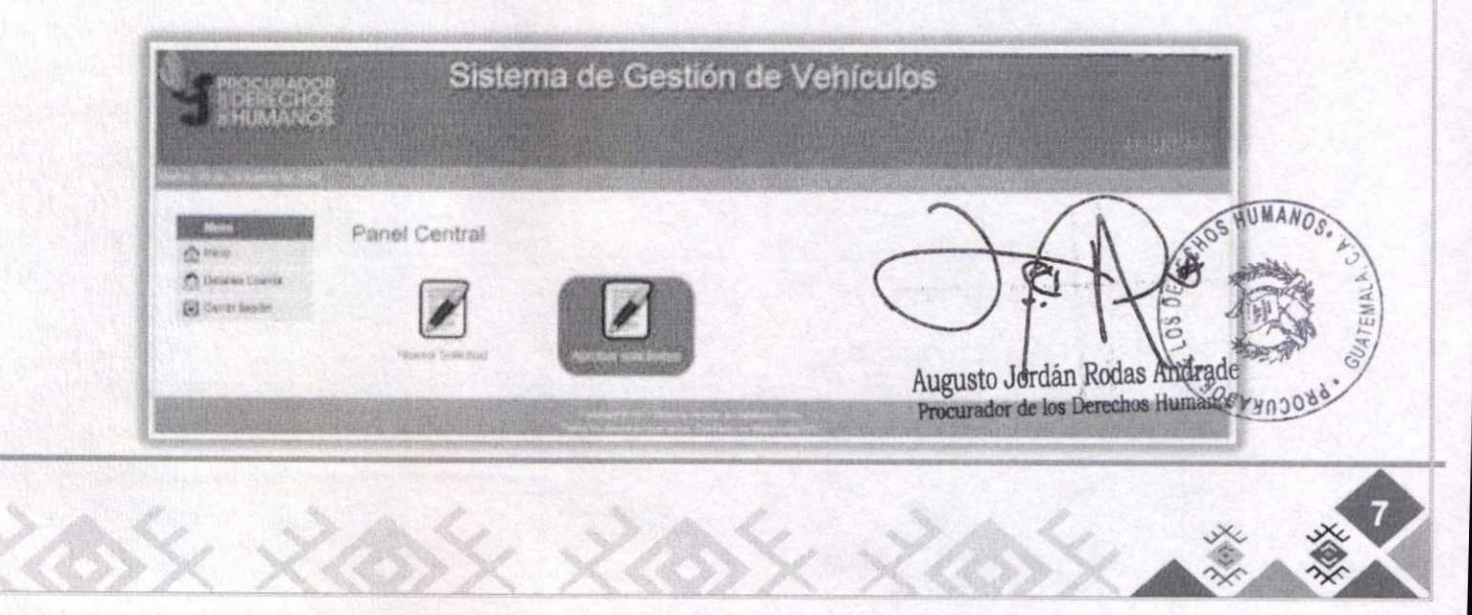

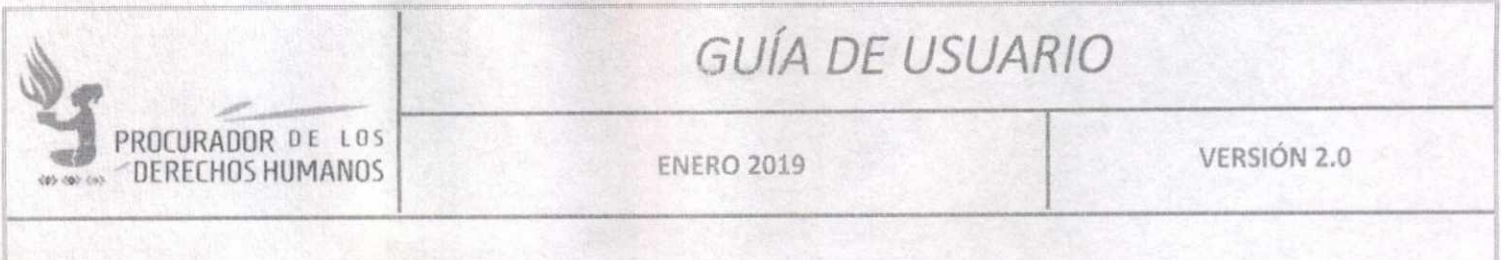

#### **GESTOR**

Recibe, asigna o deniega solicitudes y agrega o modifica vehículos y pilotos para atender la solicitud. Genera reportes.

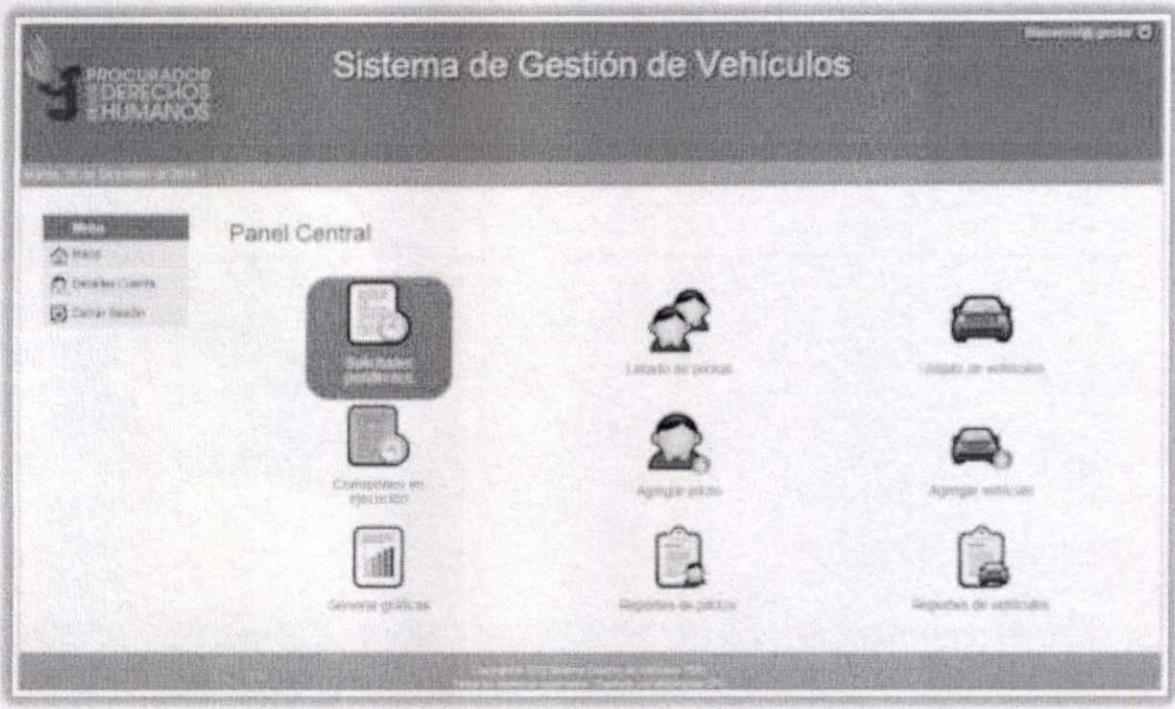

# **VII. CAMBIO DE CONTRASEÑA**

Lo más importante al ingresar por primera vez al sistema es cambiar la contraseña asignada, ya que de forma predeterminada la contraseña es la misma para todas las cuentas de usuario.

Para realizar esta acción, debe ubicar la opción "Detalles Cuenta" del menú a la izquierda.

 $S$  HUMANOS Augusto Jordán Rodas Andrad

'nΩ

Procurador de los Derechos Huma

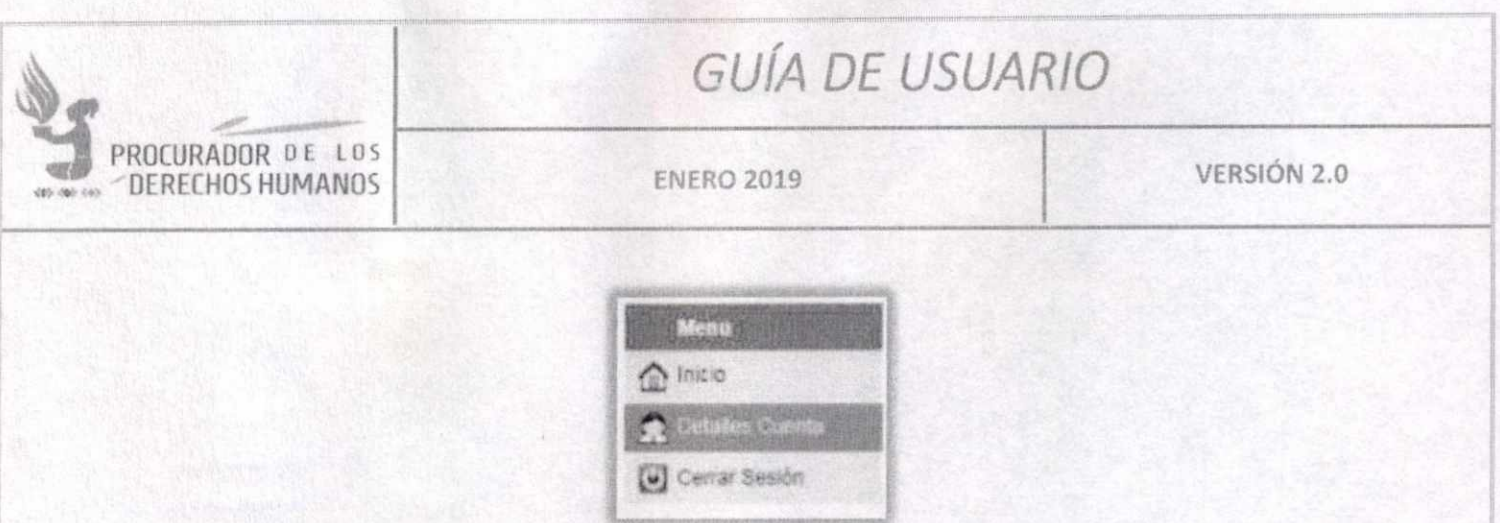

El sistema mostrará una ventana donde se debe ubicar el campo reservado para la contraseña e ingresar una nueva y posteriormente debe hacerse clic en el botón "Editar usuario".

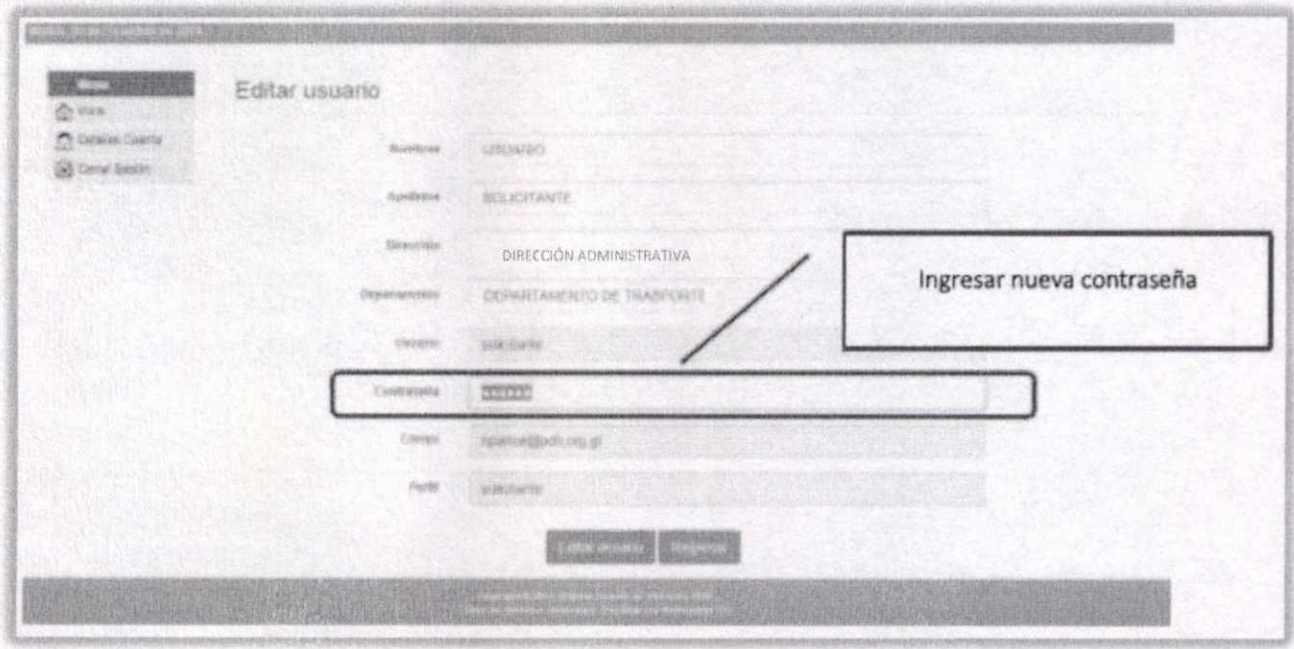

**Nota:** La contraseña debe ser mayor de 6 caracteres y de preferencia que contenga combinación de caracteres alfanuméricos.

Si el cambio es satisfactorio se mostrará un mensaje indicando que los datos se han realizado correctamente. Hacer clic en "Aceptar".

Augusto Jord4n Rodas Andrade

**Procurador de loe Derechos Humanos** 

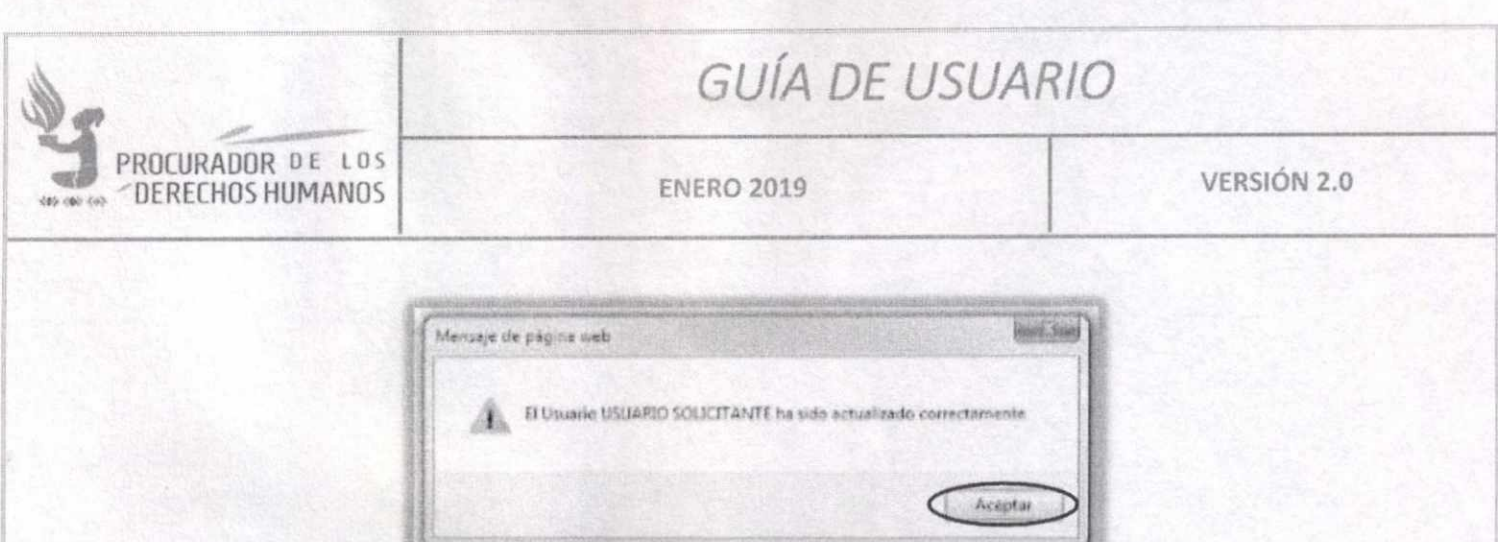

#### **FUNCIONES DE LOS USUARIOS** VIII.

### **SOLICITANTE**

### **CREAR SOLICITUD**

Para realizar una solicitud se debe ingresar al sistema y en la página principal ubicar el icono "Crear solicitud" y posteriormente hacer clic sobre este.

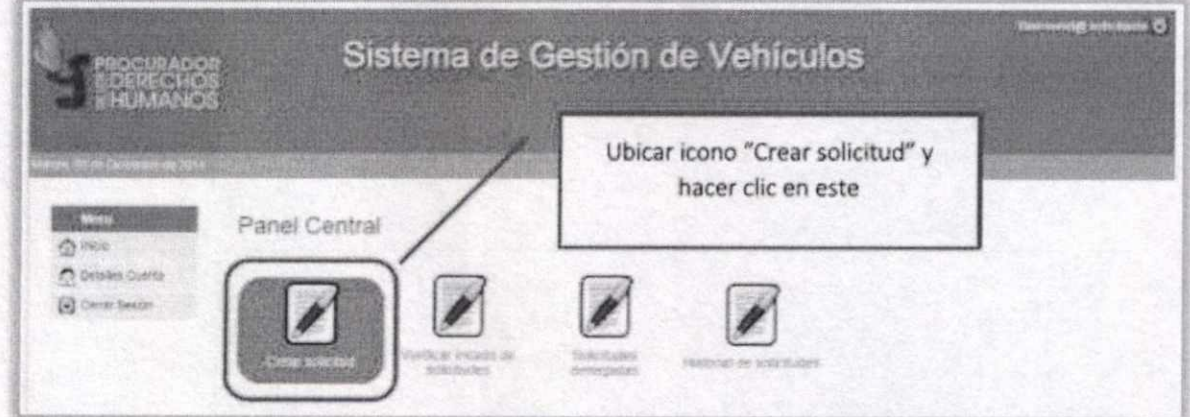

El sistema mostrará una pantalla en la que se visualiza el formulario de solicitud de vehículo, en la cual deben llenarse todos los datos obligatorios en forma correcta.

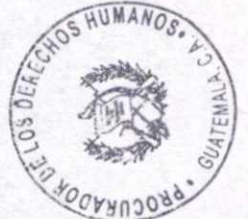

Augusto Jordán Rodas Andrade Procurador de los Derechos Humanos

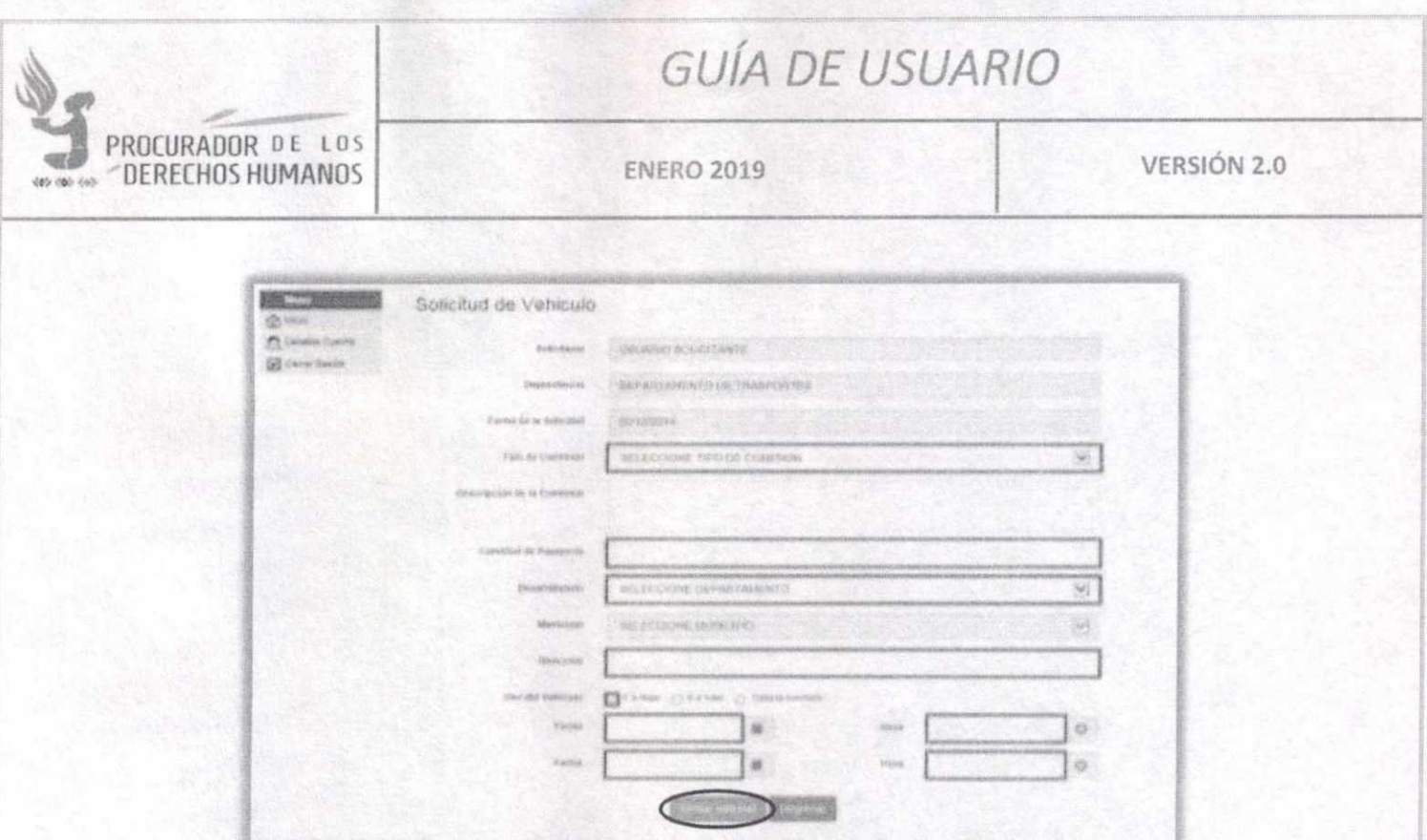

Los campos marcados en rojo son los campos obligatorios.

Luego de llenar los datos, hacer clic en "Enviar solicitud". Si los datos no son ingresados correctamente el envío de la solicitud dará un error de acuerdo a la información faltante o al tipo de dato ingresado. de lo contrario, el sistema mostrará una ventana de notificación, en la cual indica el número que se ha asignado a la solicitud recién ingresada.

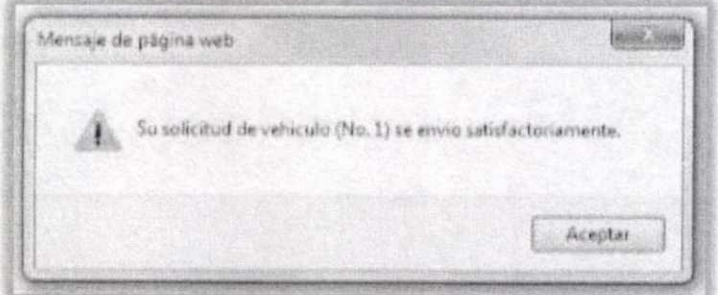

Al guardar la solicitud, el sistema enviará un correo electrónico al "Supervisor" de la unidad organizacional a la cual pertenece el "Solicitante", indicando que existe una nueva solicitud y que necesita ser gestionada.

Augusto Jordán Rodas Andrade Procurador de los Derechos Humanos

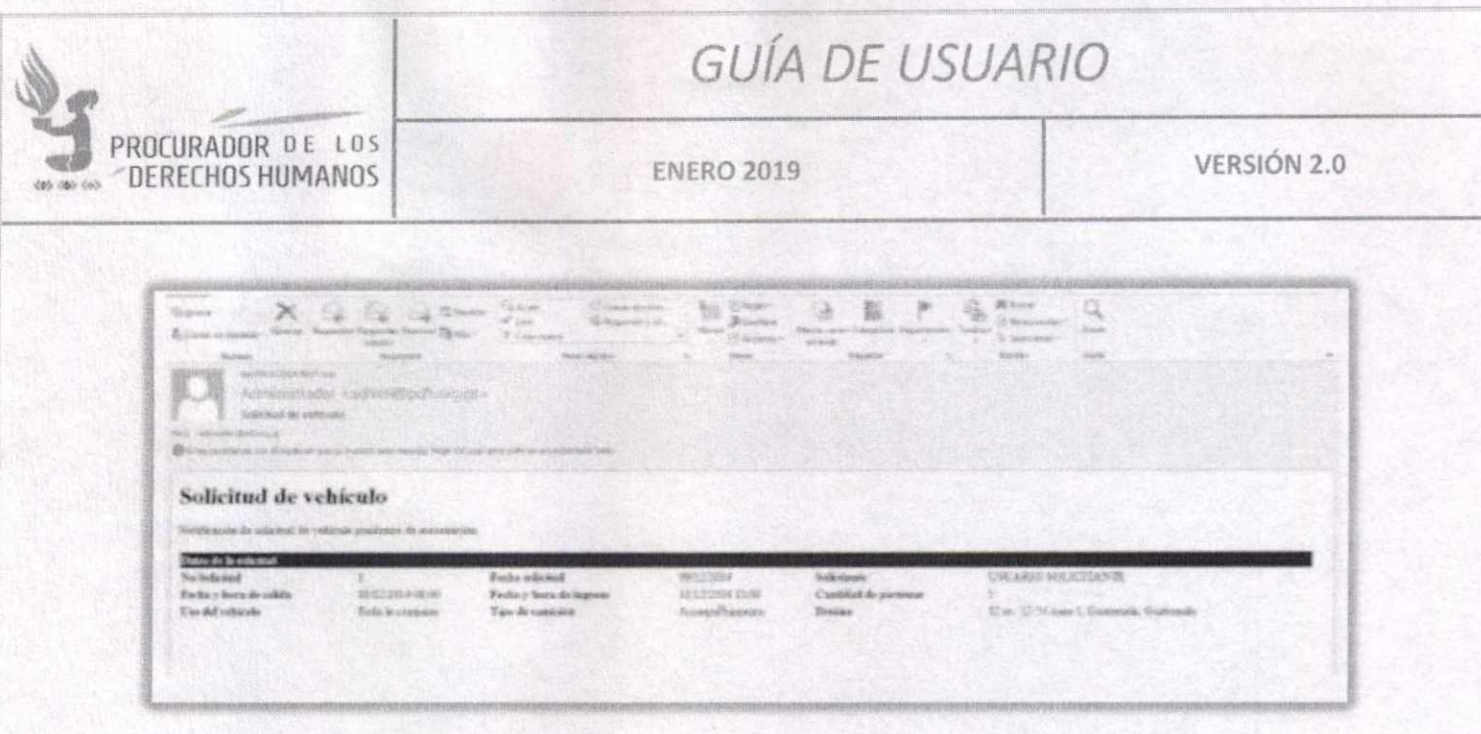

El usuario "Solicitante" no tiene accesos a eliminar ni editar solicitudes, únicamente podrá visualizar el estado de las solicitudes realizadas.

### **VERIFICAR ESTADO DE SOLICITUD**

Para verificar el estado de las solicitudes realizadas, hacer clic en icono "Verificar estado de solicitudes".

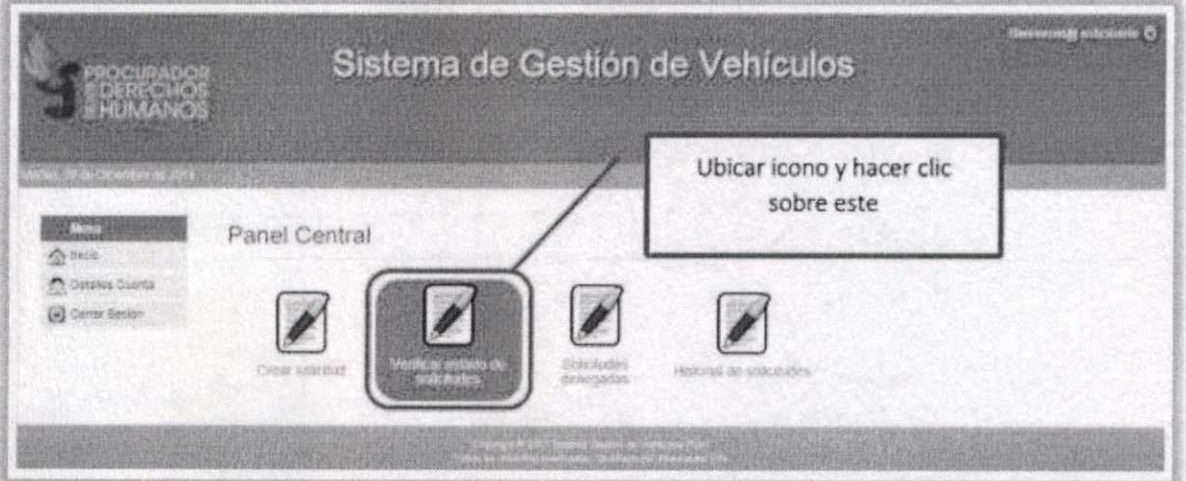

Esto mostrará el listado de solicitudes que el usuario ha realizado, mostrando la fecha, el tipo de comisión, el destino y el estado de dicha solicitud, como se muestra a continuación.

> Augusto Jordán Rodas Andrade Procurador de los Derechos Humanos

 $\mathscr{G}_{\mathscr{S}}$ 

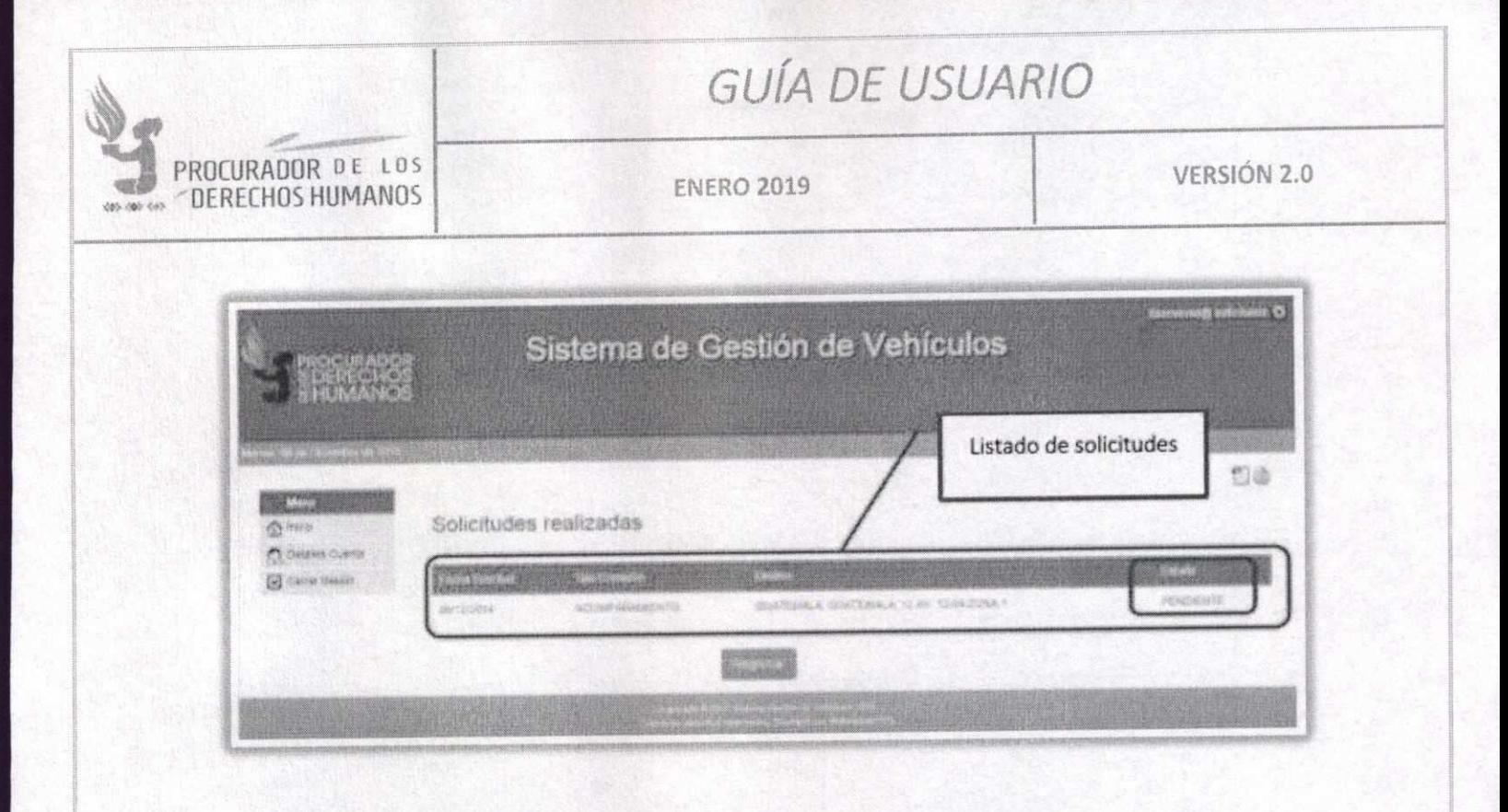

**SUPERVISOR** 

### **APROBAR SOLICITUD**

Ingrese al sistema y en la pantalla principal, hacer clic en el icono "Aprobar solicitudes".

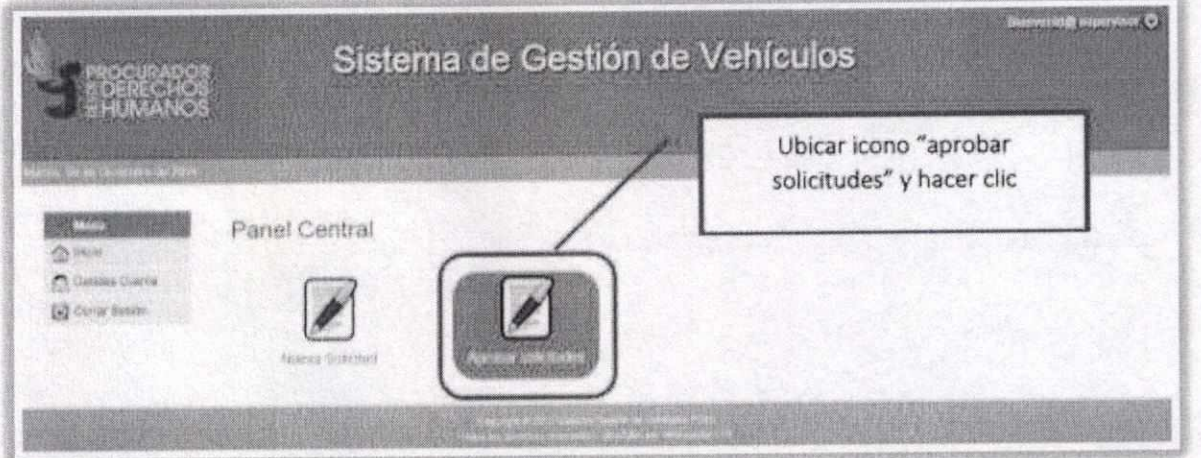

El sistema mostrará un listado de solicitudes realizadas por el usuario "solicitante" y que están pendientes de ser gestionadas. Para aprobar una solicitud es necesado hacer elio

Augusto Jordán Rodas Andrade Procurador de los Derechos Humanos

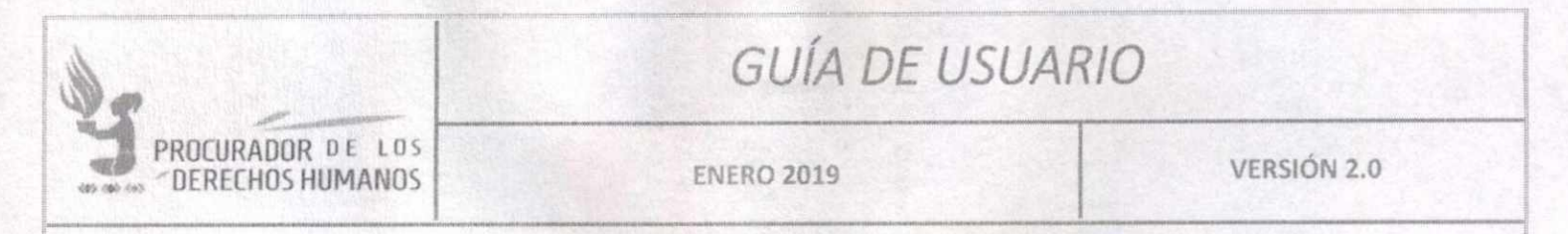

en "Gestionar solicitud", un icono con forma de engranaje al lado derecho de cada solicitud, como se muestra en la ilustración:

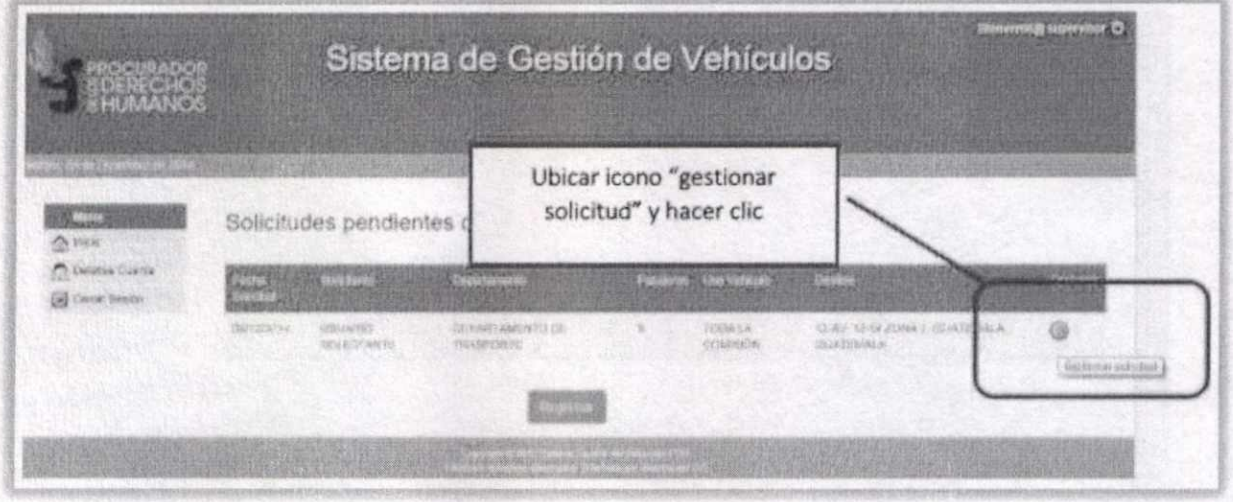

A continuación, se muestra el detalle de la solicitud seleccionada. En la parte inferior encontrará cuatro (4) botones cuya funcionalidad se explica a continuación.

### **APROBAR**

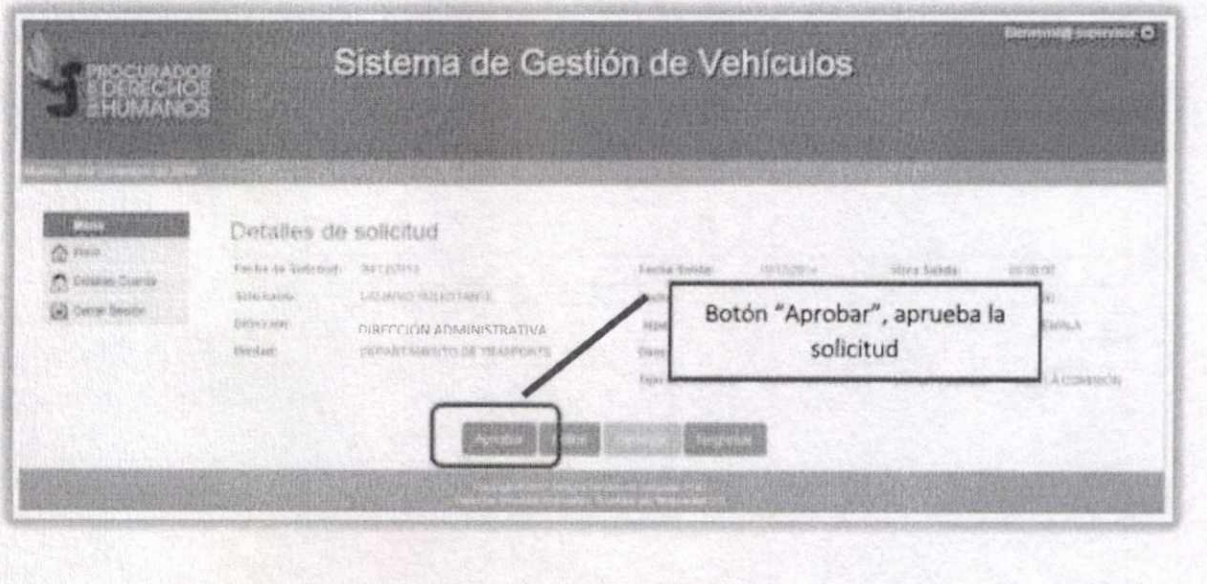

El sistema mostrará una ventana indicando si la solicitud se aprobó satisfactoriamente MAN

Augusto Jordán Rodas Andrad<br>Procurador de los Derechos Humano

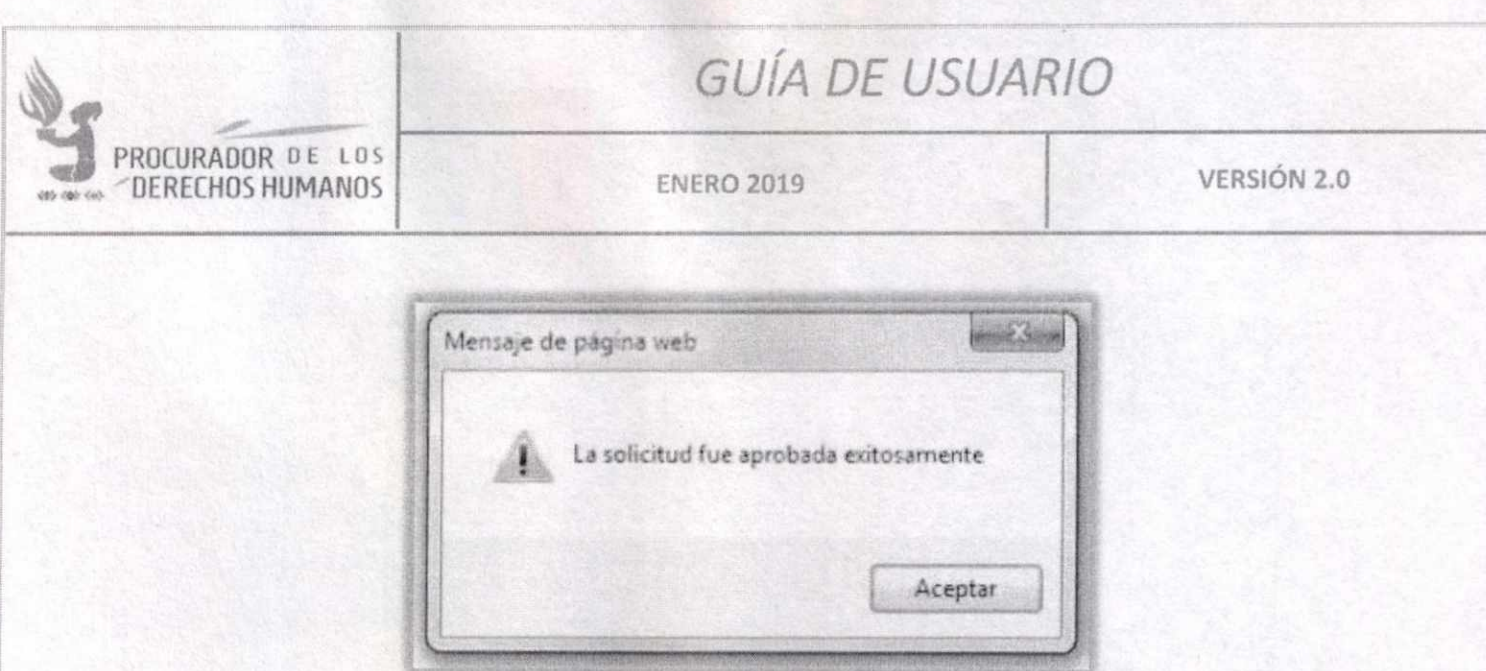

Cuando una solicitud ha sido aprobada, el sistema envía correos electrónicos notificando de esta aprobación, esta notificación llega al "Solicitante", indicando que su solicitud fue aprobada; y al "Gestor", para informar que hay una nueva solicitud que necesita ser gestionada.

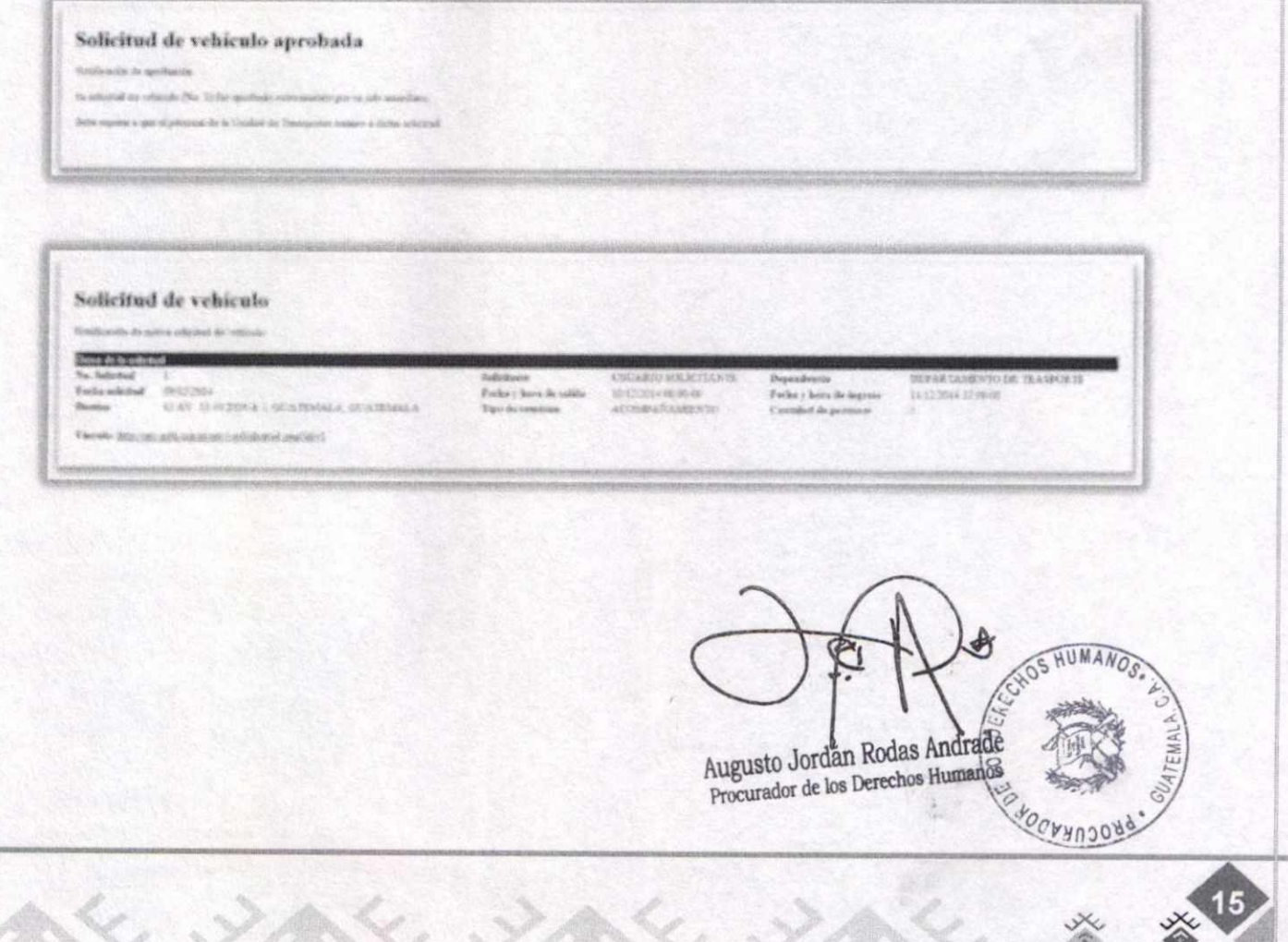

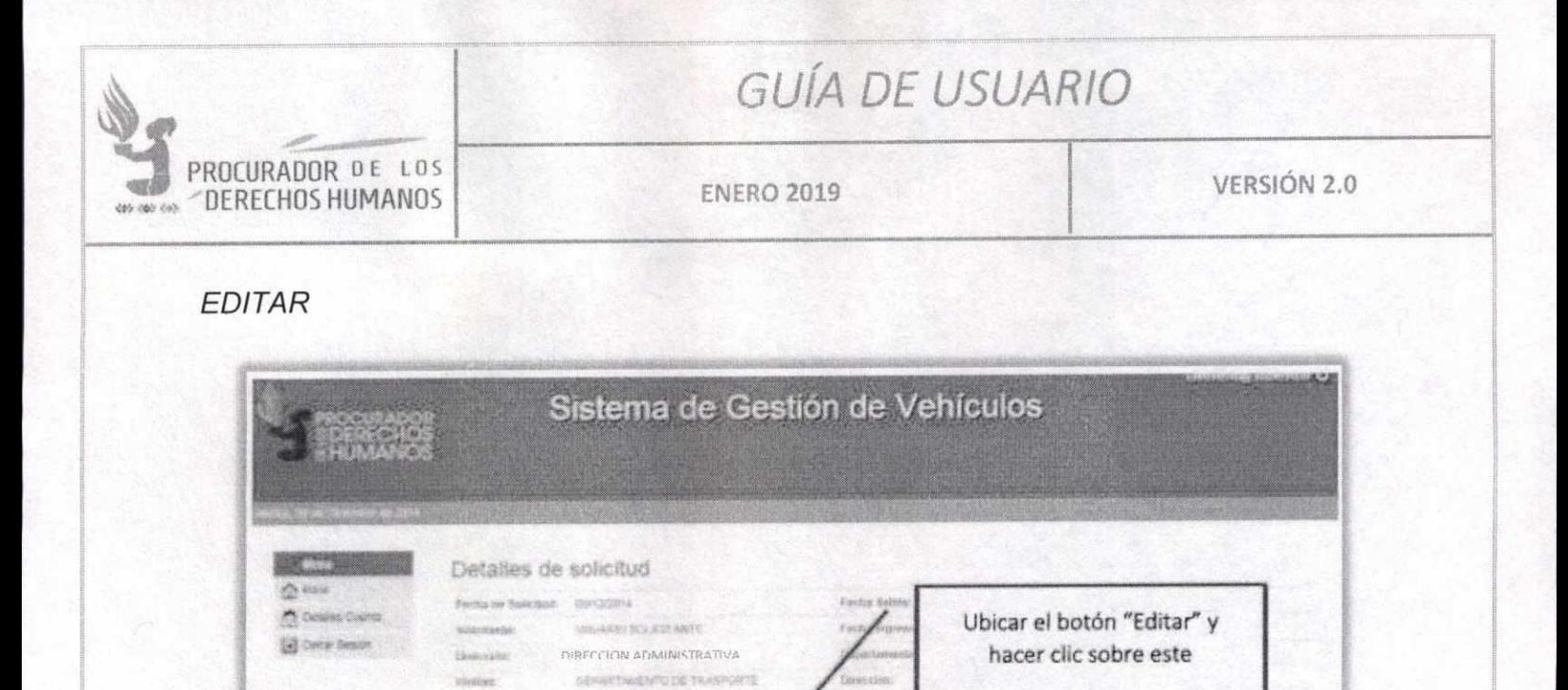

Mostrará el formulario de ingreso, con los datos de la solicitud, los cuales se podrán cambiar. Luego del cambio en los datos que lo requieran, hacer clic en el botón "Editar solicitud".

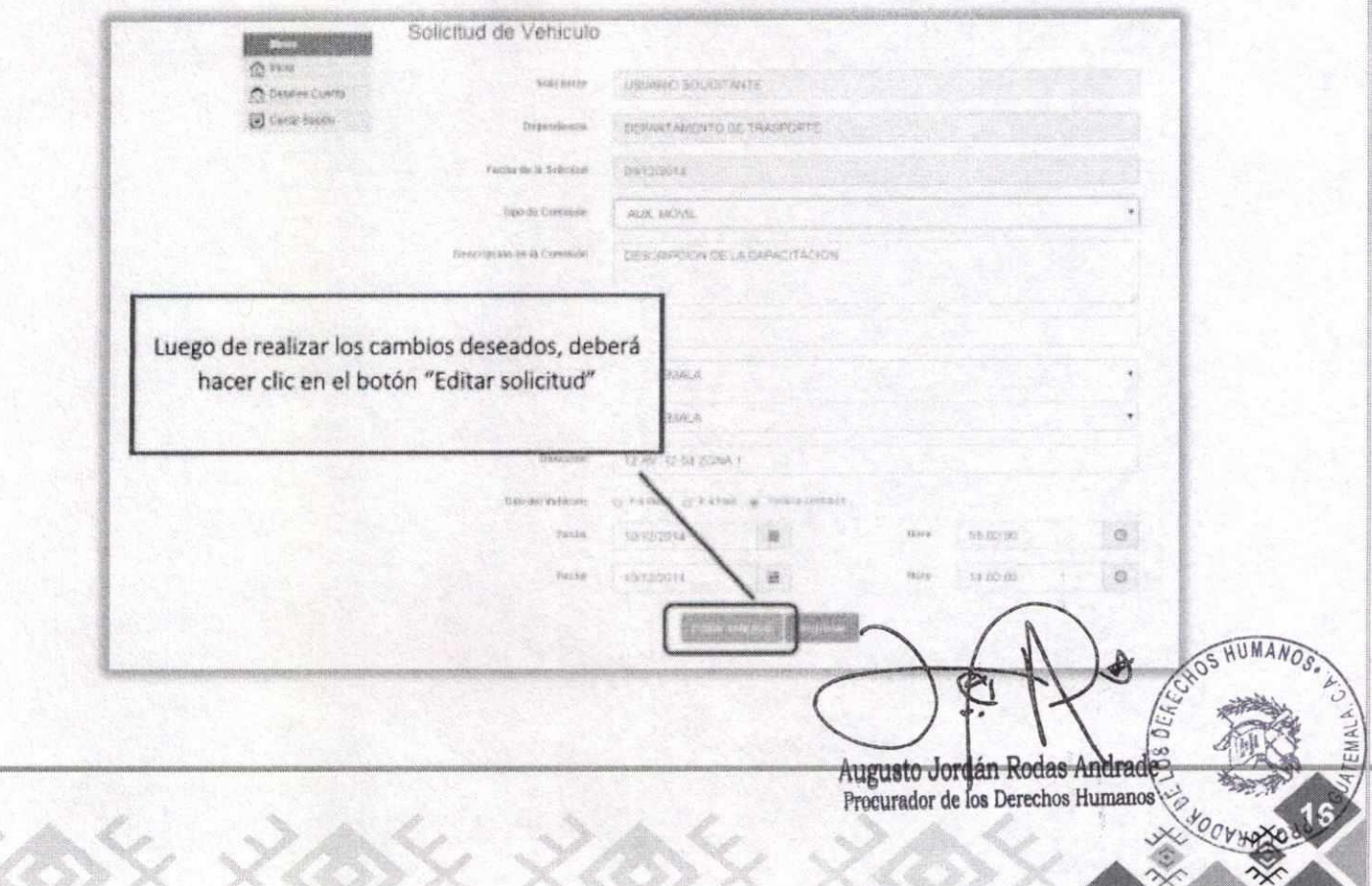

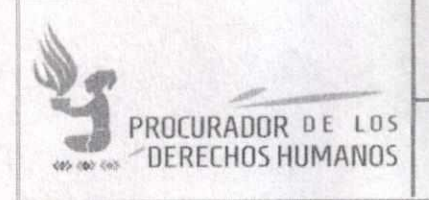

**ENERO 2019** 

**VERSIÓN 2.0** 

Al editar una solicitud. Si los cambios se guardan correctamente el sistema mostrará la siguiente ventana:

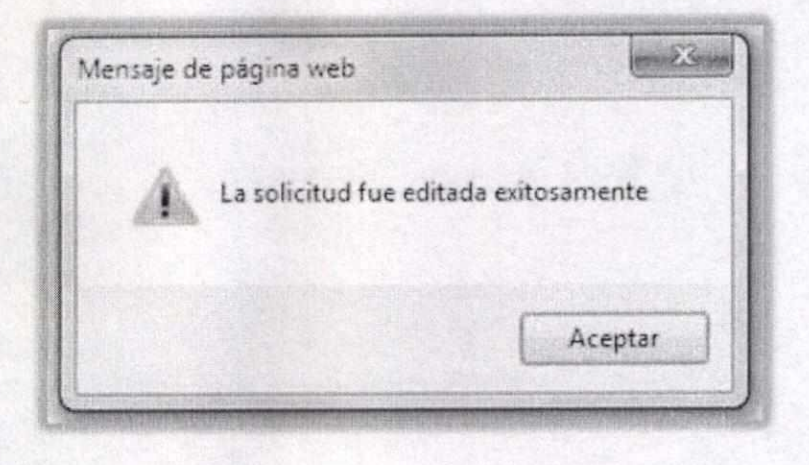

**DENEGAR** 

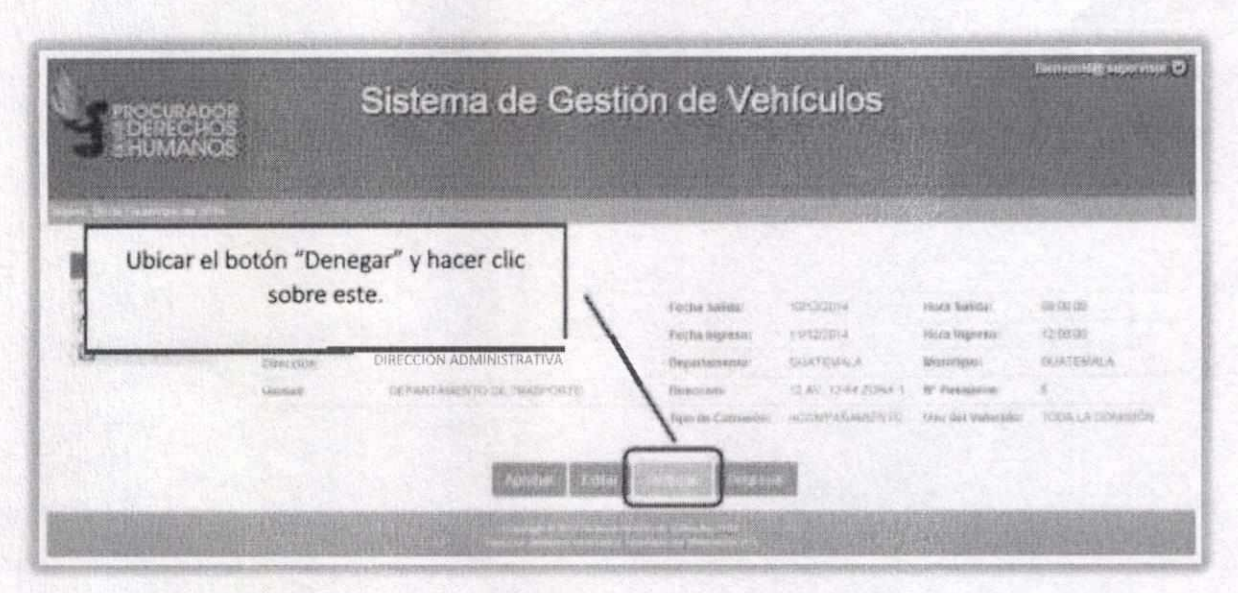

Para denegar una solicitud, se debe registrar el motivo por el cual no se autoriza, llenando el formulario que se muestra. Si el registro se realiza satisfactoriamente se mostrará una ventana de confirmación.

**HUMAN** Augusto Jordián Rodas Andrade Cory Procurador de los Derechos Humanos

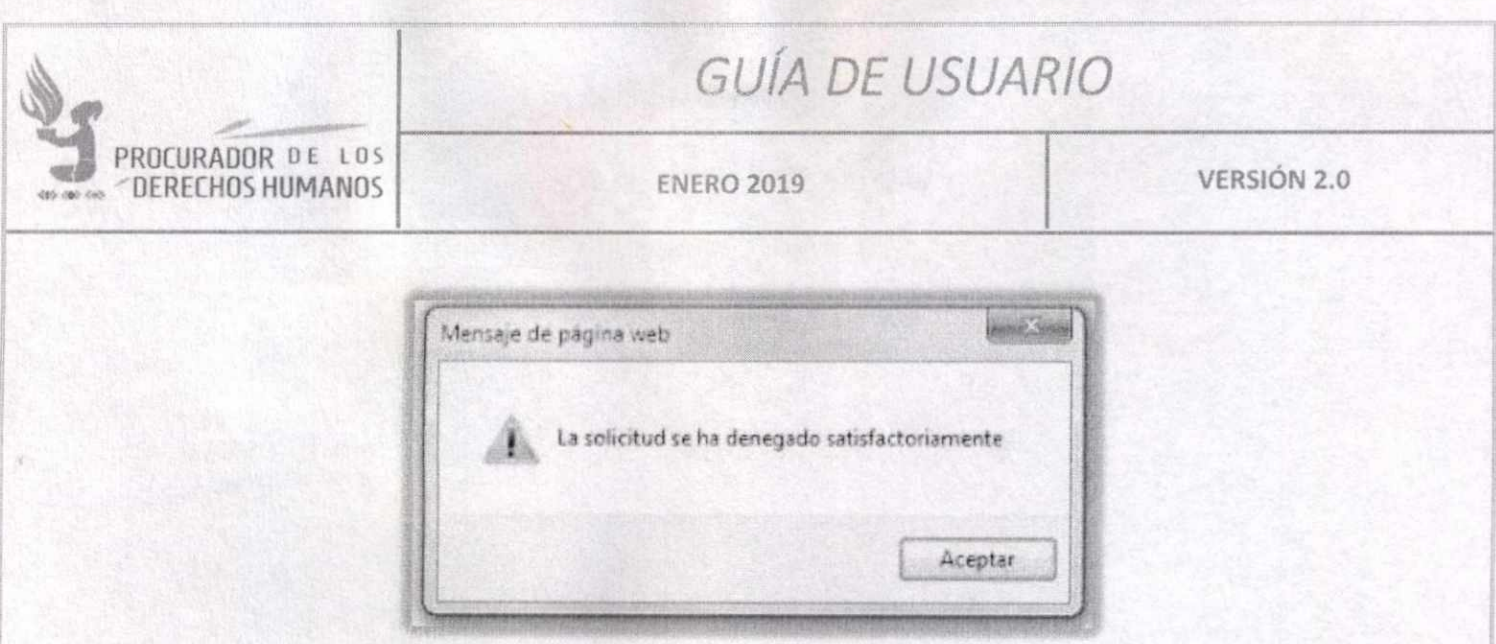

Al denegar una solicitud, el sistema notifica mediante correo electrónico al "Solicitante".

### Solicitud de vehículo denegada

You welcomed the voluntate (No. 2) fee dimension powers jobs assumings:

13 quattro de la deseguisite es el siguente:

Aquí se describe el motivo por el que la solicitud fue denegada

Augusto Jordán Rodas Andrade<br>Procurador de los Derechos Humanos

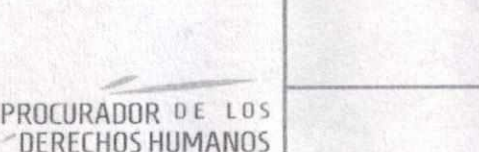

ENERO 2019 VERSIÓN 2.0

#### **GESTOR**

#### **GESTIONAR SOLICITUD**

En el menú de ingreso hacer clic en ''Solicitudes pendientes". Esta acción mostrará un listado de solicitudes pendientes. Hacer clic en la opción "Gestionar solicitud", como se muestra:

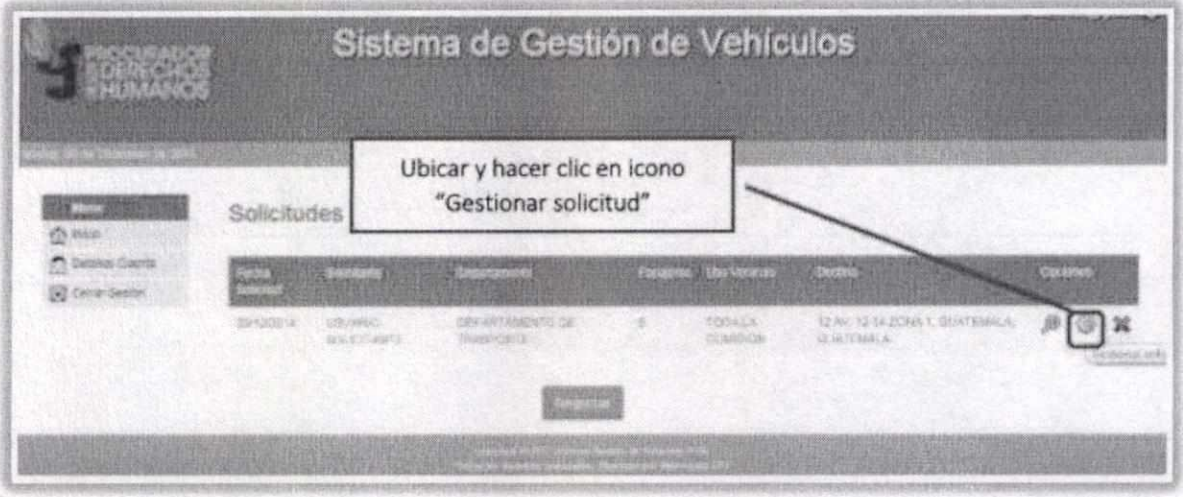

Esto abrirá una página con los detalles de la solicitud que se está gestionando. Las acciones que corresponden son las siguientes:

Asignar vehículo: bajo el detalle de la solicitud, se mostrará un listado de vehículos disponibles. Significa que, si un vehículo de la flotilla no se lista, es porque ha sido asignado previamente a otra solicitud en el día y hora de esta nueva solicitud.

Augusto Jordán Rodas Andra Procurador de los Derechos Humanos

**Addison the Contract of the Contract of the Contract of the Contract of The Contract of The Contract of The Co** 

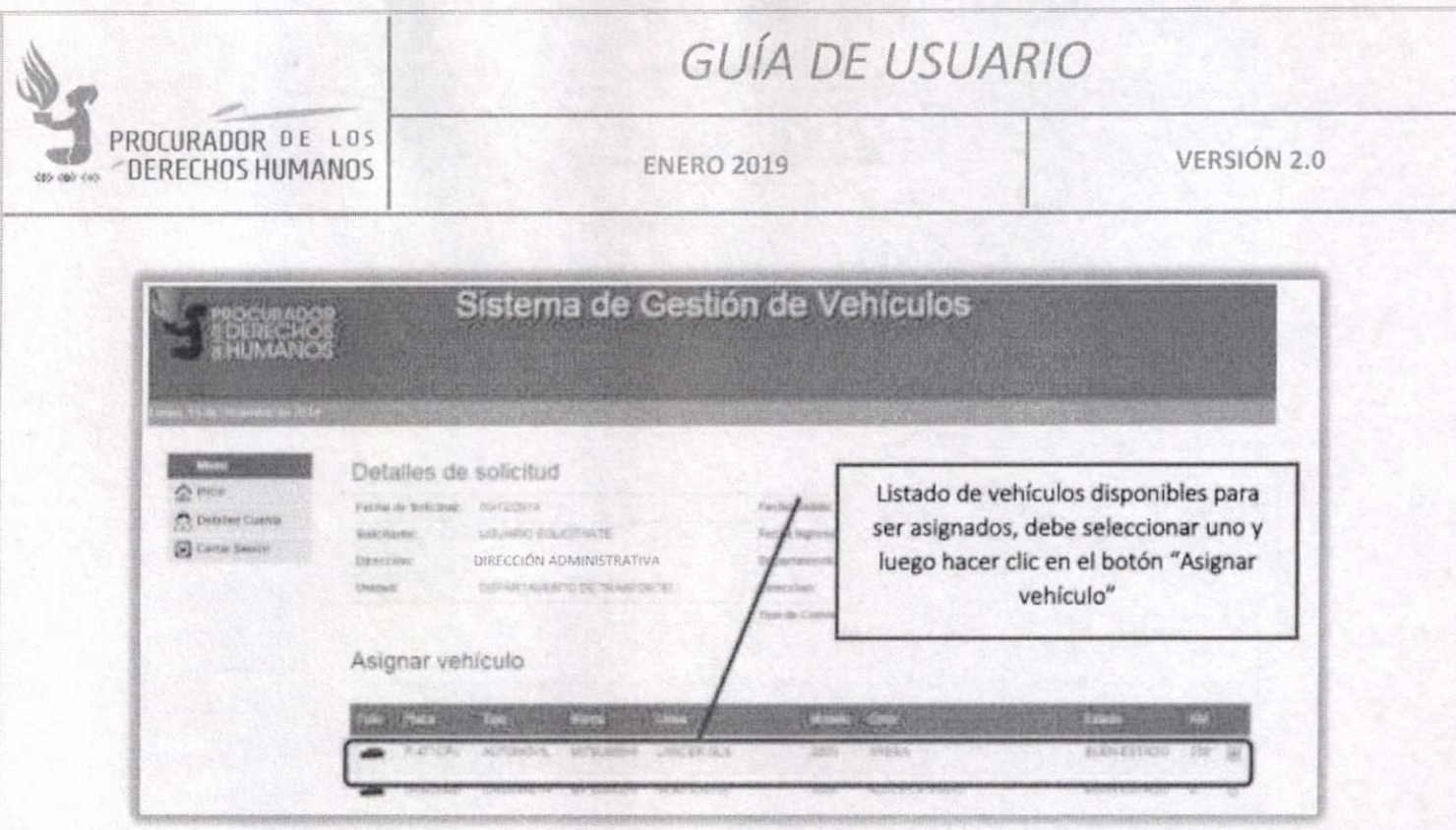

2. Asignar piloto: al haber asignado el vehículo se mostrará el listado de pilotos disponibles. Seleccione el que atenderá la solicitud.

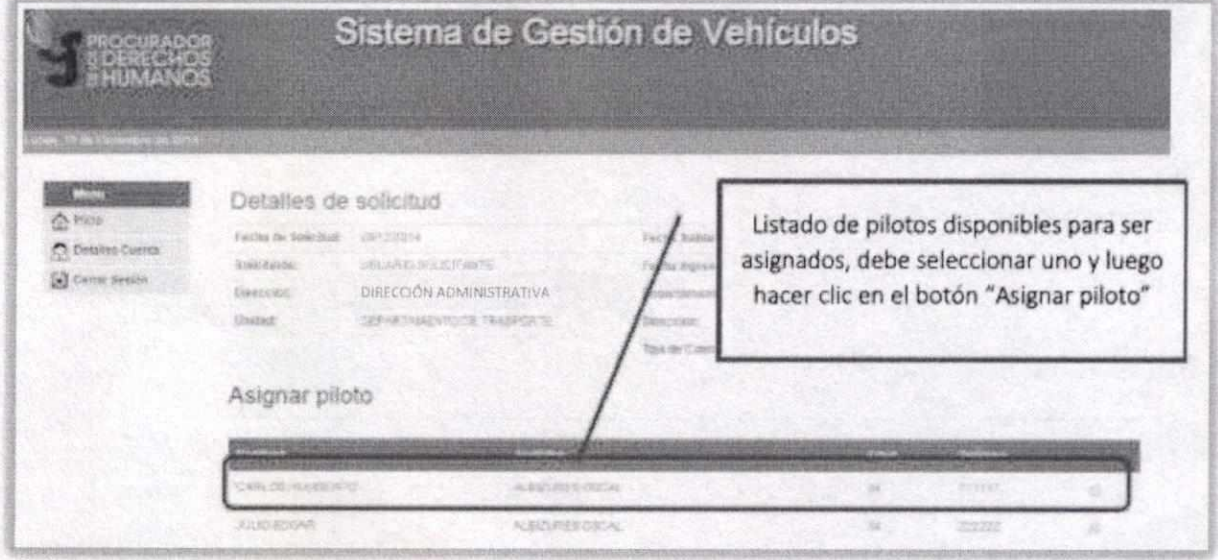

3. Confirmar asignación: ya seleccionado el vehículo y el piloto se mostrará un resumen con el detalle de la asignación. En este punto aún se puede "Editar" la asignación, haciendo clic en el botón azul. Si todo está correcto en la asignación hay que "Confirmar Asignación" haciendo clic en el botón verde. Esto mostrará una ventana notificando que

> Augusto Jordán Rodas Andrade Procurador de los Derechos Hur

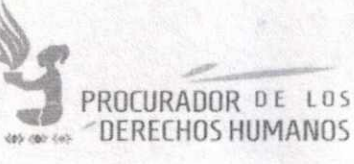

**ENERO 2019** 

VERSIÓN 2.0

el proceso fue exitoso y enviará un correo al "Solicitante" informando que su solicitud fue autorizada y gestionada, así como la información del vehículo y piloto que le atenderán.

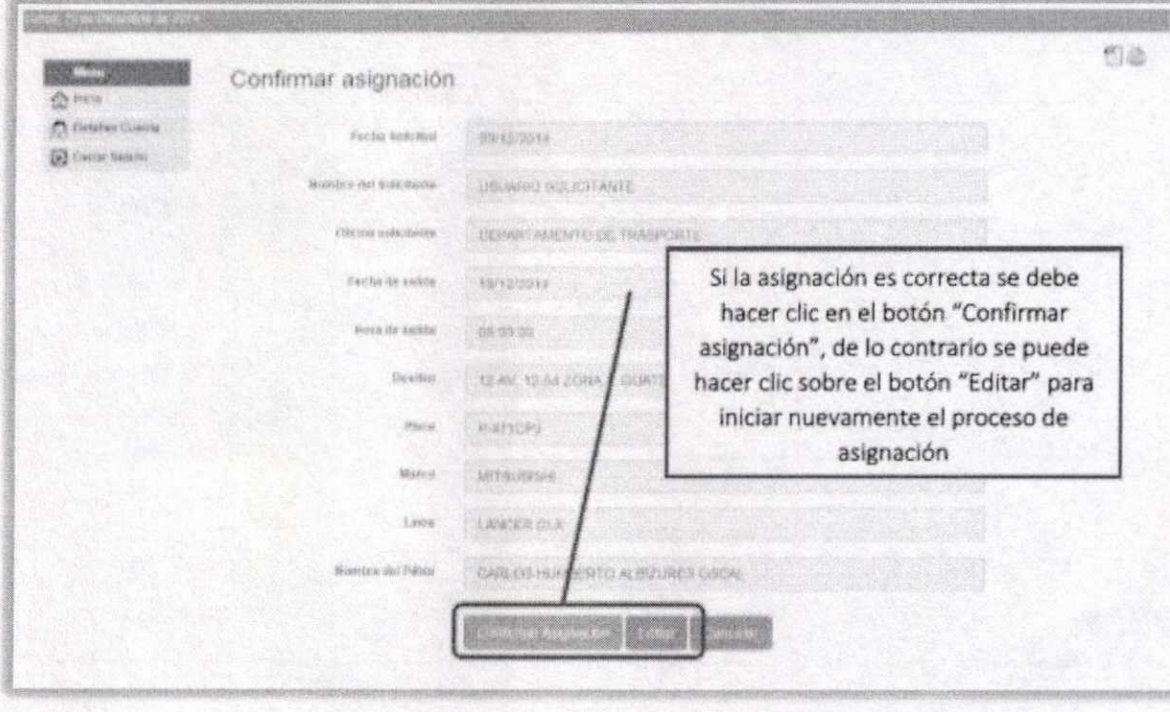

# Confirmación de comisión

Notificación confirmación de comisión.

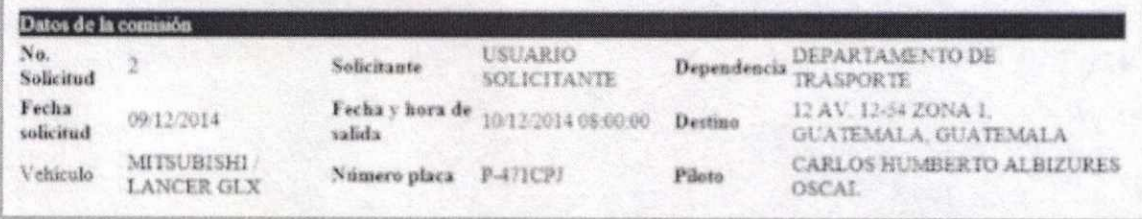

### **RECHAZAR SOLICITUD**

Si por alguna razón se debe rechazar una solicitud, debe hacer clic en el icono de "Rechazar solicitud".

Augusto Jordan Rodas Andrade<br>Procurador de los Derechos Humanos

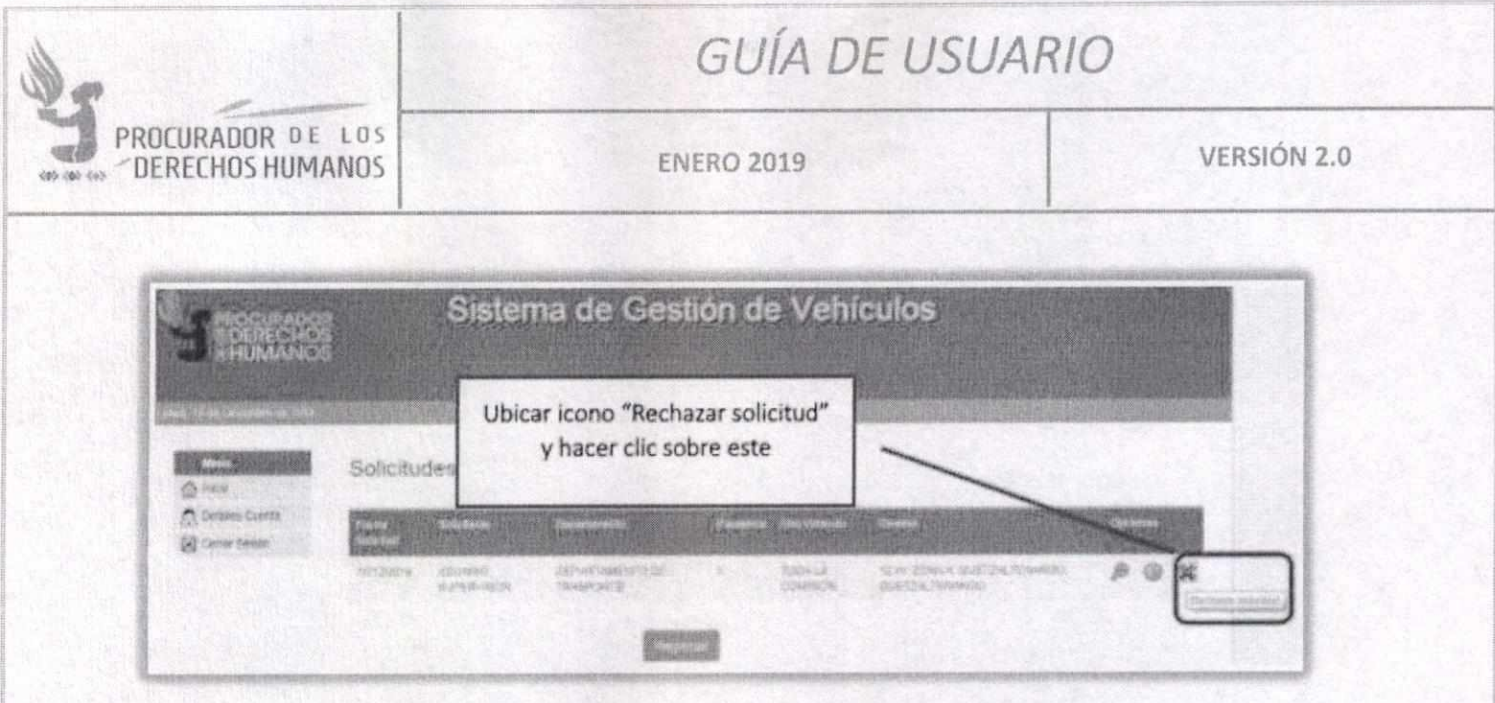

Ingrese las razones que motivan el rechazo y haga clic en "Enviar". Esto mostrará un mensaje de confirmación y enviará al "Solicitante" un correo para informar el rechazo y la razón del mimo.

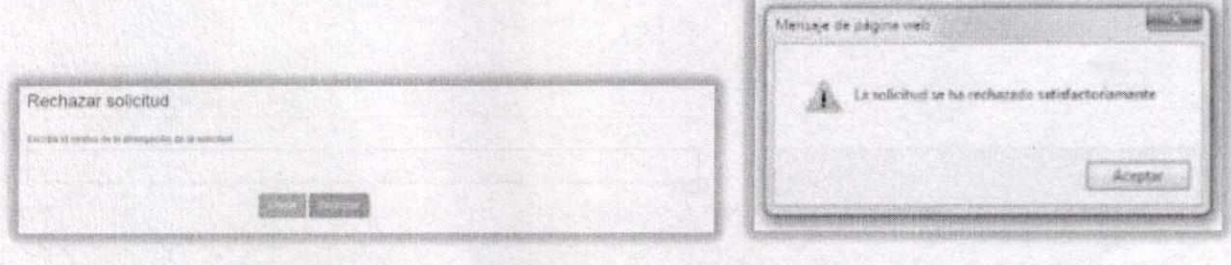

# Solicitud de vehículo rechazada

Su solicitud de vehículo (No. 4) for sycharada por el Departamento de Transportes

El motivo del rechazo de la solicitad es el siguente:

(RECHAZADA POR TRANSPORTES) NO HAY VEHÍCULOS DISPONIBLES

ocne

Augusto Jordán Rodas Andrade

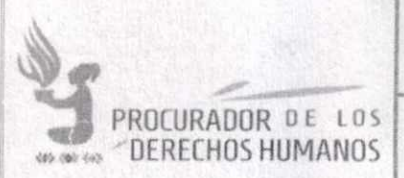

**ENERO 2019** 

VERSIÓN 2.0

#### **FINALIZAR COMISIÓN**

Al finalizar una comisión, tanto el vehículo como el piloto deben regresar a estar disponibles para poder ser asignados a otra solicitud. Para lograr esto, el usuario "Gestor" debe dar por finalizada la comisión.

En el menú principal, hacer clic sobre "Comisiones en ejecución". Esto mostrará un listado de las comisiones activas (en desarrollo). Hacer clic en el icono en la columna de opciones.

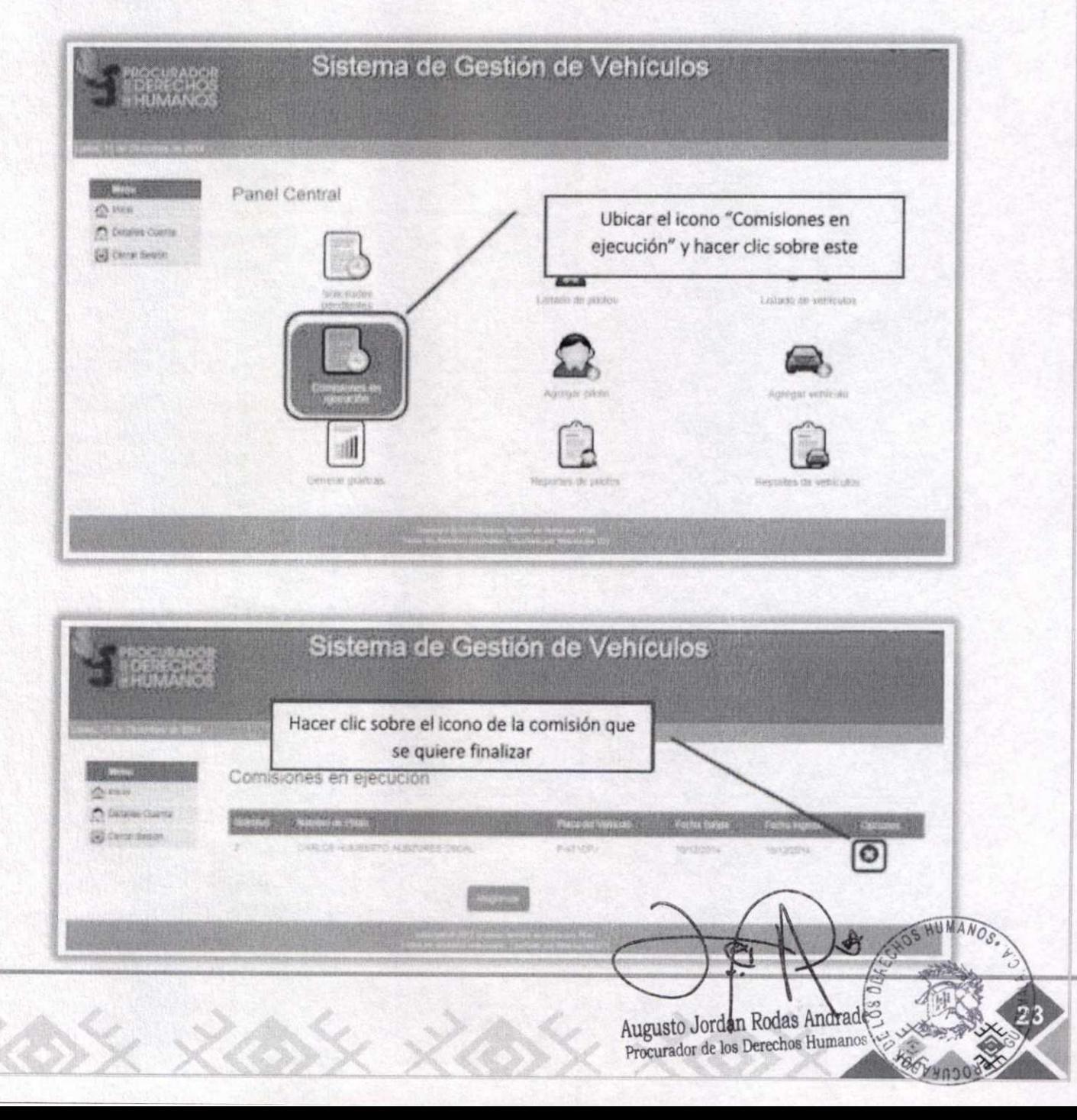

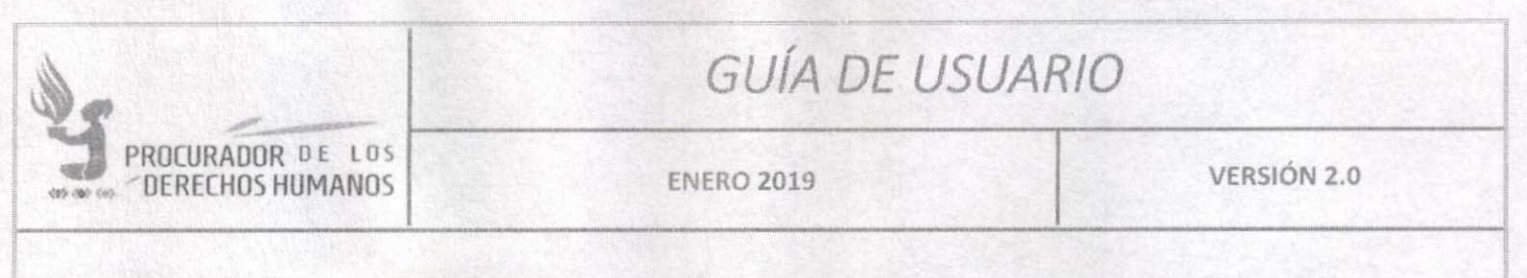

Para finalizar una comisión es necesario registrar algunos datos de control, tanto de tiempo como de combustible y comisiones realizadas por vehículo y por piloto.

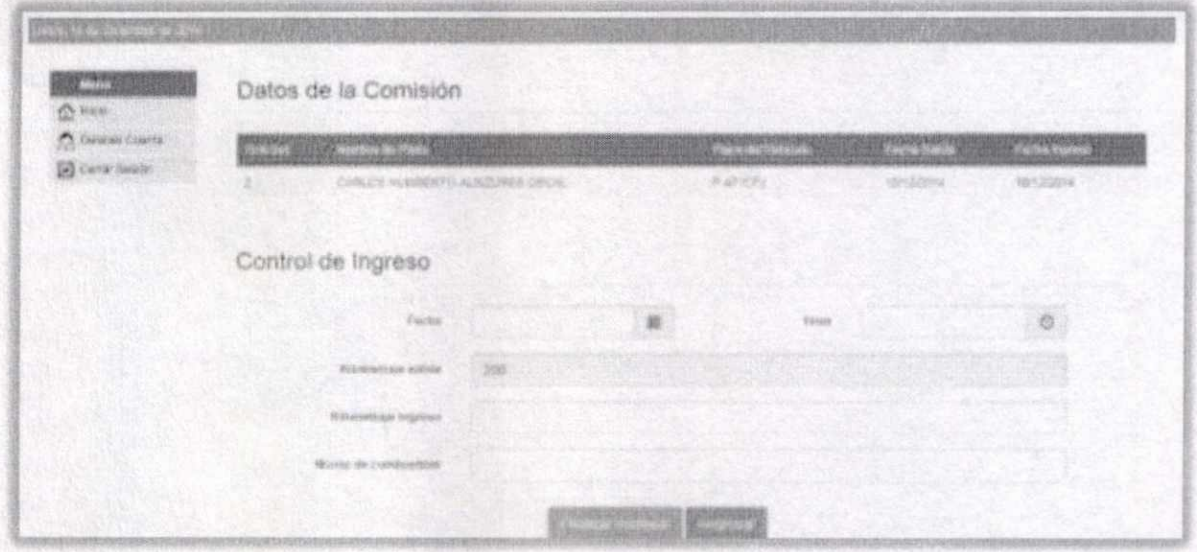

Ingrese los datos que se le soliciten y luego haga clic en "Finalizar comisión". Esto le mostrará una ventana de confirmación.

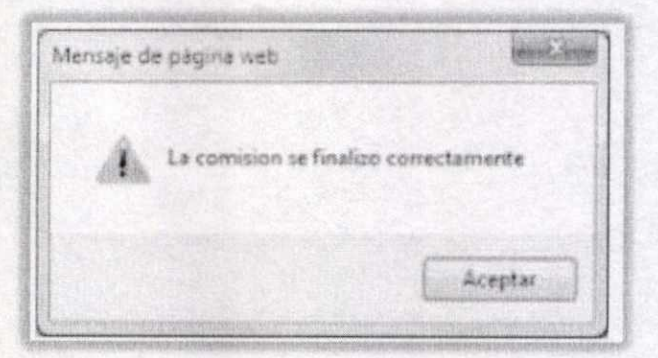

HUMAN

Augusto Jordan Rouas Antiques Augusto Jordán Rodas Andrade

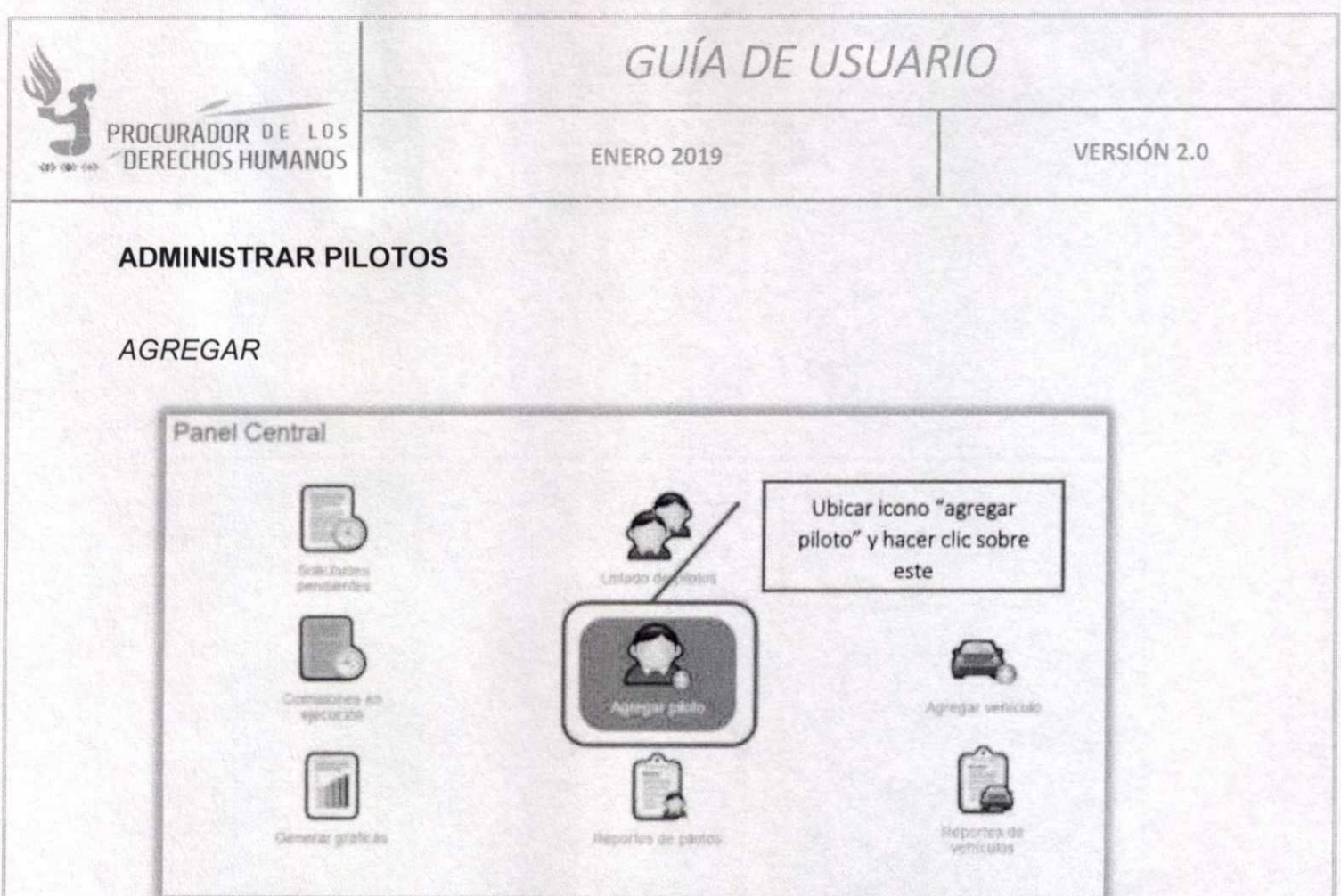

Completar los datos del formulario y hacer clic en "Agregar Piloto". Esto mostrará una confirmación de éxito.

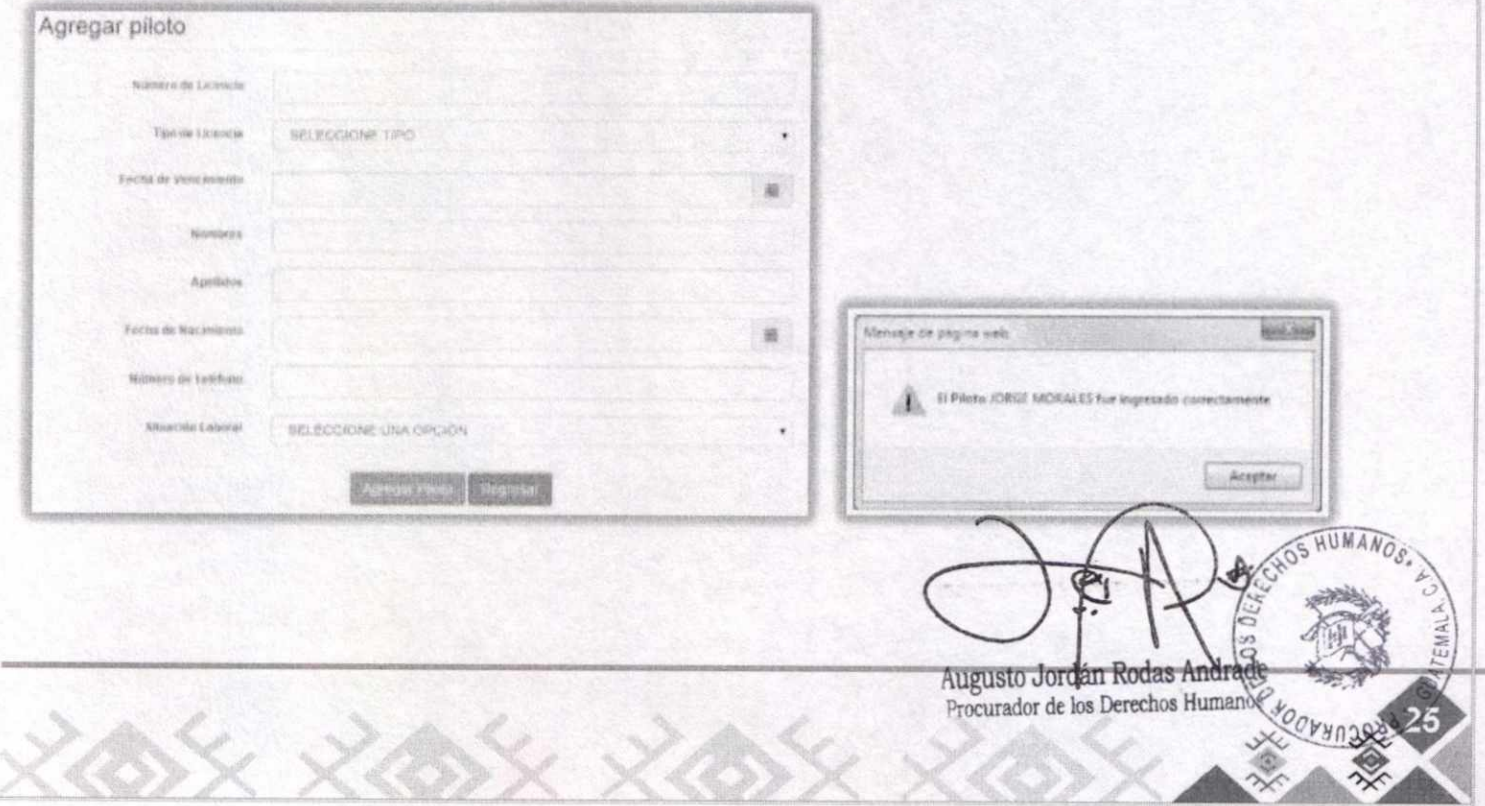

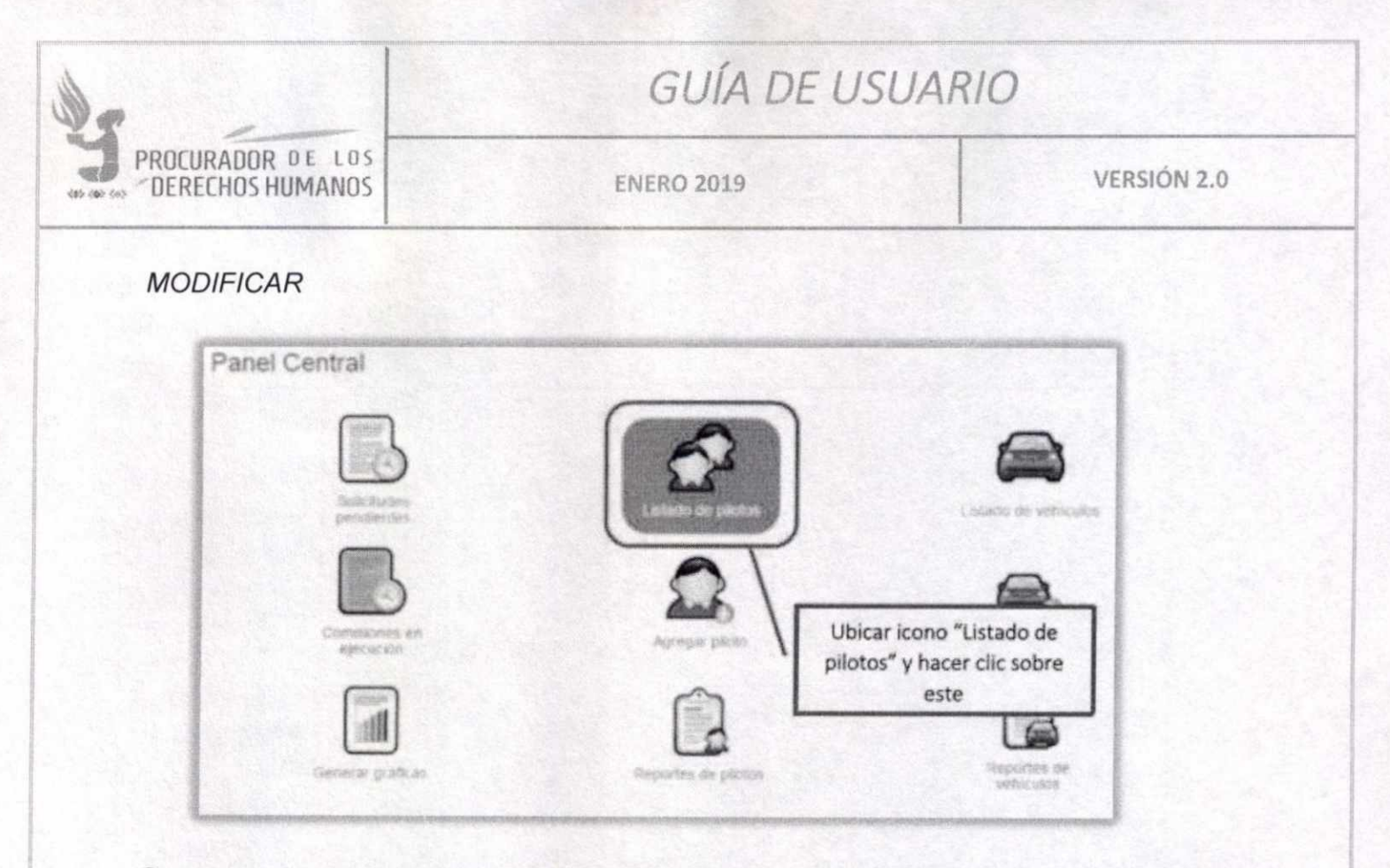

Se mostrará un listado con todos los pilotos agregados al Sistema, incluyendo los que se encuentren de vacaciones, de permiso, ausentes, etc. Todos los pilotos sin importar si están o no en alguna comisión en ese momento.

Se mostrará la opción de buscar, ingrese el nombre (o parte del nombre) del piloto que necesita ubicar, esto agilizará el proceso.

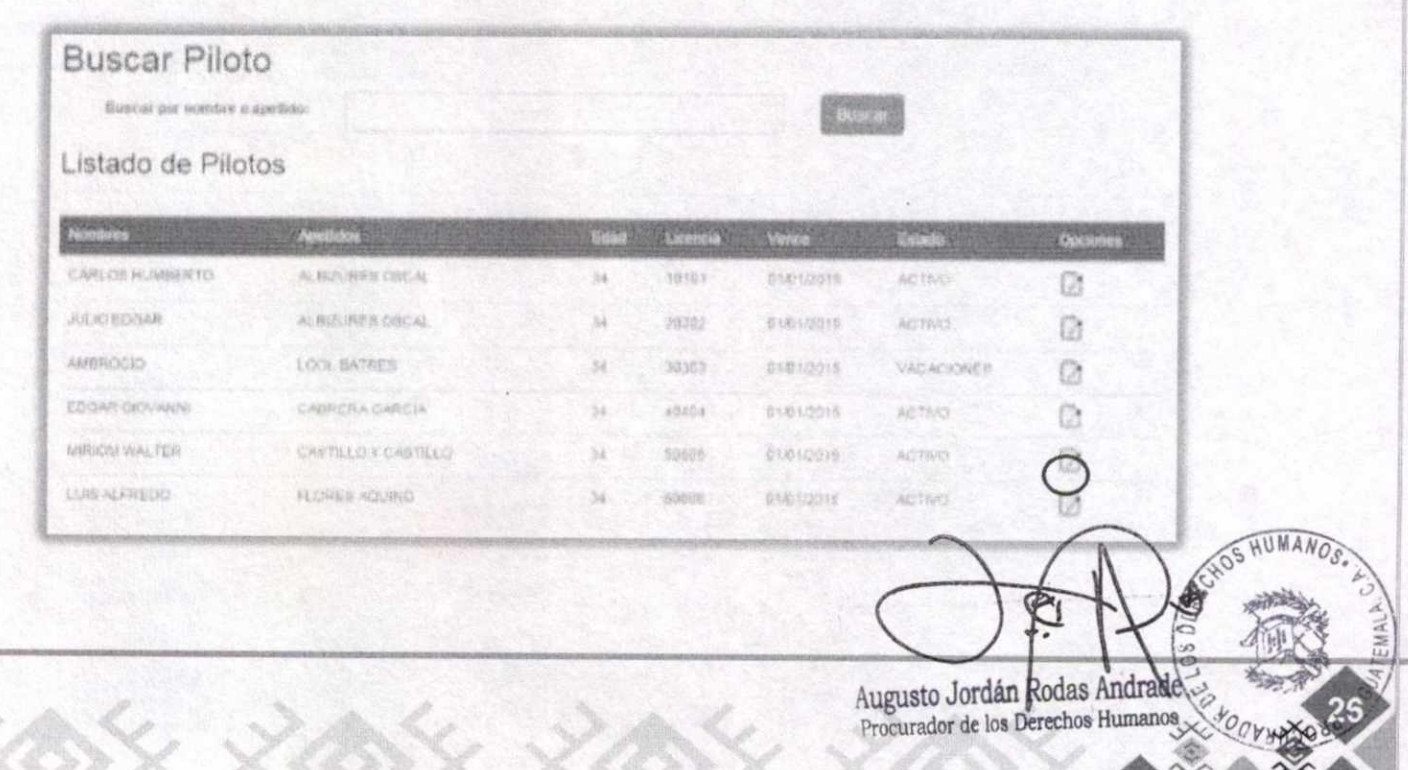

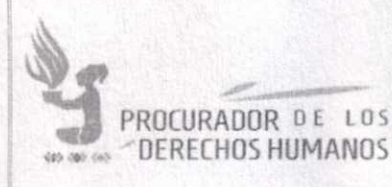

**ENERO 2019** 

VERSIÓN 2.0

Al ubicar el piloto buscado, hacer clic en el icono de la columna de Opciones. Esto le mostrará el formulario lleno con los datos del piloto seleccionado para que puedan completarse o modificarse.

Al finalizar, hacer clic en "Modificar piloto". Esto mostrará una confirmación de modificación.

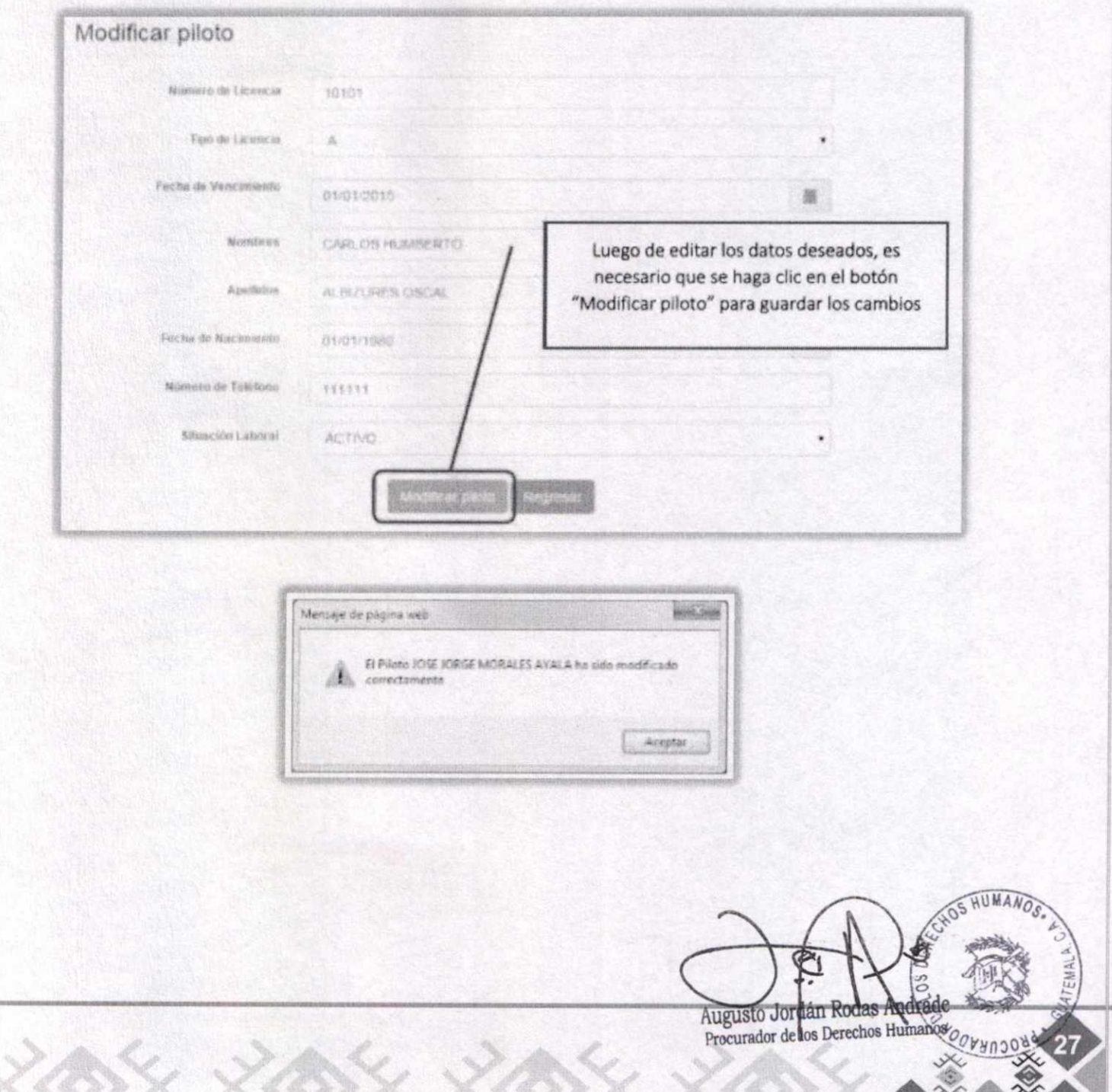

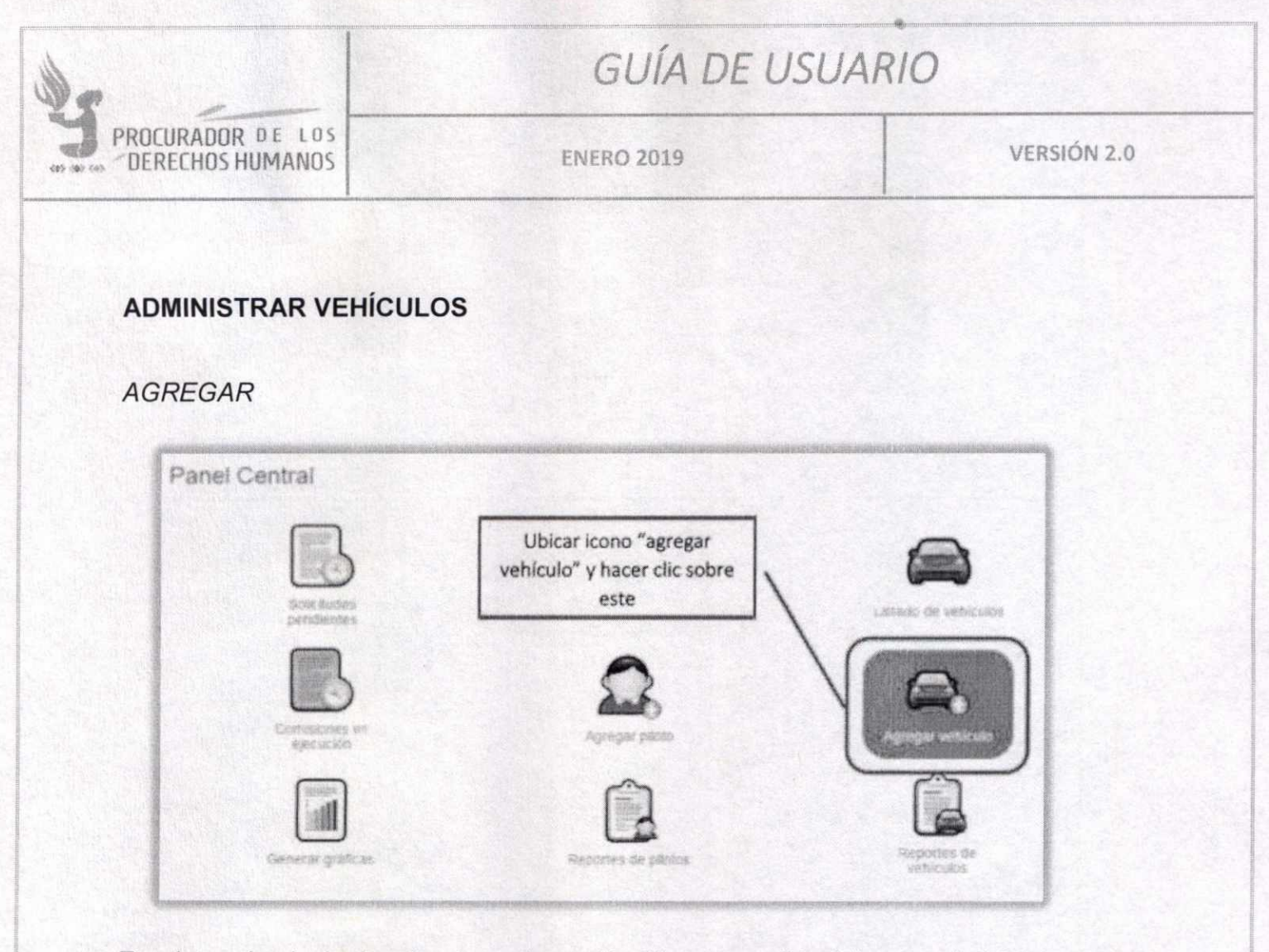

En el menú principal, seleccionar la opción "Agregar vehículo", esto abrirá un pequeño formulario donde debe ingresar los datos del vehículo. Al completar los datos, hacer clic en "Agregar vehículo". Si la acción se realizó correctamente, mostrará un mensaje de éxito.

HUMA

Augusto Jordán Rodas Andráde Procurador de los Derechos Humanos Orynsoud

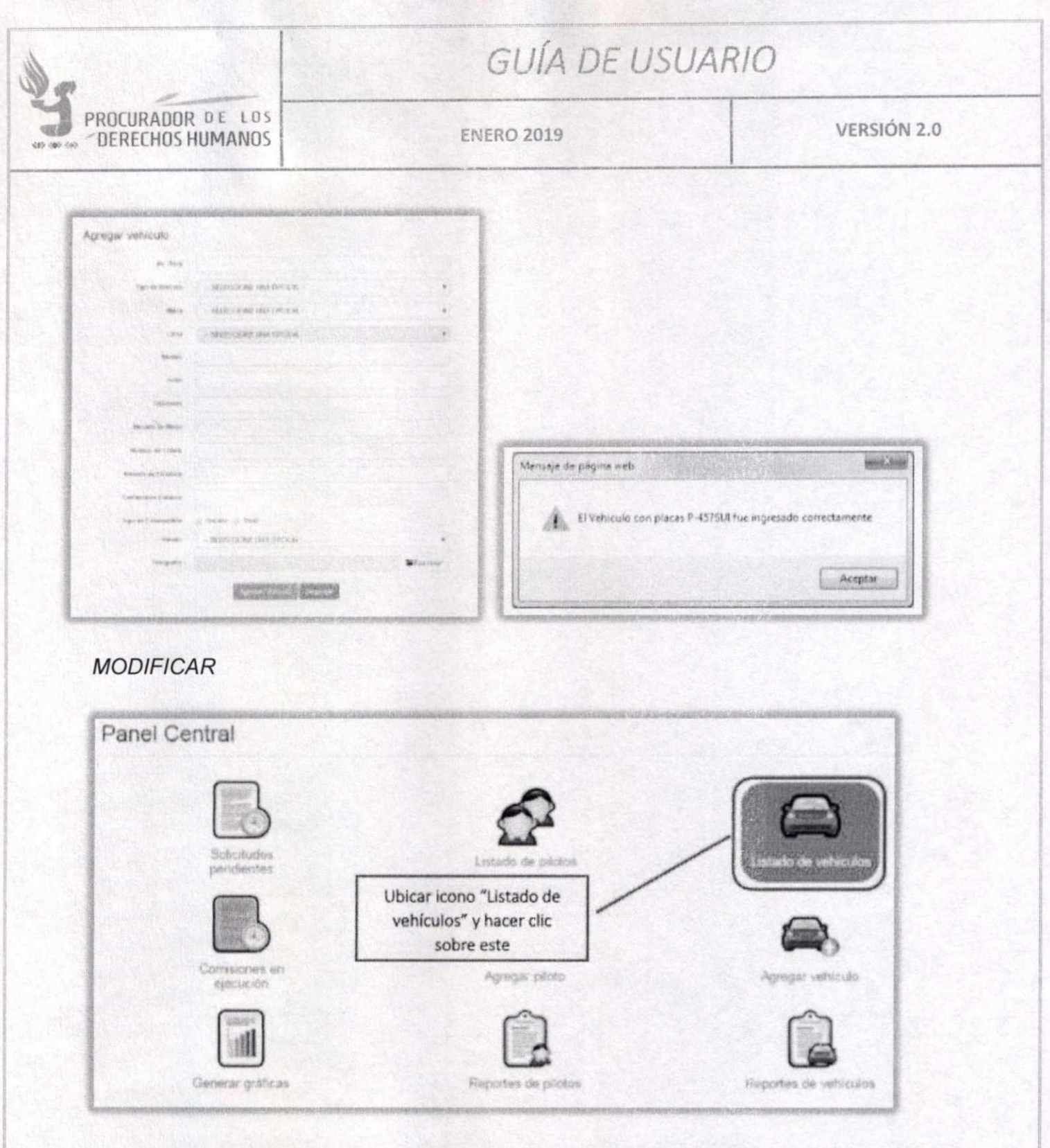

En el menú principal seleccione el "Listado de vehículos". Esto mostrará el listado de todos los vehículos registrados en el sistema, incluyendo los que en ese momento se encuentren asignados a una comisión.

En la parte superior encontrará un formulario de búsqueda rápida para agilizar la ubicación HUMANO del vehículo.

> Augusto Jordán RodaslAndrade Procurador de los Derechos Hun

 $\star$ 

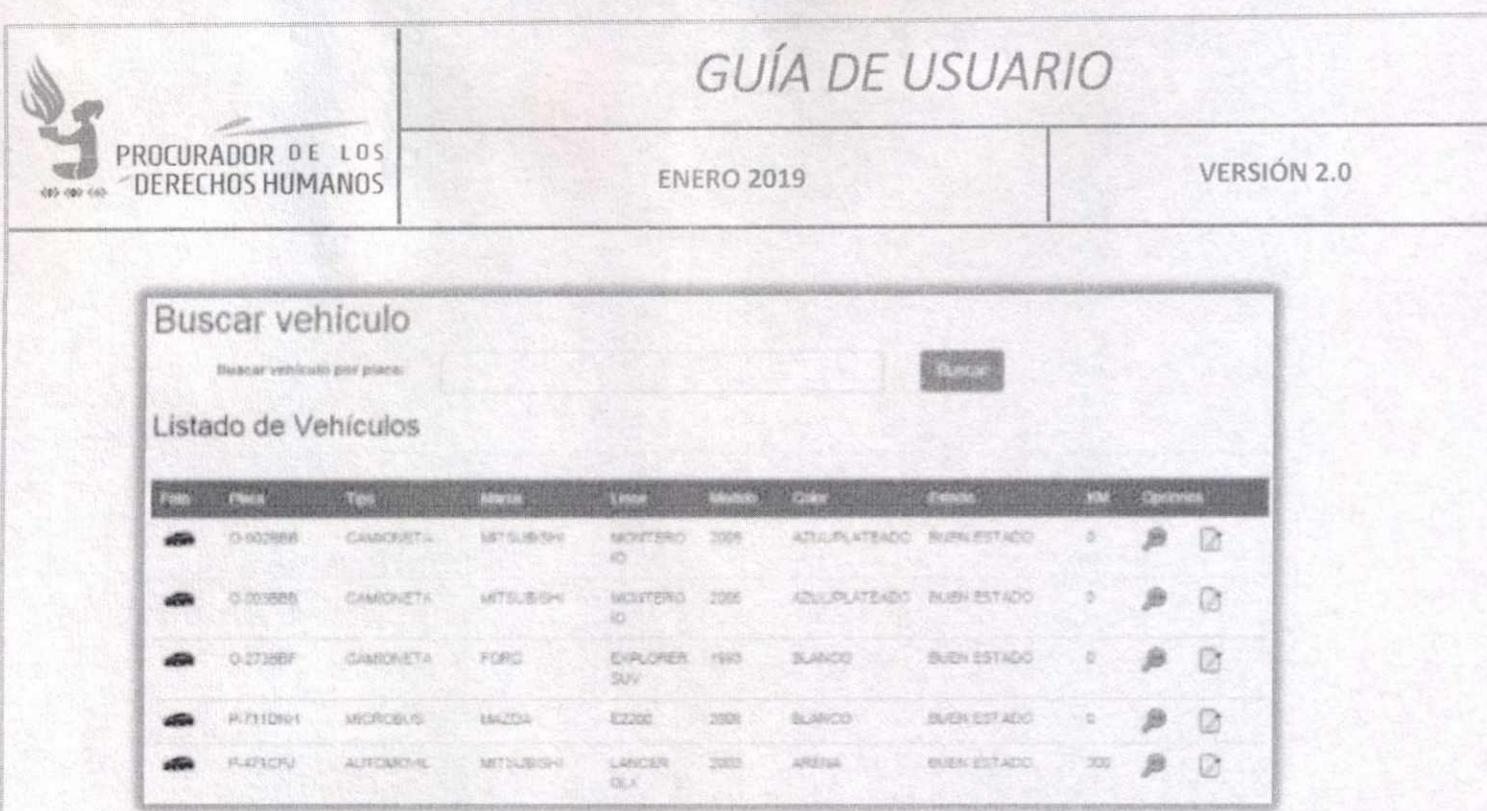

Al ubicar el vehículo deseado, seleccione la opción para "Editar". Esto mostrará el formulario de edición del vehículo. En éste se puede agregar o modificar información del vehículo. Al finalizar, hacer clic en "Modificar vehículo", lo cual mostrará una confirmación si la modificación fue exitosa.

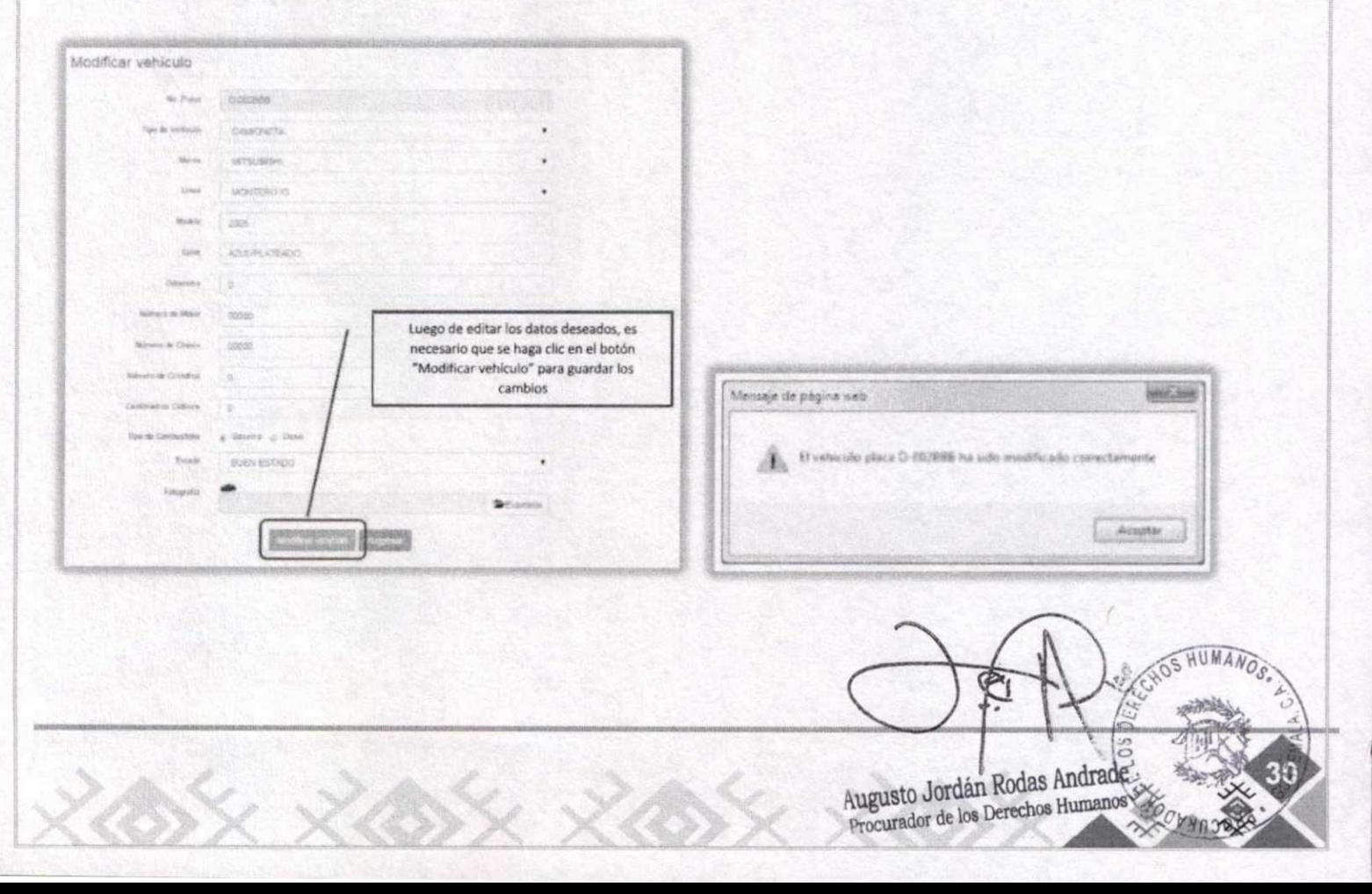

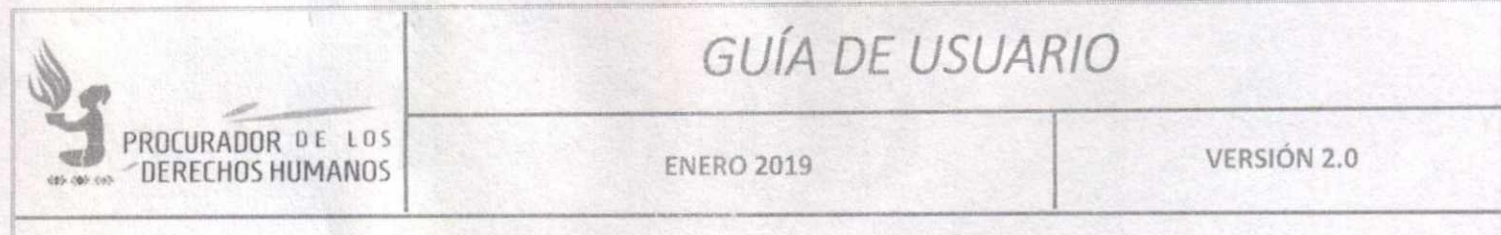

# **IX. CUADRO DE APROBACIÓN**

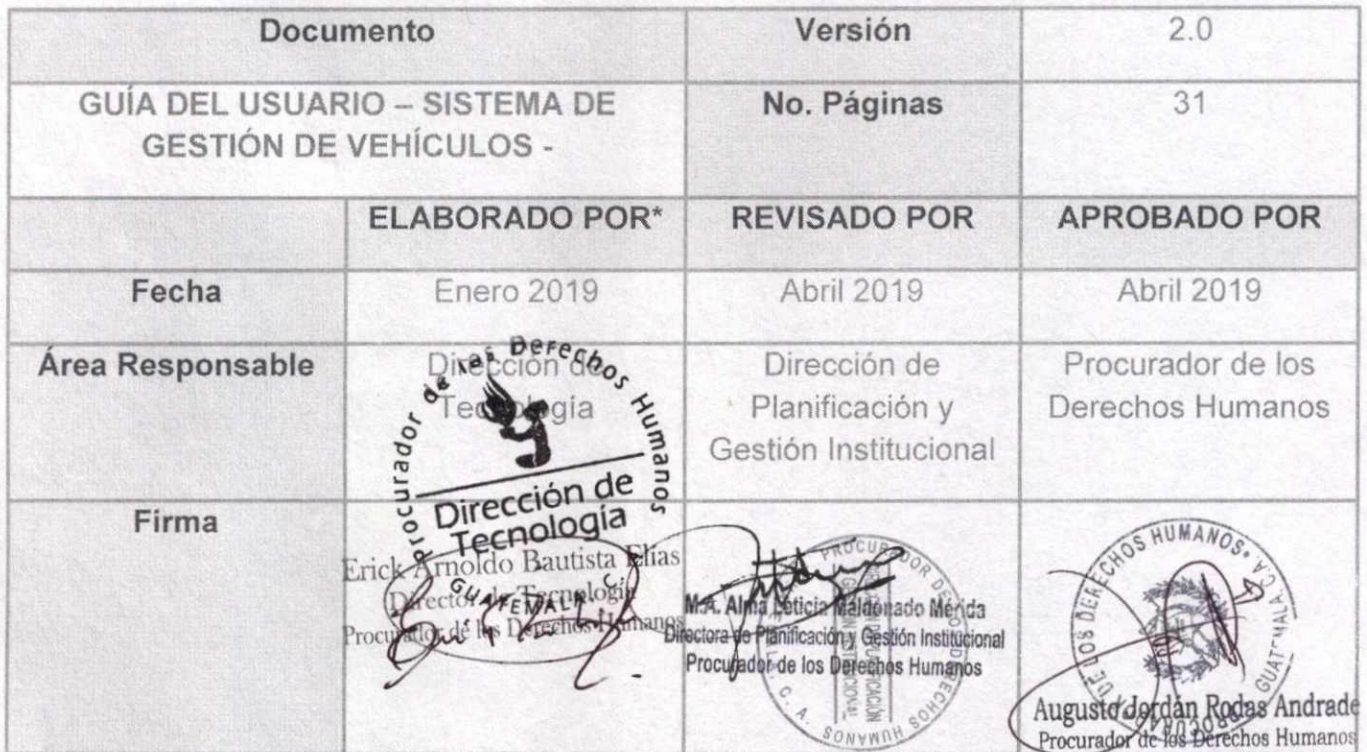

\*Nota: El contenido es responsabilidad de la Unidad Administrativa que elabora y su implementación de las Unidades ejecutoras o usuarias del mismo.

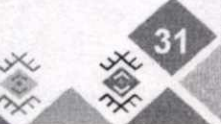